# Acer

# Aspire 9300/7000 TravelMate 7510 Service Guide

Service guide files and updates are available on the ACER/CSD web. For more information, please refer to http://csd.acer.com.tw

PRINTED IN TAIWAN

# **Revision History**

Please refer to the table below for the updates of Aspire 9300 / 7000 & TravelMate 7510 service guide.

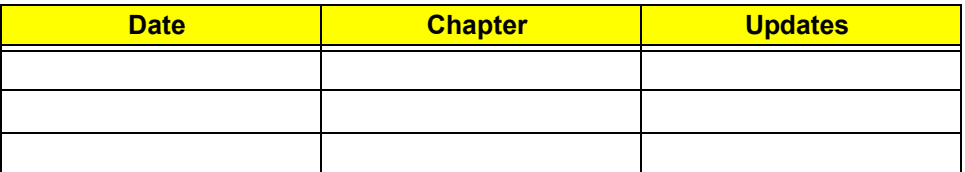

# **Copyright**

Copyright© 2006 by Acer Incorporated. All rights reserved. No part of this publication may be reproduced, transmitted, transcribed, stored in a retrieval system, or translated into any language or computer language, in any form or by any means, electronic, mechanical, magnetic, optical, chemical, manual or otherwise, without the prior written permission of Acer Incorporated.

## **Disclaimer**

The information in this guide is subject to change without notice.

Acer Incorporated makes no representations or warranties, either expressed or implied, with respect to the contents hereof and specifically disclaims any warranties of merchantability or fitness for any particular purpose. Any Acer Incorporated software described in this manual is sold or licensed "as is". Should the programs prove defective following their purchase, the buyer (and not Acer Incorporated, its distributor, or its dealer) assumes the entire cost of all necessary servicing, repair, and any incidental or consequential damages resulting from any defect in the software.

Acer is a registered trademark of Acer Incorporated.

Intel is a registered trademark of Intel Corporation.

Pentium and Pentium D are trademarks of Intel Corporation.

Other brand and product names are trademarks and/or registered trademarks of their respective holders.

# **Conventions**

The following conventions are used in this manual:

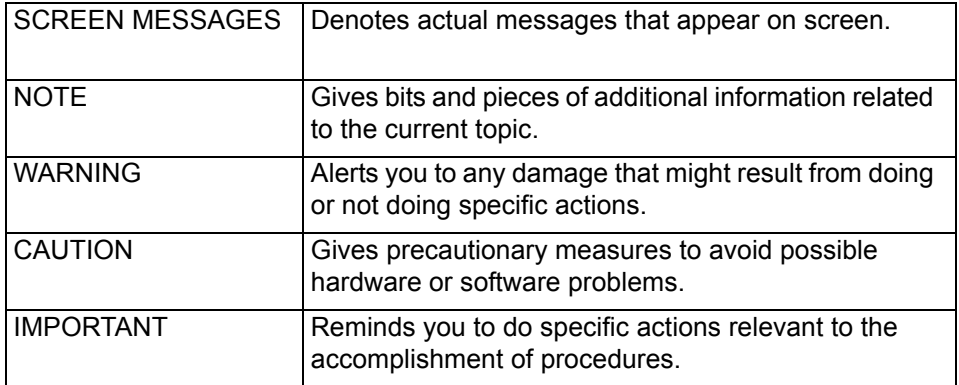

# **Preface**

Before using this information and the product it supports, please read the following general information.

- **1.** This Service Guide provides you with all technical information relating to the BASIC CONFIGURATION decided for Acer's "global" product offering. To better fit local market requirements and enhance product competitiveness, your regional office MAY have decided to extend the functionality of a machine (e.g. add-on card, modem, or extra memory capability). These LOCALIZED FEATURES will NOT be covered in this generic service guide. In such cases, please contact your regional offices or the responsible personnel/channel to provide you with further technical details.
- **2.** Please note WHEN ORDERING FRU PARTS, you should check the most up-to-date information available on your regional web or channel. For whatever reason, if a part number change is made, it will not be noted in the printed Service Guide. For ACER-AUTHORIZED SERVICE PROVIDERS, your Acer office may have a DIFFERENT part number code to those given in the FRU list of this printed Service Guide. You MUST use the list provided by your regional Acer office to order FRU parts for repair and service of customer machines.

#### **[Chapter1 System Specification 1](#page-9-6)**

[Features 1](#page-9-0) [Platform 1](#page-9-1) [System Memory 1](#page-9-2) [Display 1](#page-9-3) [Graphics 1](#page-9-5) [Storage Subsystem 2](#page-10-0) [Optical media drive 2](#page-10-1) [Communication 2](#page-10-2) [I/O Interface 2](#page-10-3) [Power Subsystem 3](#page-11-0) [Dimensions and Weight 3](#page-11-1) [Environment 3](#page-11-2) [Block Diagram 4](#page-12-0) [Outlook Tour 5](#page-13-0) [Front View 5](#page-13-1) [Closed Front View 6](#page-14-0) [Left View 7](#page-15-0) [Right View 7](#page-15-1) [Rear View 8](#page-16-0) [Base View 8](#page-16-1) [Using the Keyboard 10](#page-18-0) [Lock keys and Embedded Numeric Keypad 10](#page-18-1) [Windows keys 11](#page-19-0) [Hotkeys 11](#page-19-1) [Special keys 12](#page-20-0) [Indicators 14](#page-22-0) [Easy-launch Buttons 15](#page-23-0) [Touchpad 16](#page-24-0) [Touchpad Basics 16](#page-24-1) [Acer Empowering Technology 18](#page-26-0) [Acer eDataSecurity Management 19](#page-27-0) [Acer eLock Management 21](#page-29-0) [Acer ePerformance Management 22](#page-30-0) [Acer eRecovery Management 23](#page-31-0) [Acer eSettings Management 24](#page-32-0) [Acer eNet Management 25](#page-33-0) [Acer ePower Management 27](#page-35-0) [Acer ePresentation Management 29](#page-37-0) [Acer OrbiCam 30](#page-38-0) [Using the System Utilities 36](#page-44-0) [Acer GridVista \(dual-display compatible\) 36](#page-44-1) [Launch Manager 37](#page-45-0) [Norton AntiVirus 38](#page-46-0) [How do I check for viruses 38](#page-46-1) [Hardware Specification and Configuration 39](#page-47-0)

#### **[Chapter2 System Utilities 48](#page-56-1)**

[BIOS Setup Utility 48](#page-56-0) Information 49 [Main 50](#page-58-0)

[Security 52](#page-60-0) [Set Supervisor/User Password 53](#page-61-0) [Characters 0-9,A-Z \(not case sensitive\) 53](#page-61-1) [Boot 55](#page-63-0) [Exit 56](#page-64-0)

#### **[Chapter3 Machine Disassembly and Replacement 57](#page-65-1)**

[General Information 57](#page-65-2) [Before You Begin 57](#page-65-0) Disassembly Procedure Flowchart 58 [Disassembly Procedure 60](#page-68-0) [Removing the Battery Pack 60](#page-68-1) [Removing the HDD Module 60](#page-68-2) [Removing the Wireless LAN Card and the RAM Modules 61](#page-69-0) [Removing the Keyboard 63](#page-71-0) [Separating the LCD Module and Main Unit 64](#page-72-0) [Disassembling the Main Unit 65](#page-73-0) [LCD Disassembly 72](#page-80-0)

#### **[Chapter4 Troubleshooting 76](#page-85-0)**

[System Check Procedures 77](#page-86-0) [External Diskette Drive Check 77](#page-86-1) [External CD-ROM Drive Check 77](#page-86-2) [Keyboard or Auxiliary Input Device Check 77](#page-86-3) [Memory Check 78](#page-87-0) [Power System Check 78](#page-87-1) [Check the Power Adaptor 78](#page-87-2) [Check the Battery Pack 79](#page-88-0) [Touchpad Check 79](#page-88-1) [Power-On Self-Test \(POST\) Error Message 81](#page-90-0) [Index of Error Messages 82](#page-91-0) [Error Message List](#page-91-1) 82 [Phoenix BIOS Beep Codes 83](#page-92-0) [Index of Symptom-to-FRU Error Message 88](#page-97-0) [Intermittent Problems 92](#page-101-0) [Undetermined Problems 93](#page-102-0) [Top View 94](#page-103-0)

#### **[Chapter5 Jumper and Connector Location 94](#page-103-1)**

[Bottom View 96](#page-105-0) [Switch Setting 97](#page-106-0) [Password Bypassing & BIOS Recovery 98](#page-107-0)

#### **[Chapter6 FRU \(Field Replaceable Unit\) List 100](#page-109-0)**

[Exploded Diagram 101](#page-110-0) [Parts 102](#page-111-0)

#### **[Appendix A Model Definition and Configuration 114](#page-123-0)**

## **[Appendix B Test Compatible Components 124](#page-133-0)**

[Microsoft® Windows® XP Pro Environment Test 125](#page-134-0)

## **[Appendix C Online Support Information 129](#page-138-0)**

## <span id="page-9-6"></span><span id="page-9-0"></span>*Features*

### <span id="page-9-1"></span>*Platform*

#### *Aspire 9300 Series*

- $\Box$  AMD<sup>TM</sup> Turion 64 X2 Mobile Technology TL-52/TL-56/TL-60 (1.6/1.8/2GHz, 2 x 512 KB L2 cache), TL-50 (1.6GHz, 2 x 256 KB L2 cache) featuring:
- Dual-core processing
- $\Box$  Simultaneous 32 bit and 64 bit Windows<sup>®</sup> support
- □ AMD PowerNow!<sup>TM</sup>, AMD HyperTransport<sup>TM</sup>, Enhanced Virus Protection2 and 3DNow! professional technology

#### *Aspire 7000 Series*

- □ AMD Sempron<sup>TM</sup> Mobile Technology 3200+/3500+(1.6/1.8 GHz, 512 KB L2 cache), 3400+ (1.8 GHz, 256 KB L2 cache), or higher, featuring:
- $\Box$  Simultaneous 32 bit and 64 bit Windows<sup>®</sup> support
- $\Box$  AMD PowerNow!<sup>TM</sup>, AMD HyperTransport<sup>TM</sup>, Enhanced Virus Protection2 and 3DNow! professional technology

#### <span id="page-9-2"></span>*System Memory*

<sup>T</sup> Up to 2GB of DDR2 533/667MHz memory, upgradeable to 4GB using two soDIMM modules (dual-channel support)

## <span id="page-9-3"></span>*Display*

□ 17.1" WXGA + 200-nit Acer CrystalBrite<sup>™</sup> colour TFT LCD (Aspire 9410 / 7110 series) or high brightness TFT LCD (TravelMate 5610 / 5110 series), 1440 x 900 pixel resolution, supporting simultaneous multi-window viewing via Acer GridVista™

## <span id="page-9-5"></span><span id="page-9-4"></span>*Graphics*

- <sup>T</sup> NVIDIA® GeForce® Go 7300 up to 512MB TurboCacheTM (256MB of dedicated GDDR2 VRAM, 256MB of shared system memory), supporting Microsoft DirectX 9.0, Shader Model3.0, OpenEXR High Dynamic Range (HDR) technology, NVIDIA PowerMizer 6.0, PCI Express®
- □ NVIDIA® GeForce® Go 7600 up to 128MB of dedicated GDDR2 VRAM, supporting Microsoft DirectX 9.0, Shader Model3.0, OpenEXR High Dynamic Range (HDR) technology, NVIDIA PowerMizer 6.0, PCI Express®
- $\Box$  NVIDIA<sup>®</sup> GeForce<sup>®</sup> Go 6100 integrated graphics with 64 MB of shared system memory
- $\Box$  Dual independent displays support
- $\Box$  16.7 million colors
- **T** MPEG-2/DVD hardware-assisted capability
- □ Acer Arcade<sup>™</sup> featuring Acer CinemaVision<sup>™</sup> and Acer ClearVision™ technologies

**NOTE:** TurboCache™ memory allocation varies depending on configuration.

#### *Storage Subsystem*

- $\Box$  60/80/100/120/160 GB or higher hard disk drive
- <sup>T</sup> 5-in-1 card reader, supporting Secure Digital (SD), MultiMediaCard (MMC), Memory Stick<sup>®</sup> (MS), Memory Stick PRO<sup>™</sup> (MS PRO), xD-Picture Card<sup>™</sup> (xD)

## <span id="page-10-1"></span><span id="page-10-0"></span>*Optical media drive*

- **BX DVD-Super Multi double-layer drive**
- $\Box$  24X DVD/CD-RW combo drive

### <span id="page-10-2"></span>*Communication*

- <sup>T</sup> Acer Video Conference featuring Voice and Video over internet Protocol (VVoIP) support via Acer OrbiCam™ and optional Acer Bluetooth<sup>®</sup> VoIP phone
- $\Box$  Acer OrbiCam<sup>™</sup> integrated 1.3 megapixel or 310,000 pixel CMOS camera, featuring:
	- □ 225 degree ergonomic rotation
	- $\Box$  Acer PrimaLite<sup>TM</sup> technology
- Modem: 56K ITU V.92 with PTT approval; Wake-on-Ring ready
- □ LAN: gigabit Ethernet; Wake-on-LAN ready
- $\Box$  WPAN: Bluetooth<sup>®</sup> 2.0 + EDR (Enhanced Data Rate)
- □ WLAN: Intel<sup>®</sup> InviLink<sup>TM</sup> 802.11b/g Wi-Fi CERTIFIED<sup>TM</sup> solution, supporting Acer SignalUp<sup>™</sup> wireless technology

## <span id="page-10-3"></span>*I/O Interface*

- □ PC Card slot (one Type II)
- □ 5-in-1 card reader (SD/MMC/MS/MS PRO/xD)
- □ Four USB 2.0 ports
- □ External display (VGA) port
- □ S-video/TV-out (NTSC/PAL) port
- □ Headphones/speaker/line-out jack with S/PDIF support
- $\Box$  Microphone-in jack
- $\Box$  Line-in jack
- □ Ethernet (RJ-45) port
- $\Box$  Modem (RJ-11) port
- DC-in jack for AC adapter

### <span id="page-11-0"></span>*Power Subsystem*

- □ ACPI 2.0 CPU power management standards: Stand-by and Hibernation power-saving modes support
- □ 71W 4800mAh (8-cell) or 44W 4000mAh (6-cell) Li-Ion battery pack
- □ Acer QuicCharge<sup>TM</sup> technology: 80% charge in 1 hour; 2-hour rapid charge system-off; 2.5-hour charge-in-use
- 3-pin 90W AC adapter

#### <span id="page-11-1"></span>*Dimensions and Weight*

- $\Box$  400 (W) x 295 (D) x 31.4/39.9 (H) mm (15.75 x 11.61 x 1.24/1.57 inches)
- $\Box$  3.81 kg (8.39 lbs.) with 8-cell battery pack
- $\Box$  3.68 kg (8.10 lbs.) with 6-cell battery pack

#### <span id="page-11-2"></span>*Environment*

- $\Box$  Temperature
	- $\Box$  Operating: 5 °C to 35 °C
	- Non-operating: -20  $^{\circ}$ C to 65  $^{\circ}$ C
- **T** Humidity (non-condensing)
	- $\Box$  Operating: 20% to 80%
	- Non-operating: 20% to 80%

# <span id="page-12-0"></span>**Block Diagram**

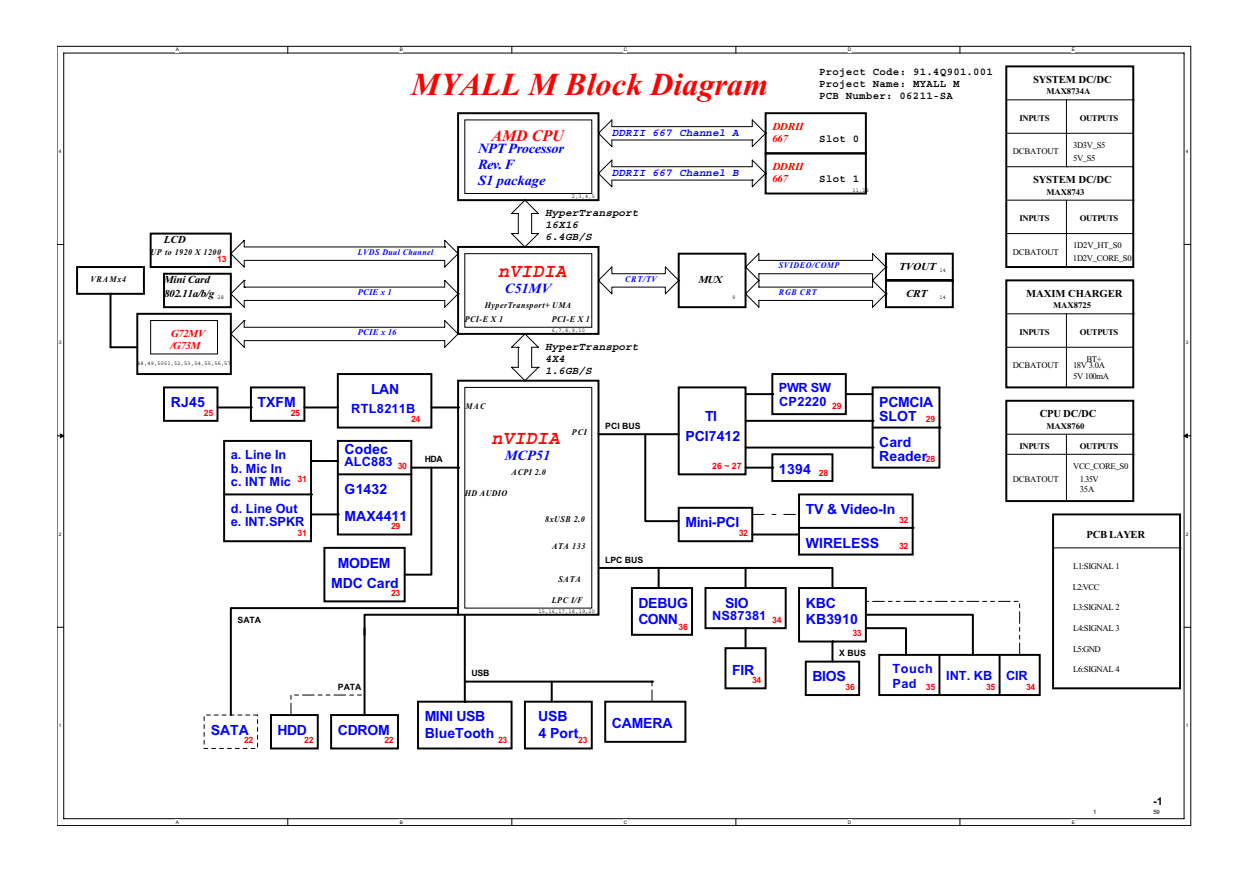

# <span id="page-13-0"></span>**Outlook Tour**

## <span id="page-13-1"></span>*Front View*

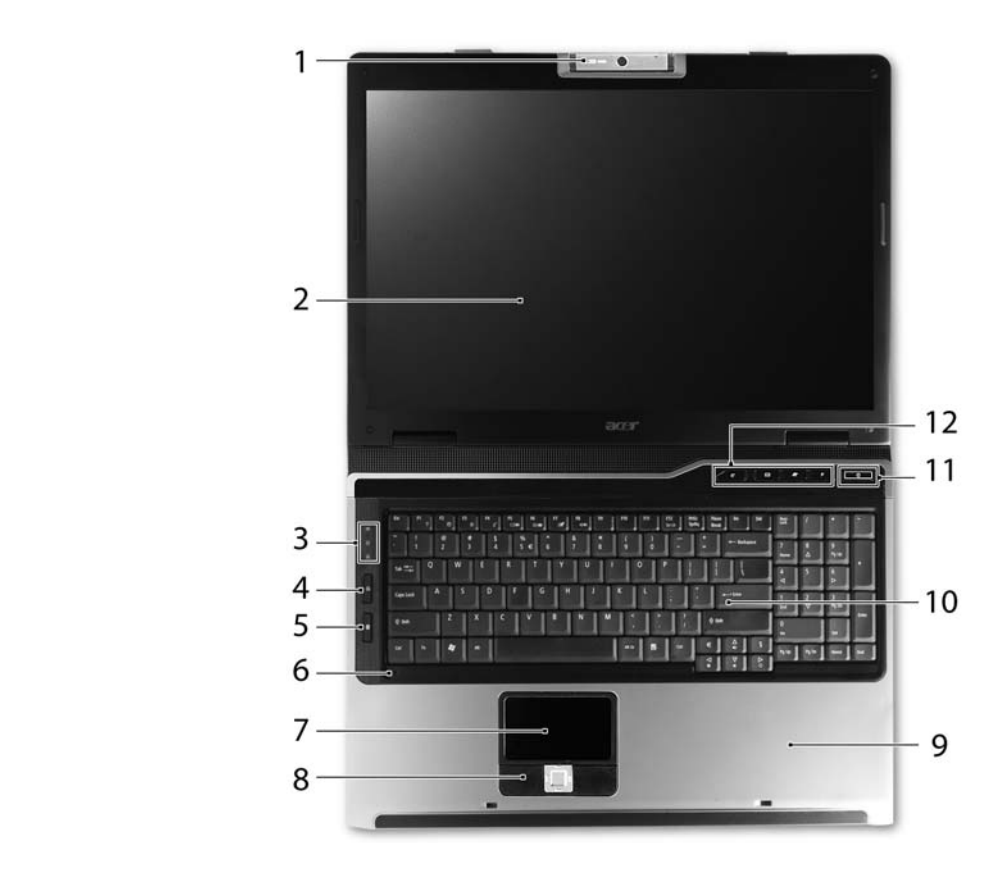

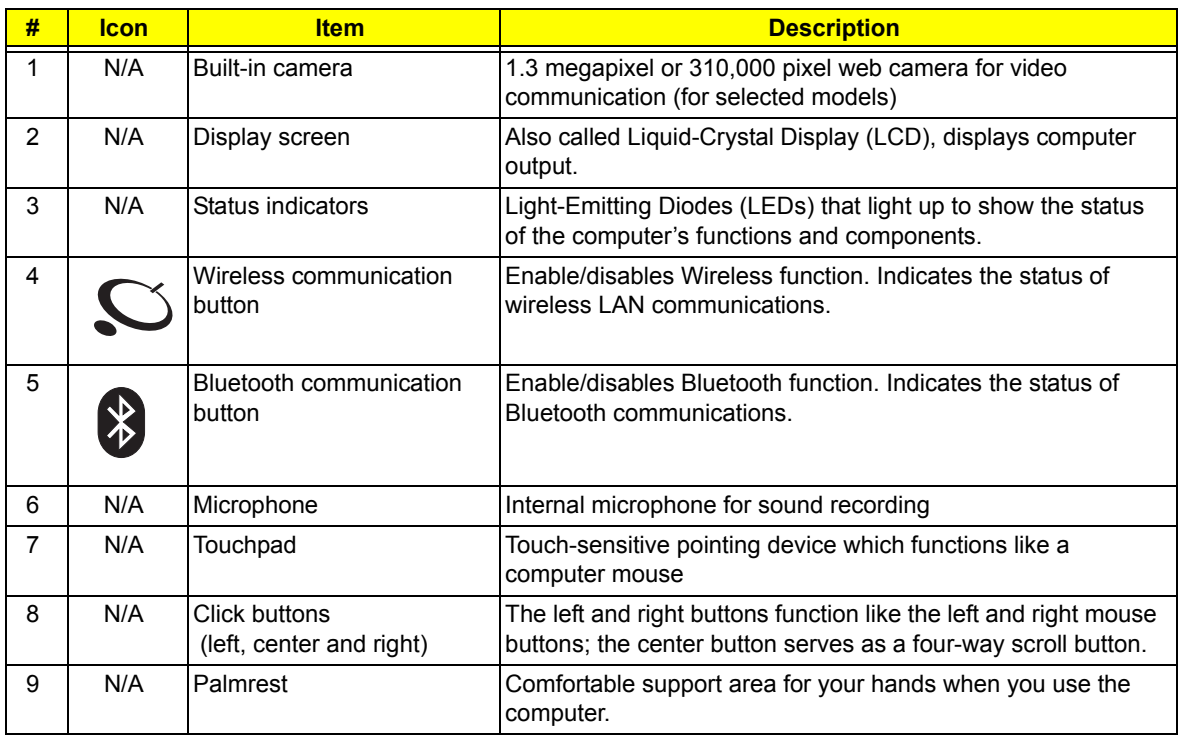

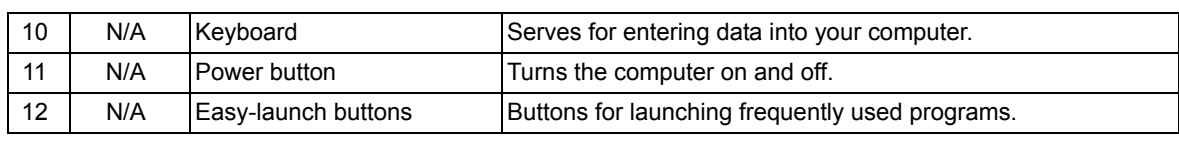

## <span id="page-14-0"></span>*Closed Front View*

 $\mathcal{L}$  Item Description in the Description of the Description in the Description of the Description of the D

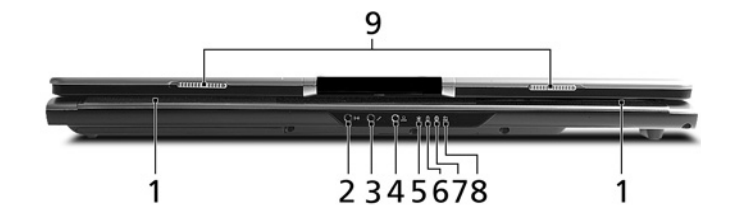

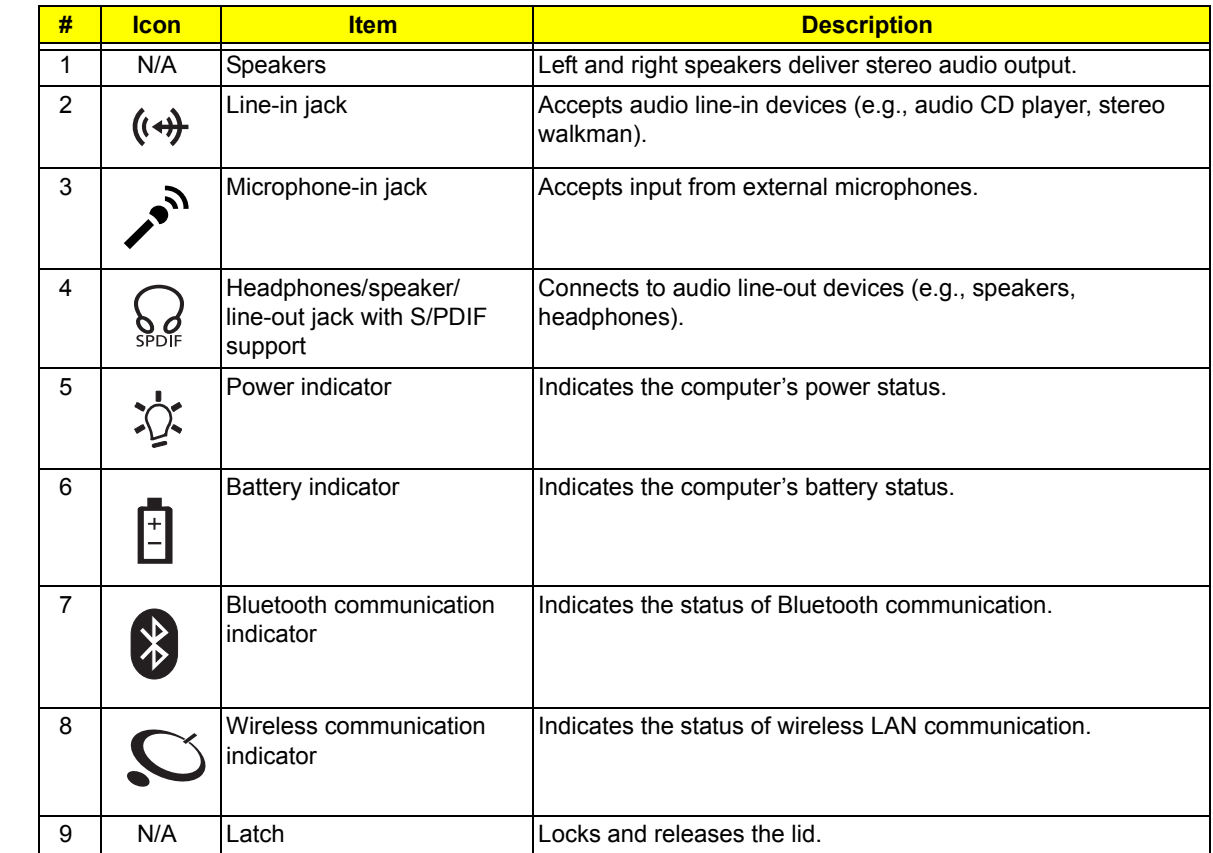

# <span id="page-15-0"></span>*Left View*

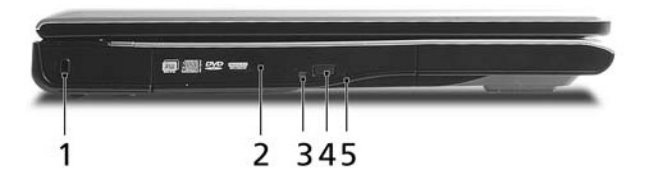

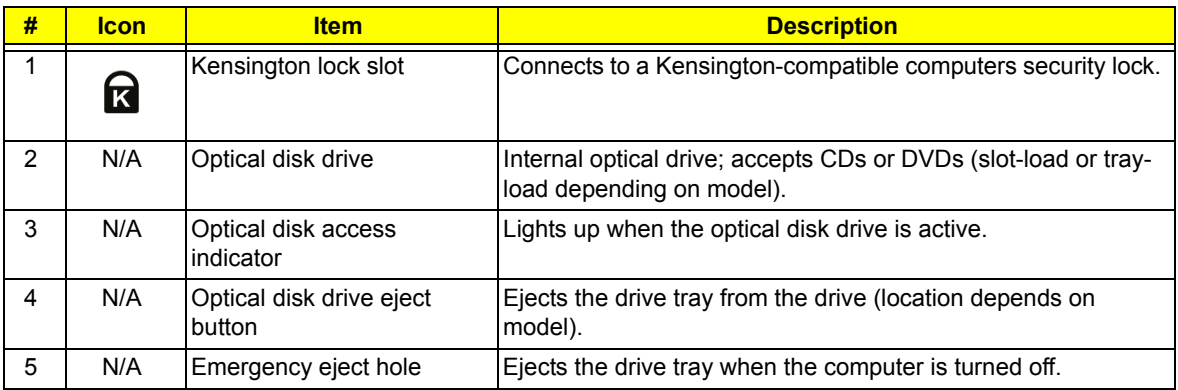

# <span id="page-15-1"></span>*Right View*

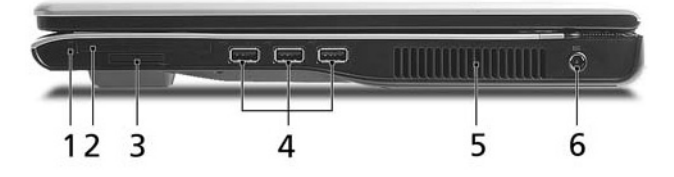

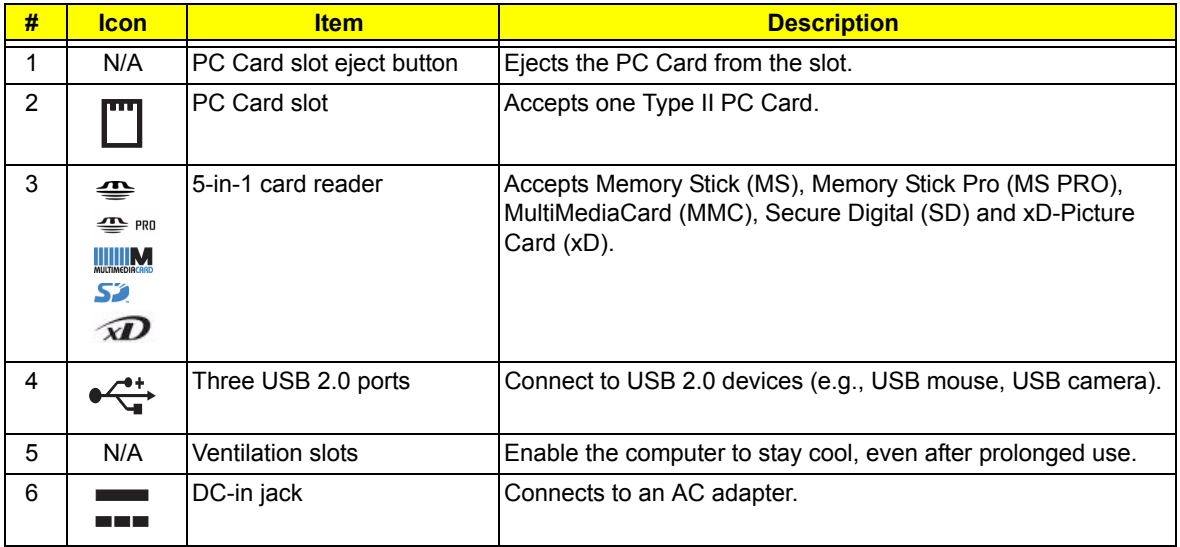

## <span id="page-16-0"></span>*Rear View*

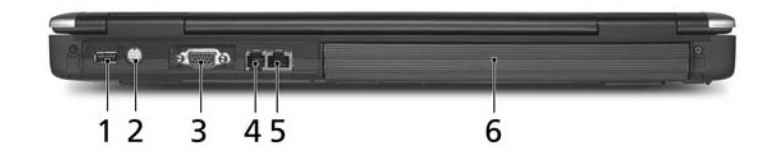

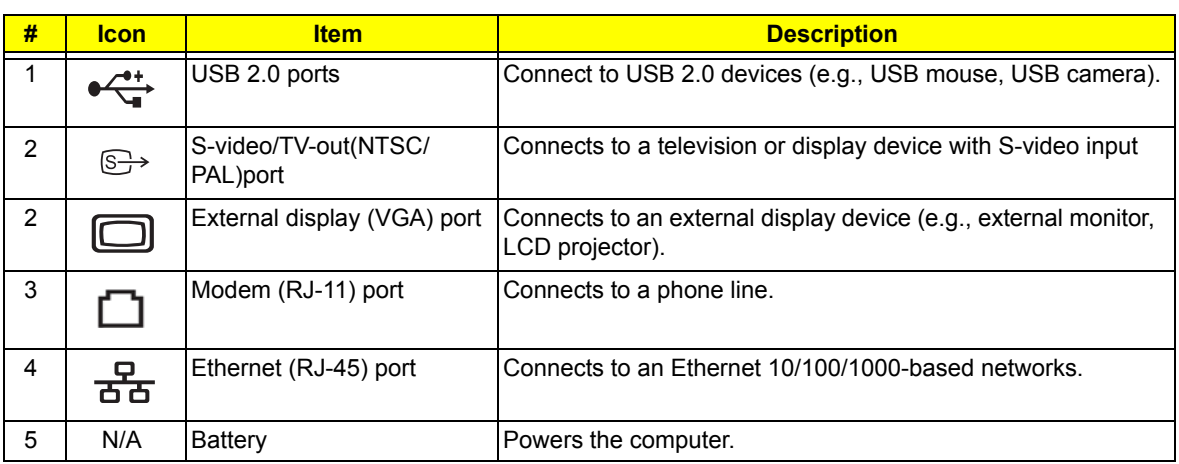

## <span id="page-16-1"></span>*Base View*

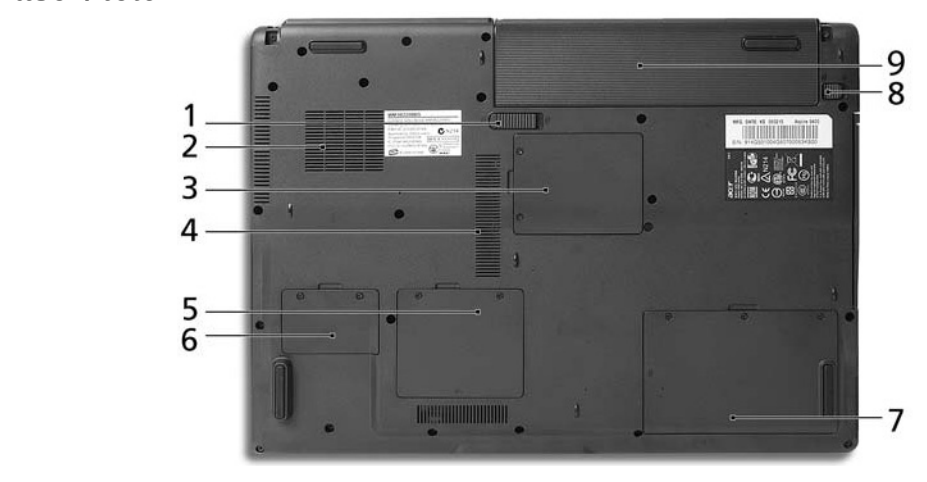

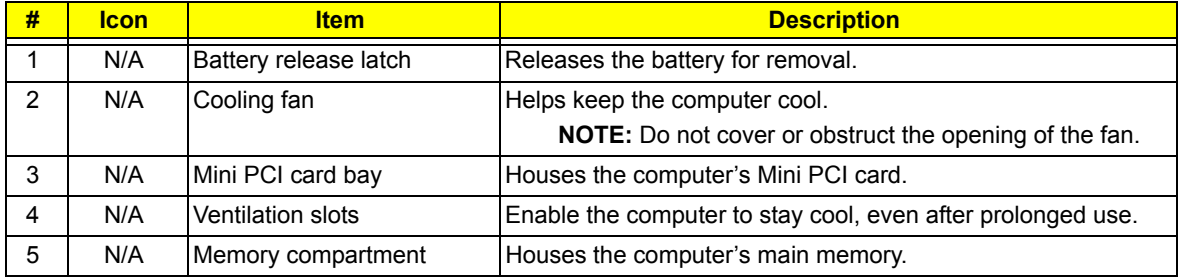

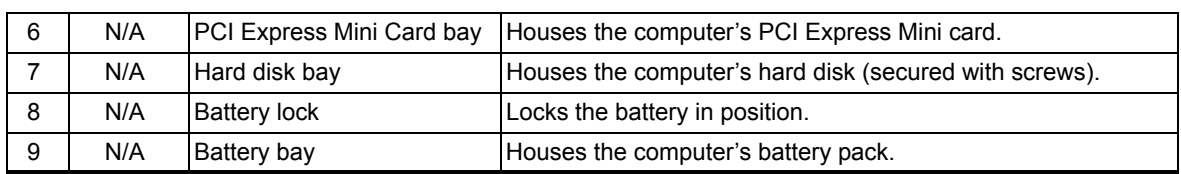

# <span id="page-18-0"></span>**Using the Keyboard**

The full-sized keyboard includes an embedded numeric keypad, separate cursor, lock, Windows, function and special keys.

## <span id="page-18-1"></span>*Lock keys and Embedded Numeric Keypad*

The keyboard has three lock keys which you can toggle on and off.

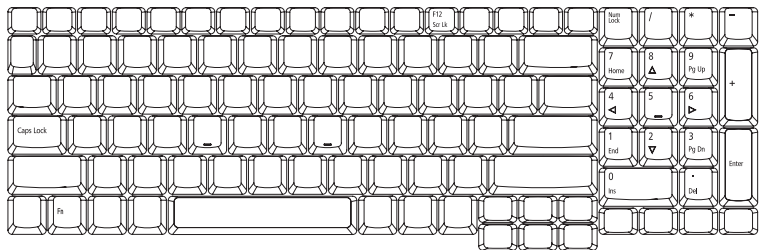

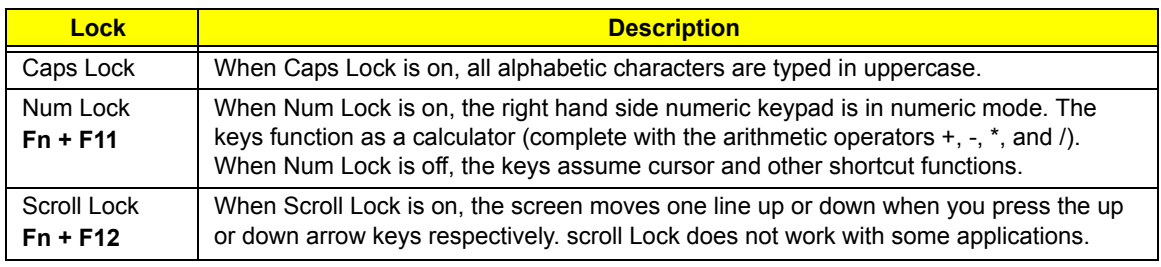

The embedded numeric keypad functions like a desktop numeric keypad. It is indicated by small characters located on the upper right corner of the keycaps. To simplify the keyboard legend, cursor-control key symbols are not printed on the keys.

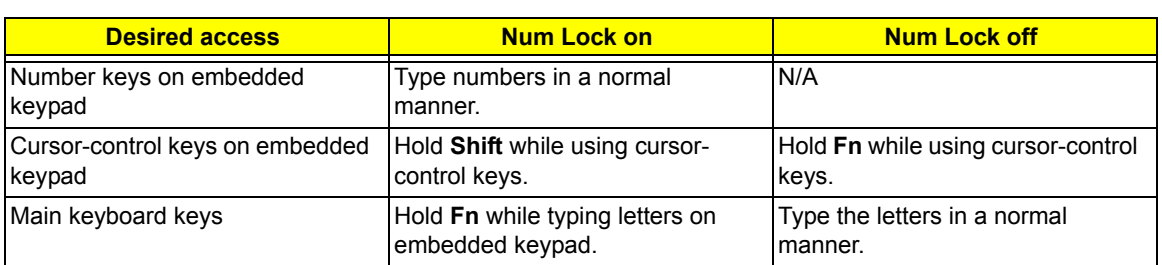

## <span id="page-19-0"></span>*Windows keys*

The keyboard has two keys that perform Windows-specific functions.<br>
Secret that the state of the state of the procedure of the state of the state of the state of the state of th

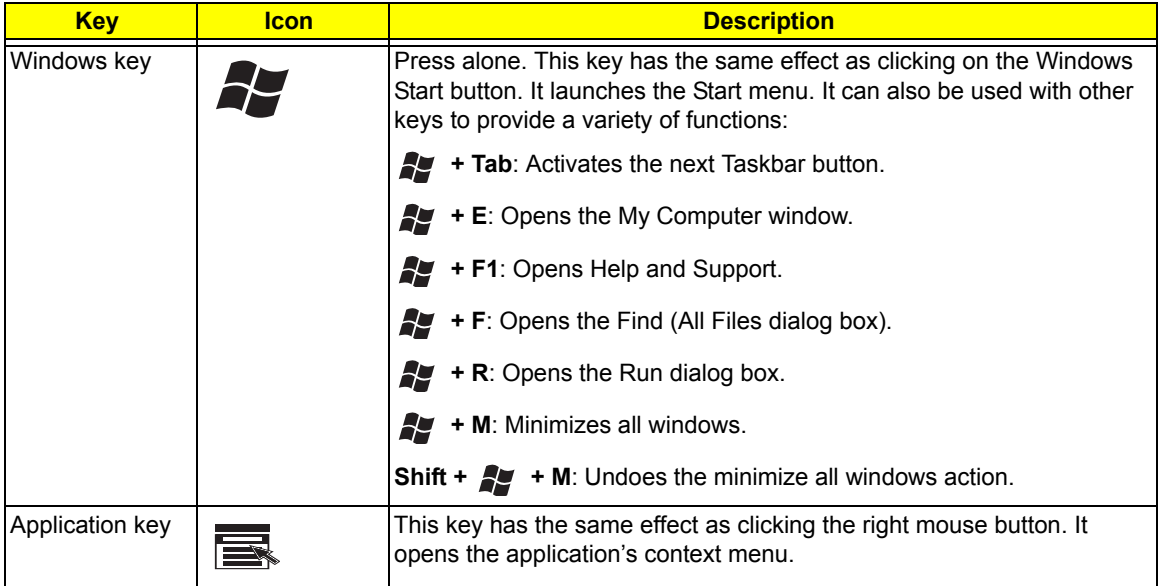

## <span id="page-19-1"></span>*Hotkeys*

The computer employs hotkeys or key combinations to access most of the computer's controls like screen brightness, volume output and the BIOS utility. To activate hotkeys, press and hold the <Fn> key before pressing the other key in the hotkey combination.

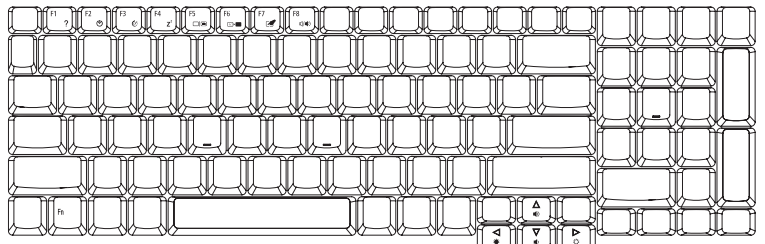

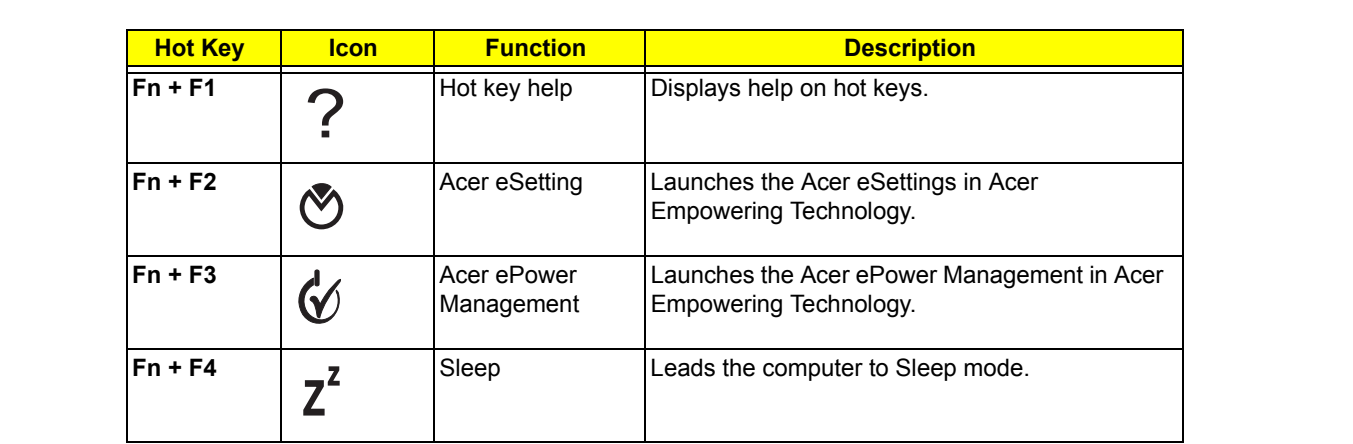

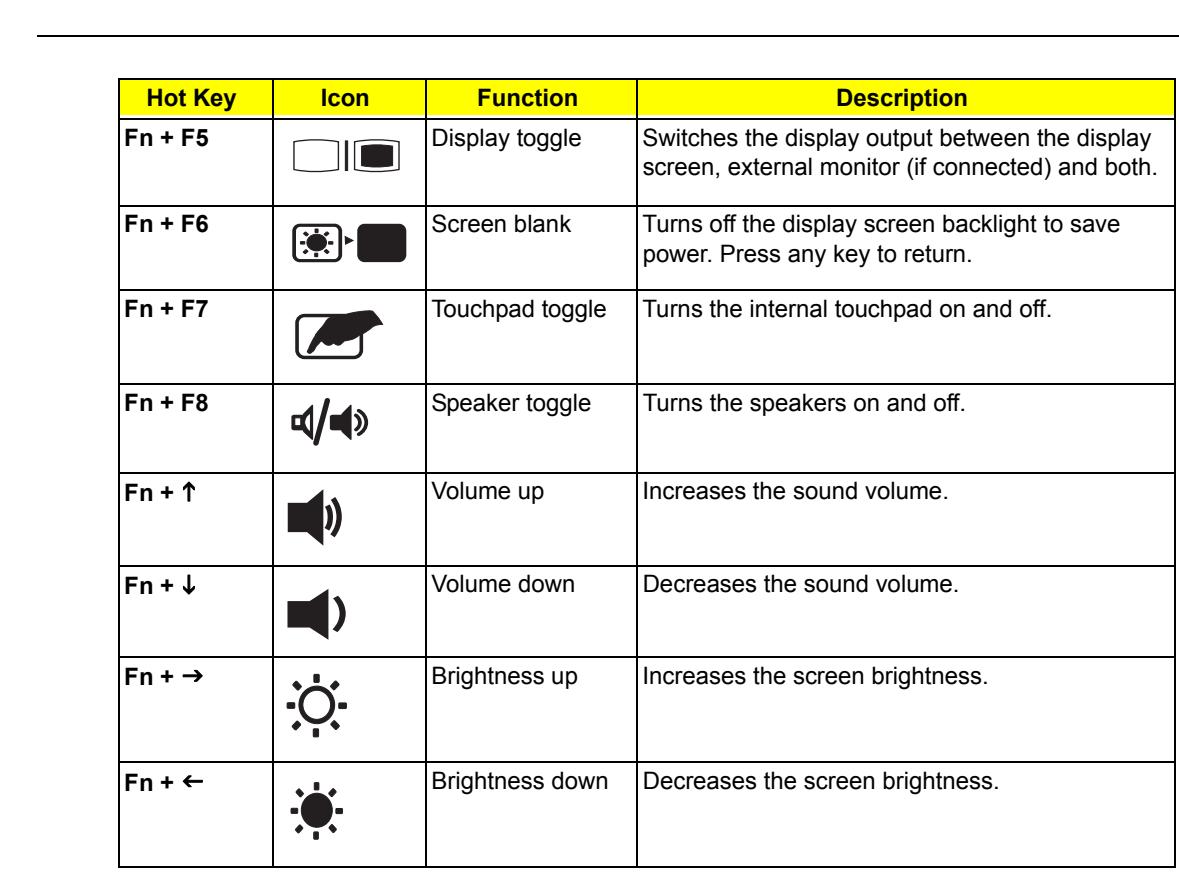

# <span id="page-20-0"></span>*Special keys* <Fn> + < >

You can locate the Euro symbol and the US dollar sign on the upper-center and/or bottom-right side of the keyboard.

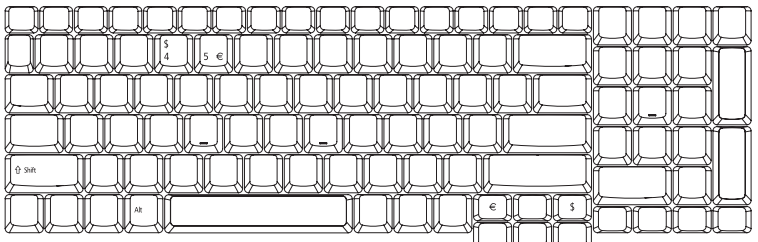

#### **The Euro Symbol**

- **1.** Open a text editor or word processor.
- **2.** Either directly press the **Euro** key on the bottom-right side of the keyboard, or hold **Alt Gr** key Alt Gr> then press the Euro symbol on the number **five** key. ey c
- **NOTE:** Some fonts and software do not support the Euro symbol. Please refer to www.microsoft.com/ typography/faq/faq12.htm for more information.  $\sim$  microsoft.com/typography/faq12.html

#### **The US Dollar Sign**

**1.** Open a text editor or word processor.

**2.** Either directly press the **\$** key on the bottom-right side of the keyboard, or hold **Shift** and then press the US dollar sign on the number **four** key.

**NOTE:** This function varies according to the language settings.

# <span id="page-22-0"></span>**Indicators**

The computer provides an array of three indicators located above the keyboard, in addition to four indicators on the front cover. These indicators show the status of the computer and its components.

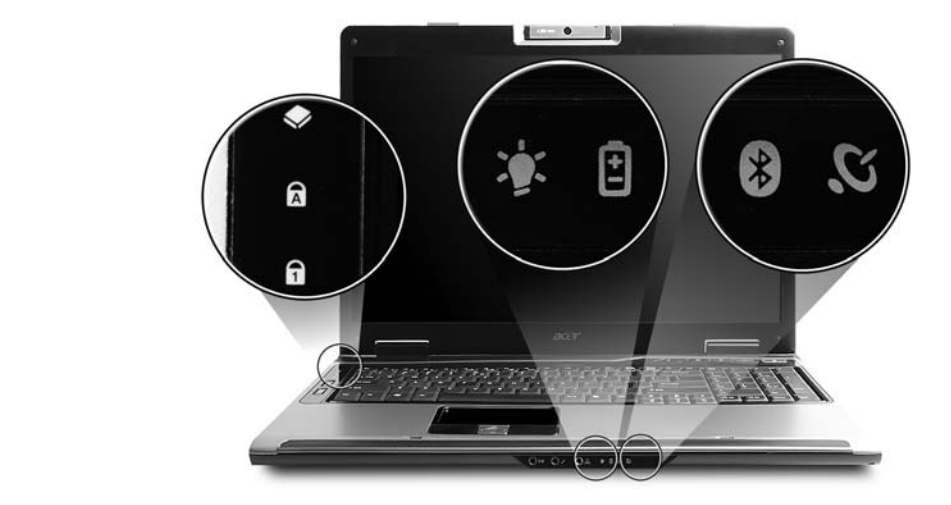

The front panel indicators are visible even when the computer cover is closed up.

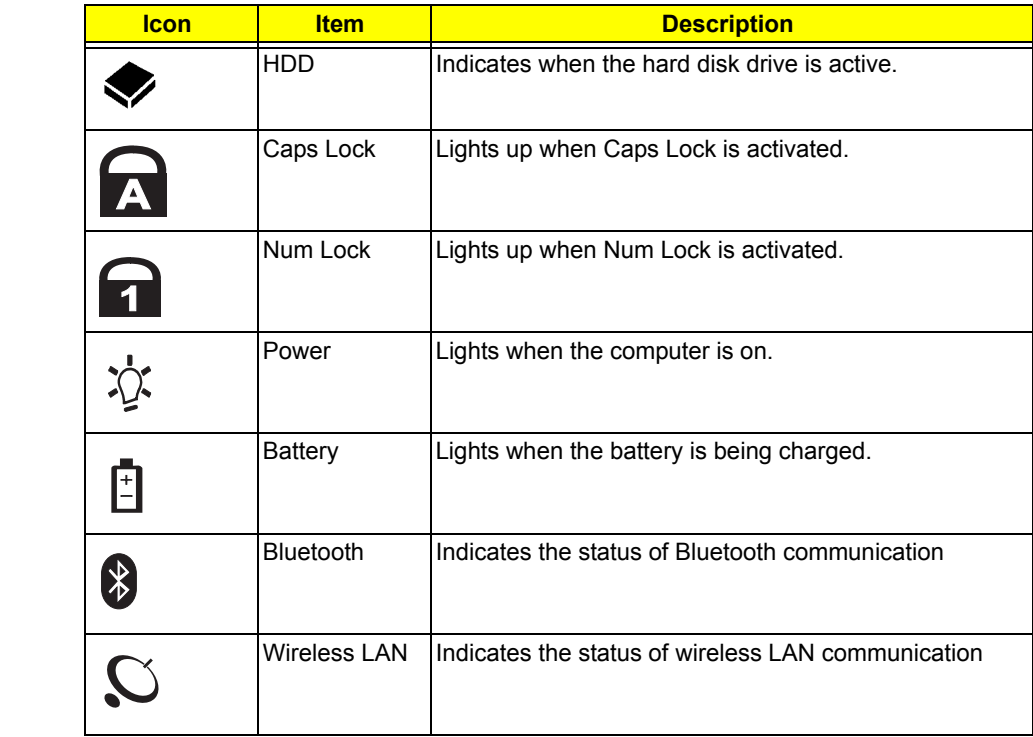

## <span id="page-23-0"></span>**Easy-launch Buttons**

2. Fully charged:

There are several conveniently located easy-launch buttons. They are one user-programmable

button, web browser button, mail button, and Acer Empowering Key  $e$ . Press  $e$  to run the Acer Empowering Technology. Although the mail and web browser buttons are pre-set to E-mail and Internet programs, they can be redefined by users. To set the web browser, mail and programmable buttons, run the Acer Launch Manager.

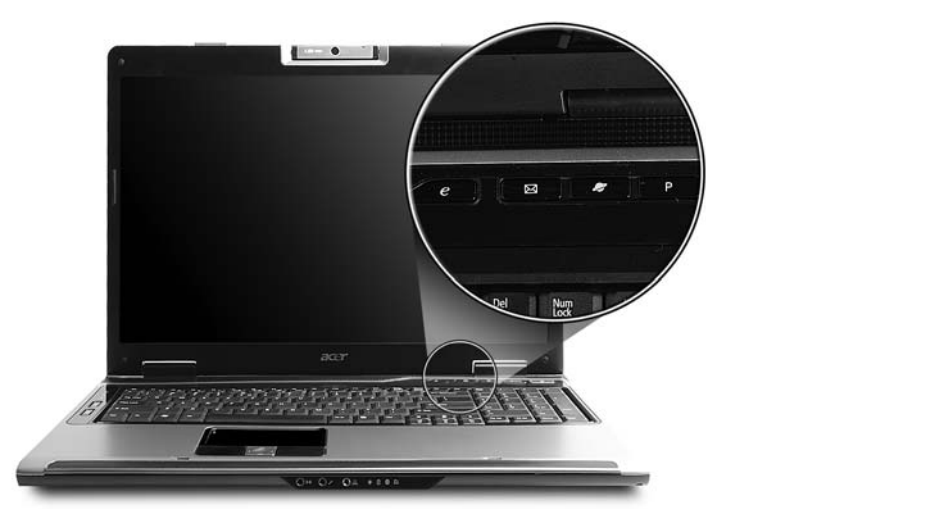

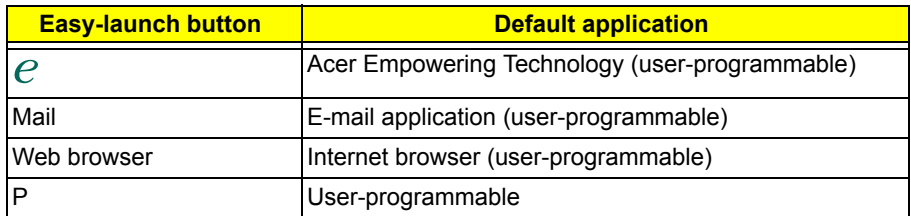

# <span id="page-24-0"></span>**Touchpad**

The built-in touchpad is a pointing device that senses movement on its surface. This means the cursor responds as you move your finger across the surface of the touchpad. The central location on the palmrest provides optimum comfort and support.

## <span id="page-24-1"></span>*Touchpad Basics*

Use the touchpad as follows:

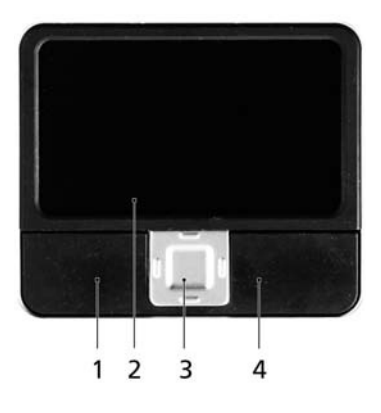

- □ Move your finger across the touchpad (2) to move the cursor.
- $\Box$  Press the left (1) and right (4) buttons located on the edge of the touchpad to perform selection and execution functions. These two buttons are similar to the left and right buttons on a mouse. Tapping on the touchpad (2) is the same as clicking the left button.
- $\Box$  Use the four-way scroll (3) button to scroll up or down and move left or right a page. This button mimics your cursor pressing on the right scroll bar of windows applications.

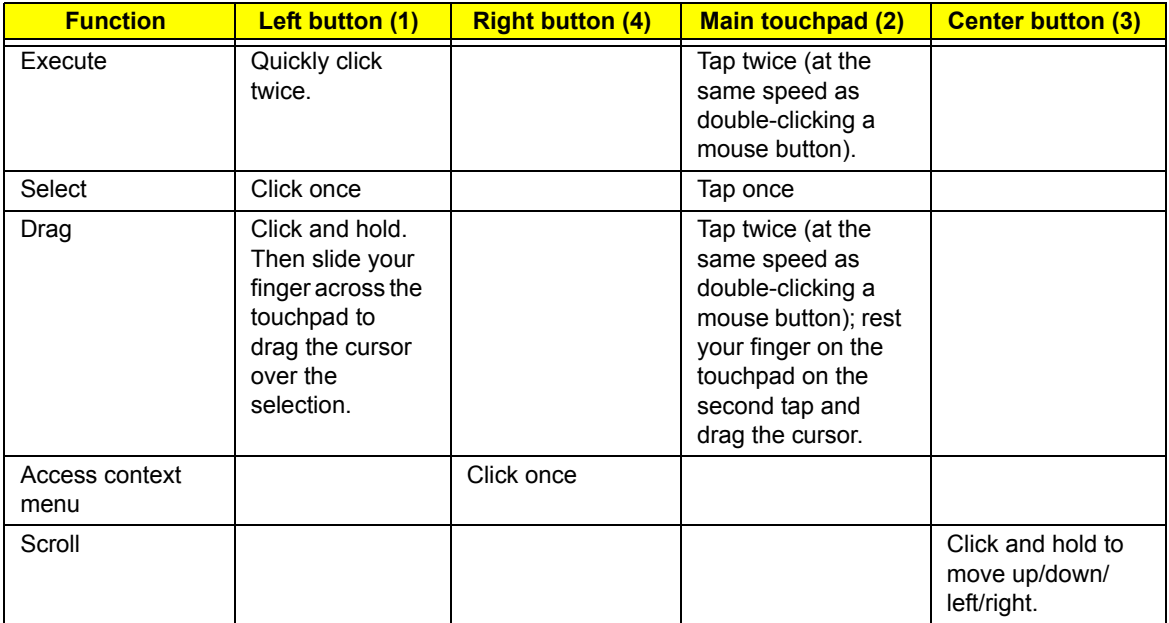

**NOTE:** Keep your fingers, as well as the surface of the touchpad dry and clean. The touchpad is sensitive to your finger movements: the lighter the touch, the better the response. Tapping hard will not increase

the touchpad's responsiveness.

**NOTE:** By default, vertical and horizontal scrolling is enabled on your touchpad. It can be disabled under Mouse settings in Windows Control Panel.

# <span id="page-26-0"></span>**Acer Empowering Technology**

Acer's innovative Empowering Technology makes it easy to have access to the frequently used functions and manage the notebook. It features the following handy utilities:

- **T** Acer eDataSecurity Management protects data with passwords and advanced encryption algorithms.
- **T** Acer eLock Management limits access to external storage media.
- **T** Acer ePerformance Management improves system performance by optimizing disk space, memory and registry setting.
- **T** Acer eRecovery Management backs up and recovers data flexibly, reliably and completely.
- **T** Acer eSettings Management accesses system information and adjusts settings easily.
- **T** Acer eNet Management hooks up to location-based networks intelligently.
- **T** Acer ePower Management extends battery power via versatile usage profiles.
- **T Acer ePresentation Management** connects to a projector and adjusts dispaly settings conveniently.

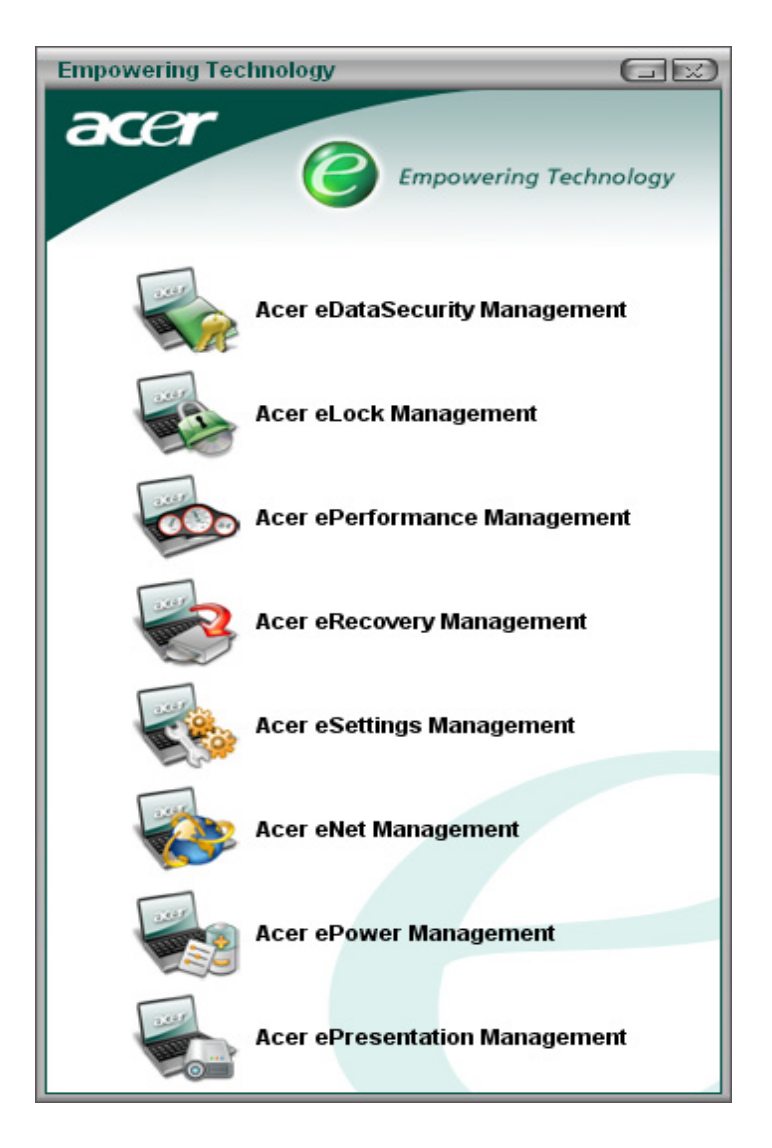

For more information, press the  $e<sub>k</sub>$  key to launch the Empowering Technology menu, then click on the appropriate utility and select the Help function.

## <span id="page-27-0"></span>*Acer eDataSecurity Management*

Acer eDataSecurity Management is a handy file encryption utility that protects the files from being accessed by unauthorized persons. It is conveniently integrated with Windows Explorer as a shell extension for quick and easy data encryption and decryption and also supports on-the-fly file encryption for MSN Messenger and Microsoft Outlook.

There are two passwords that can be used to encrypt and decrypt a file: the supervisor password and the file-specific password. The supervisor password is a "master" password that can decrypt any file on the system. The file-specific password is assigned when you encrypt each individual file.

Acer eDataSecurity Management setup wizard will prompt for a supervisor password and default file-specific password. This file-specific password will be used to encrypt files by default, or you can choose to enter your own file-specific password when encrypting a file.

**NOTE:** The password used to encrypt a file is the unique key that the system needs to decrypt it. If you lose the password, the supervisor password is the only other key capable of decrypting the file. **If you lose both passwords, there will be no way to decrypt the encrypted files! Be sure to safeguard all related password.**

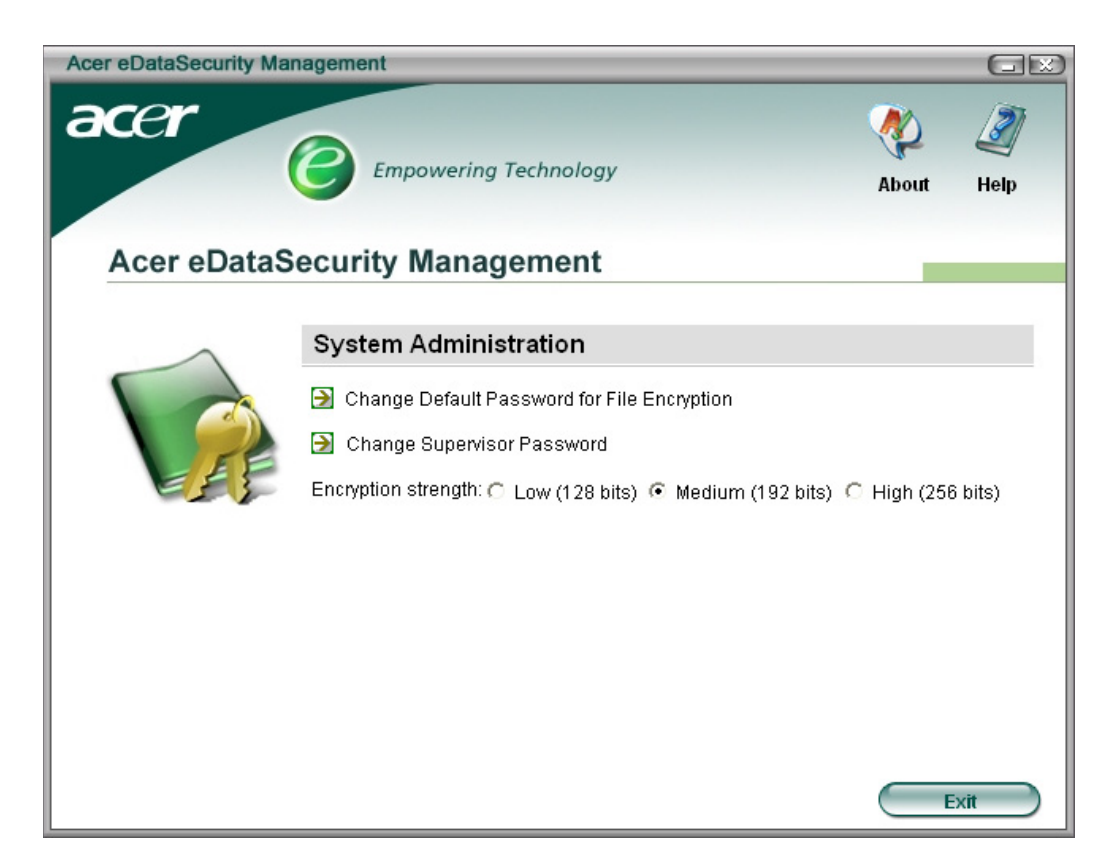

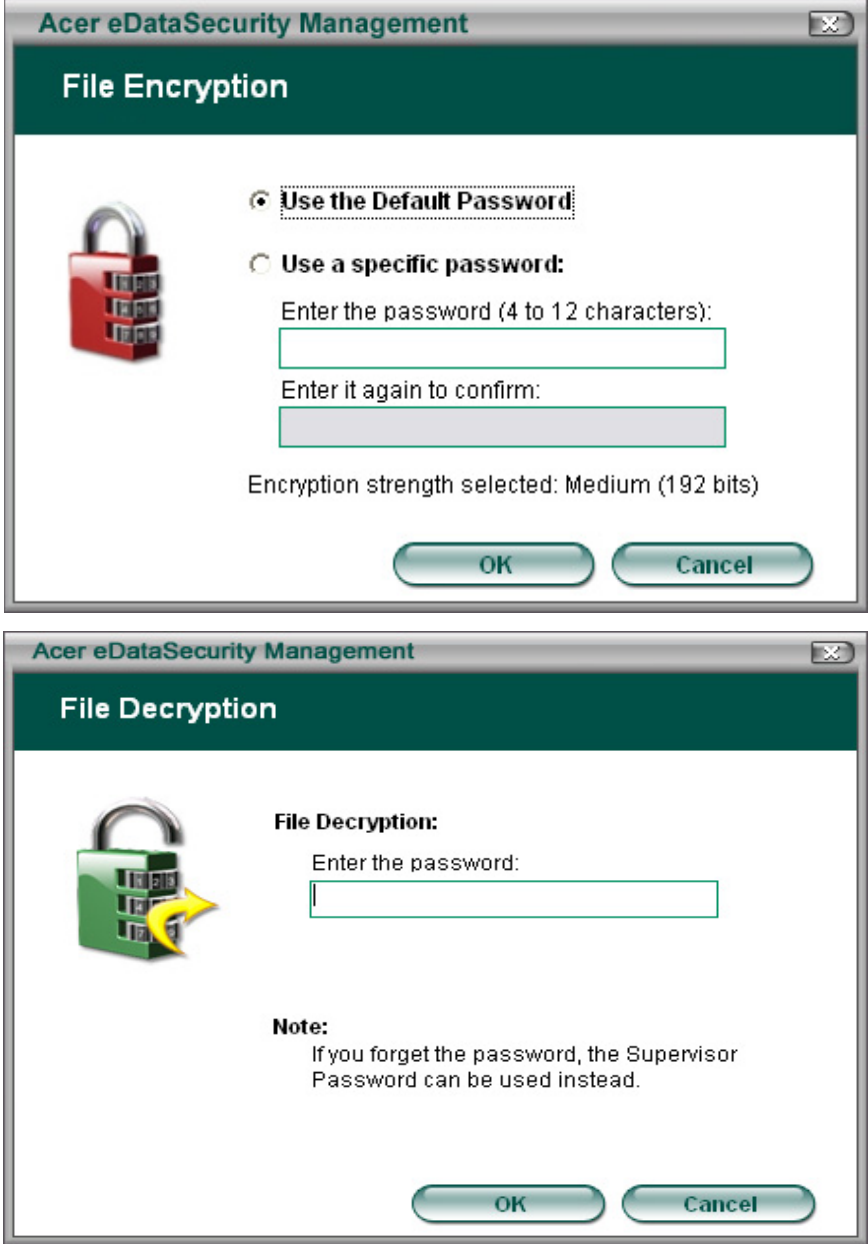

## <span id="page-29-0"></span>*Acer eLock Management*

Acer eLock Management is a security utility that allow you to lock up your removable data, optical and floppy drives to ensure that data can not be stolen while your notebook is unattended.

- □ Removable data devices: includes USB disk drives, USB pen drives, USB flash drives, USB MP3 drives, USB memory card readers, IEEE 1394 disk drives and any other removable disk drives that can be mounted as a file system when plugged into the system.
- $\Box$  Optical drive devices: includes any kind of CD-ROM or DVD-ROM drives.
- $\Box$  Floppy disk drives: 3.5-inch disks only.

To activate Acer eLock Management, a password must be set at first. Once set, you may apply locks to any of the three kinds of devices. The lock(s) will be set without any reboot necessary, and will remain locked after rebooting, until unlocked.

If you do not set a password, Acer eLock Management will reset back to the initial status with all locks cancelled.

#### **NOTE: If you lose the password, there is no method to reset it except by reformatting the notebook or taking the notebook to an Acer Customer Service Center.** Be sure to remember or write down the password.

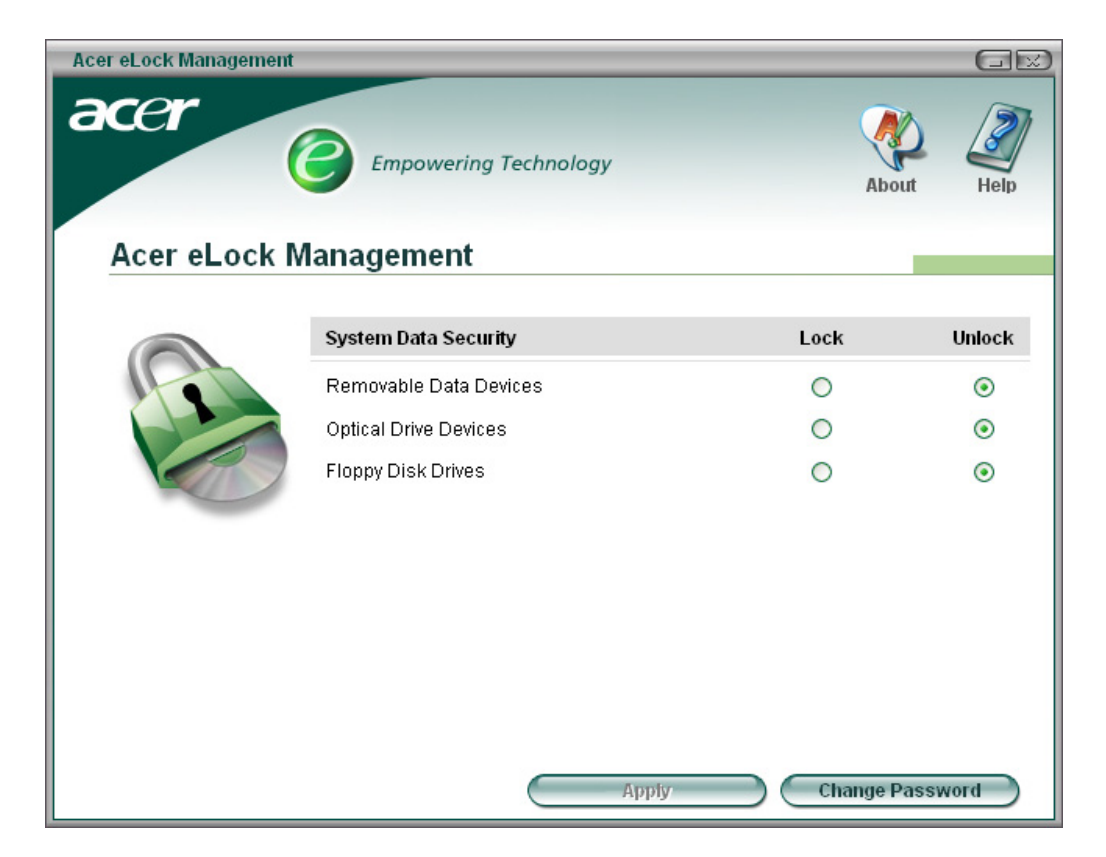

## <span id="page-30-0"></span>*Acer ePerformance Management*

Acer ePerformance Management is a system optimization tool that boosts the performance of the Acer notebook. It provides you with the following options to enhance overall system performance:

- **T** Memory optimization: releases unused memory and checks memory usage.
- Disk optimization: removes unneeded items and files.
- $\Box$  Speed optimization: improves the usability and performance of the Windows XP system.

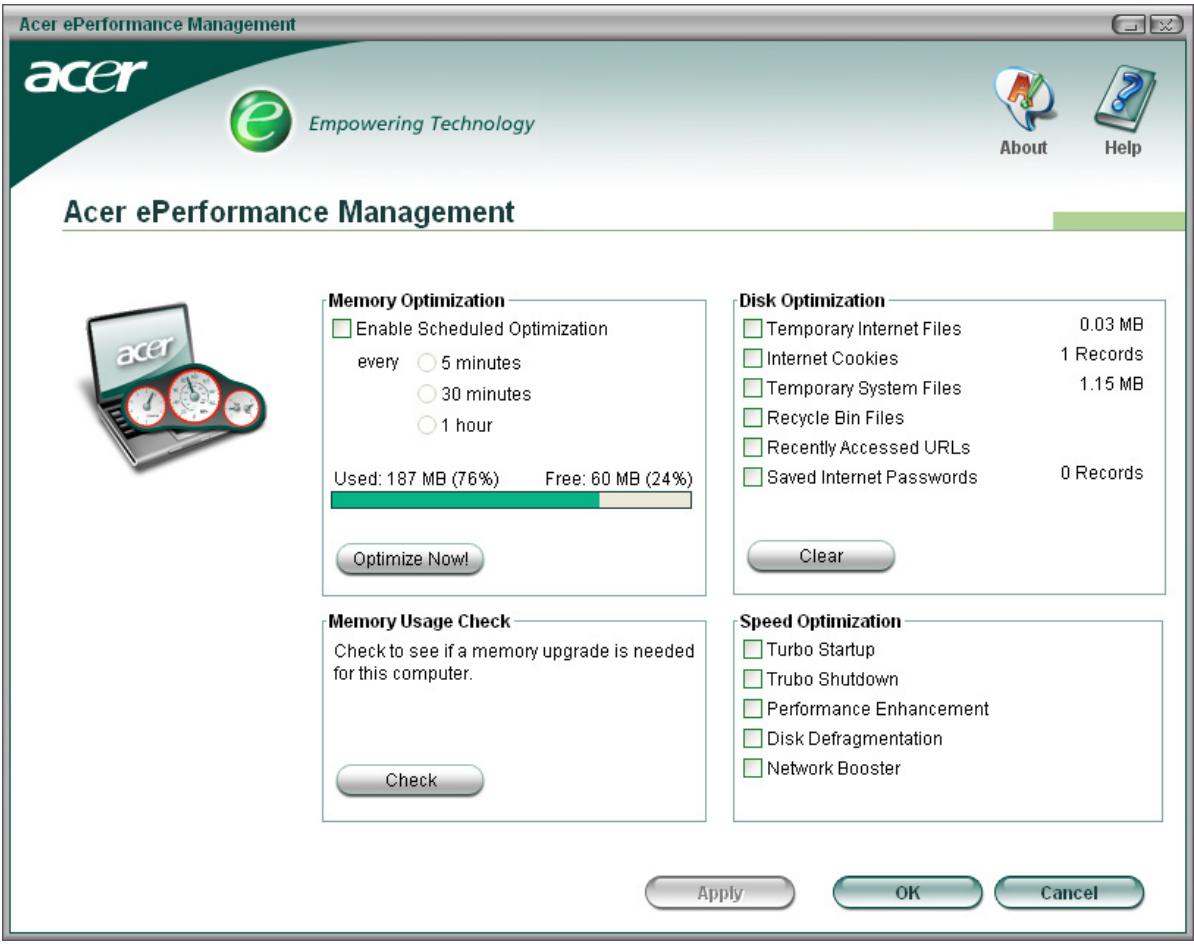

#### <span id="page-31-0"></span>*Acer eRecovery Management*

Acer eRecovery Management is a powerful utility with the need for recovery disks provided by the manufacturer. The Acer eRecovery Management utility occupies space in a hidden partition on the system's HDD. User-created backups are stored on D:\ drive. Acer eRecovery Management provides:

- □ Password protection
- $\Box$  Recovery of applications and drives
- $\Box$  Image or data backup:
	- Backup to HDD (set recovery point)
	- Backup to CD or DVD
- $\Box$  Image or data recovery tools:
	- Recovery from a hidden partition (factory defaults)
	- Recovery from the HDD (most recent user-defined recovery point)
	- Recovery from CD or DVD

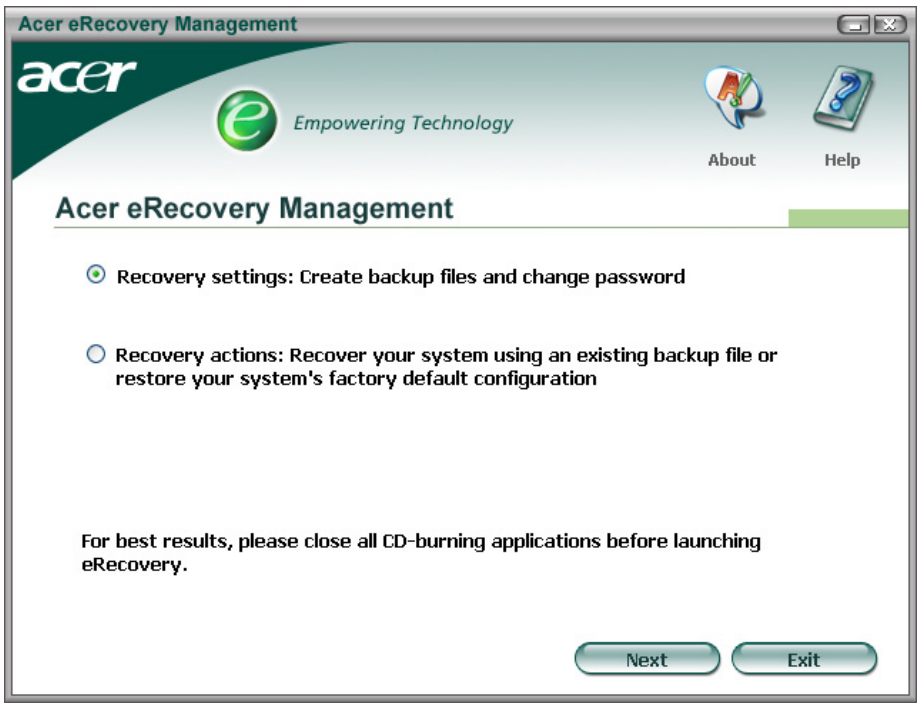

**NOTE:** If the computer did not come with a Recovery CD or System CD, please use Acer eRecovery Management's "System backup to optical disk" feature to burn a backup image to CD or DVD. To ensure the best results when recovering the system using a CD or Acer eRecovery Management, detach all peripherals (except external Acer ODD, if equipped), including the Acer ezDock.

## <span id="page-32-0"></span>*Acer eSettings Management*

Acer eSettings Management allows you to inspect hardware specification and to monitor the system health status. Furthermore, Acer eSettings Management enables you to optimize your Windows operating system, so your computer runs faster, smoother and better.

- $\Box$  Provides a simple graphical user interface for navigating through the program effortlessly.
- $\Box$  Displays general system status and advanced monitoring for power users.
- □ Logs when a hardware component has been removed or replaced.
- $\Box$  Permits you to migrate personal settings.
- $\Box$  Keeps a history log of all alerts that were previously issued.

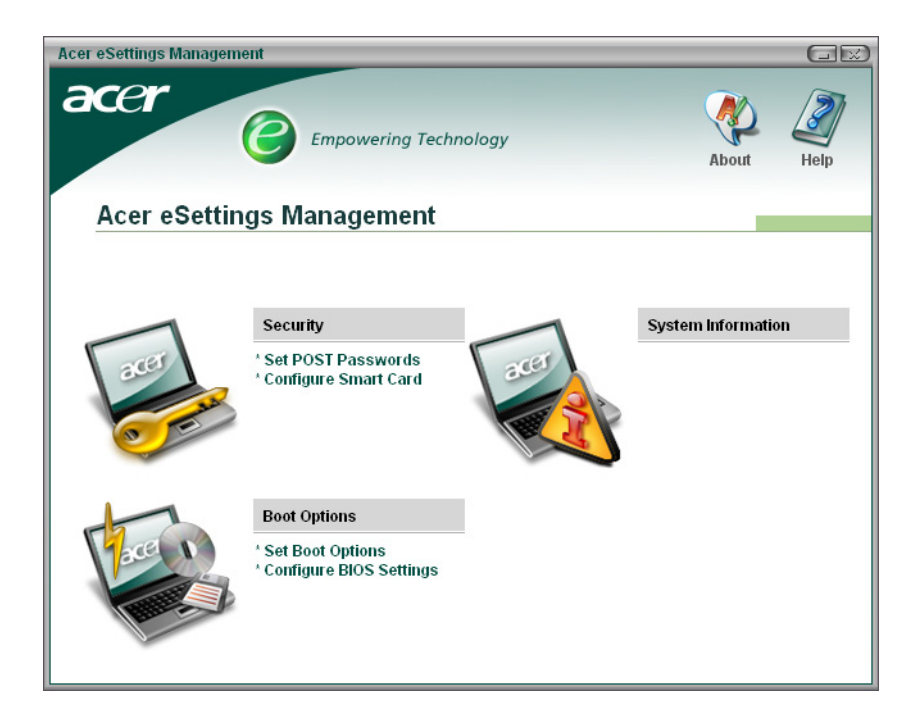

### <span id="page-33-0"></span>*Acer eNet Management*

Acer eNet Management helps you to quickly and easily connect to both wired and wireless networks in a variety of locations. To access this utility, either click on the "Acer eNet Management" icon on the notebook, or start the program from the Start menu. You also have the option to set Acer eNet Management to start automatically when you boot up the PC.

Acer eNet Management automatically detects the best settings for a new location, while offering you the freedom to manually adjust the settings to match your needs, simply by right clicking on the icon in the task bar.

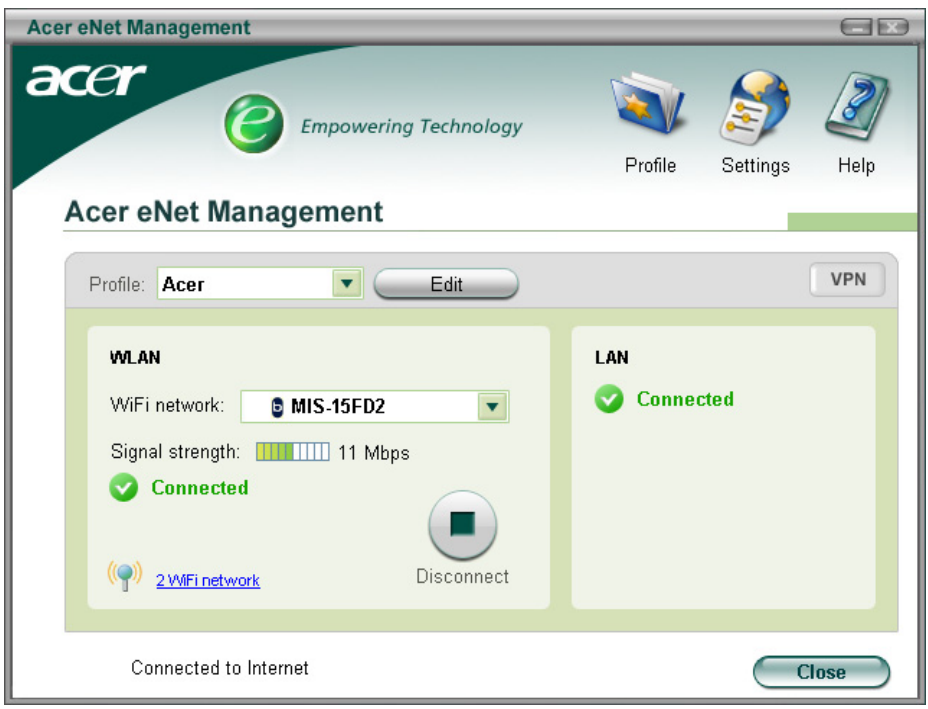

Acer eNet Management can save network settings for a location to a profile, and automatically apply the appropriate profile when you move from one location to another. The settings stored include network connection settings (IP and DNS settings, wireless AP details, etc.), as well as default printer settings. The security and safety concerns mean that Acer eNet Management does not store username and password information.

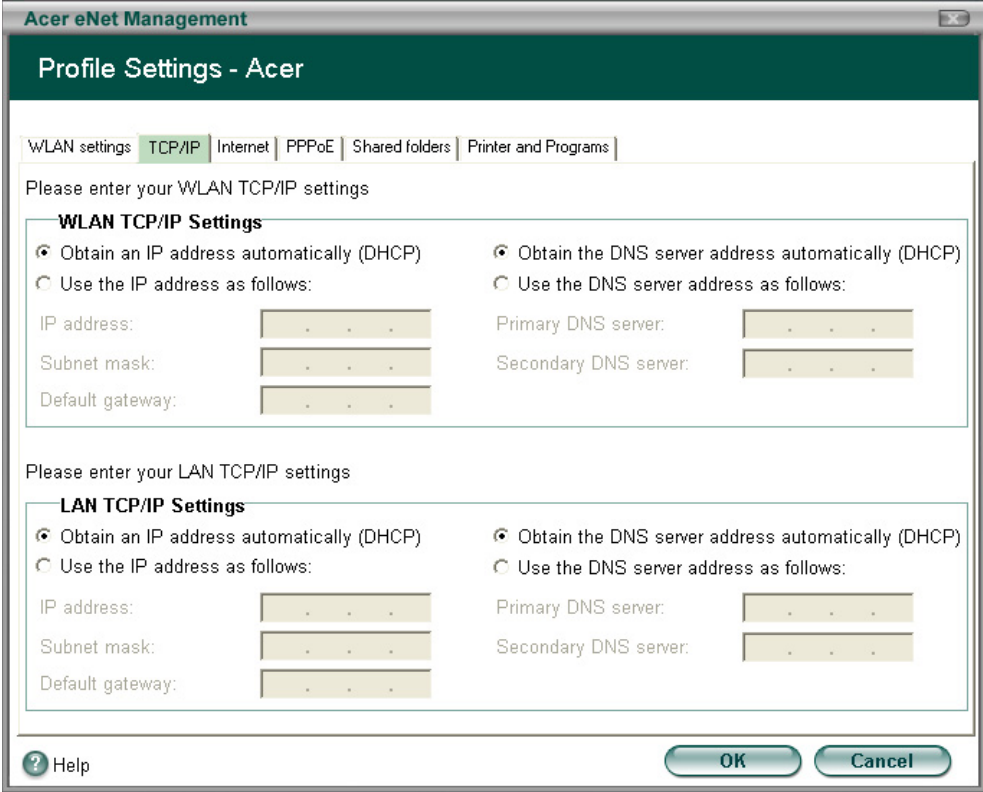

#### <span id="page-35-0"></span>*Acer ePower Management*

Acer ePower Management features a straightforward user interface. To launch it, select Acer ePower Management from the Empowering Technology interface, or double click the Acer ePower Management icon in the task tray.

#### **AC mode**

The default setting is "Maximum Performance." You can adjust CPU speed, LCD brightness and other settings, or click on buttons to turn the following functions on or off: Wireless LAN, Bluetooth, CardBus, Memory Card, Audio, and Wired LAN.

#### **DC mode**

To suit your usage, there are four pre-defined profiles: Entertainment, Presentation, Word Processing, and Maximum Battery. Or, you can define up to three of your own profiles.

#### **Battery status**

For real-time battery life estimates based on current usage, refer to the panel on the lower left side of the window.

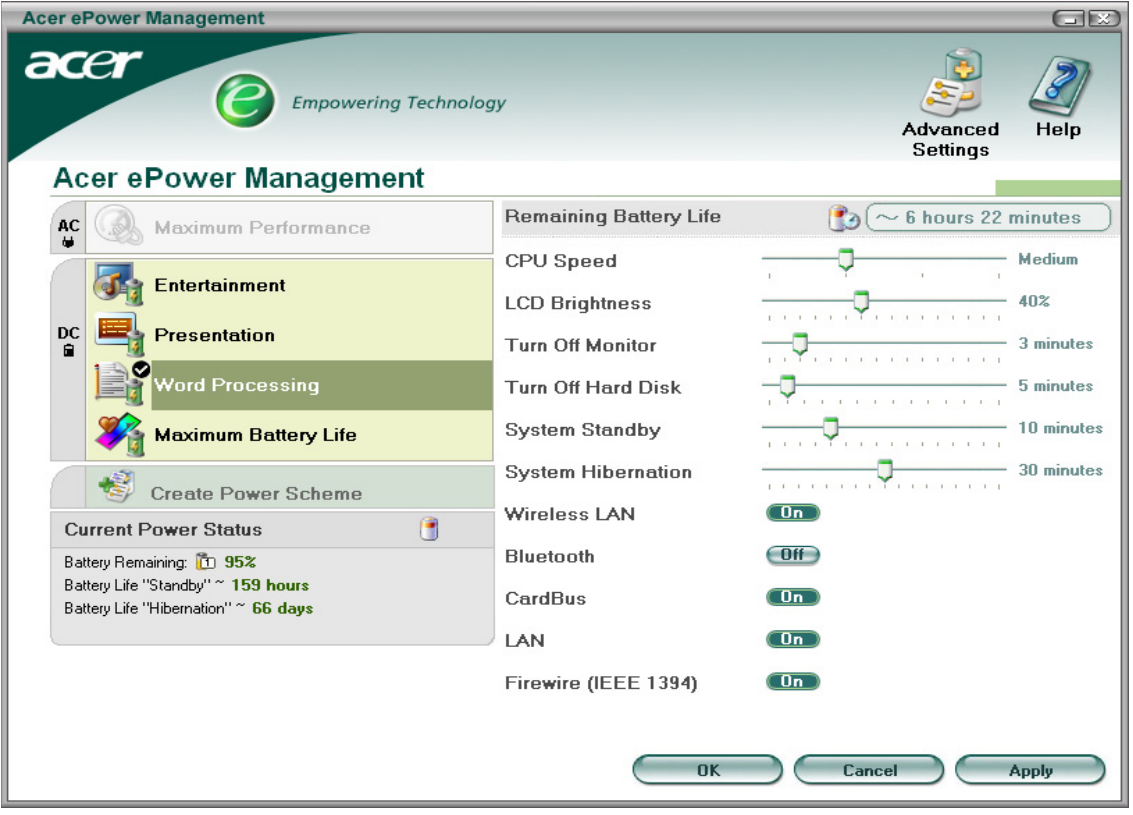

You can also click "Advanced settings" to:

- Set alarms.
- Reload factory defaults.
- Select what actions will be taken when the cover is closed, and set passwords for accessing to the system after Hibernation or Stand-by.
• View information about Acer ePower Management.

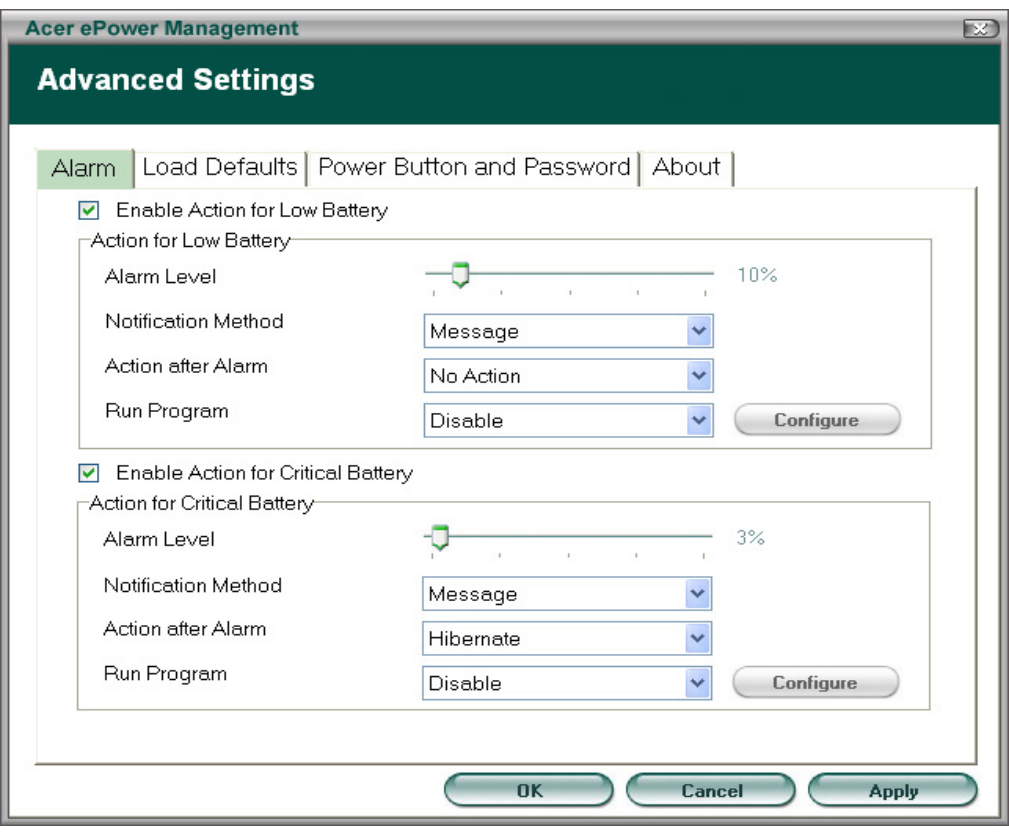

## *Acer ePresentation Management*

Acer ePresentation Management lets you select from two of the most common projector resolution: XGA and SVGA.

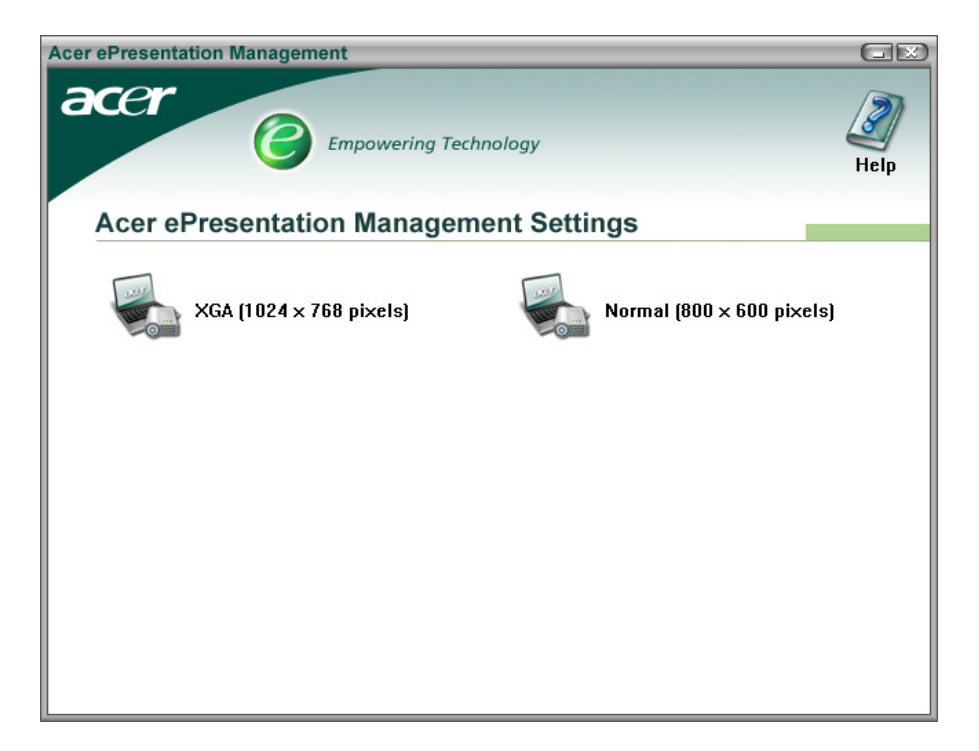

## **Acer OrbiCam**

The Acer OrbiCam is a 1.3 megapixel CMOS camera appropriately mounted on the top of the LCD panel. The camera's 225-degree ergonomic rotation allows you to capture high-resolution photos or videos up front or at the back of the LCD panel. The Acer OrbiCam fully supports the Acer Video Conference technology so that you can transmit the best video quality over an instant messenger service.

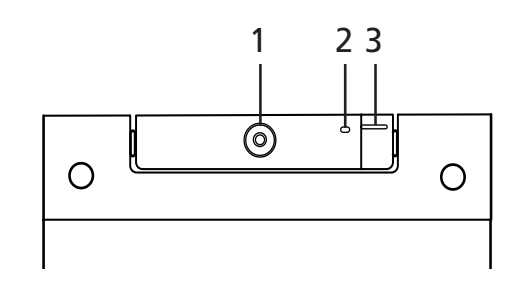

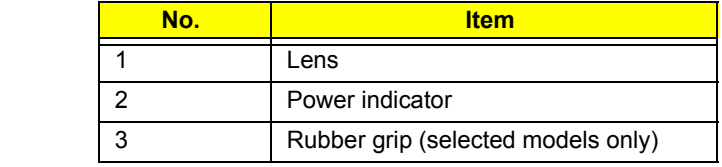

#### **Rotating the Acer Orbicam**

The Acer OrbiCam rotates 225 degrees counterclockwise to achieve the desired angle. Refer to the illustrations below:

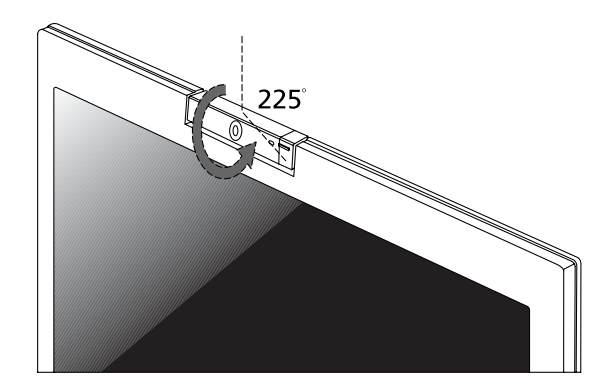

For your convenience, the camera snaps 45 degrees to match the position of your face in front in back of the LCD panel.

**NOTE:** Do not rotate the camera clockwise to prevent it from the damage.

#### **Launching the Acer OrbiCam**

To launch the Acer OrbiCam, double click on the Acer OrbiCam icon on the screen. or Click Start > All programs > Acer > Acer OrbiCam. The Acer OrbiCam capture windows window appears as below:

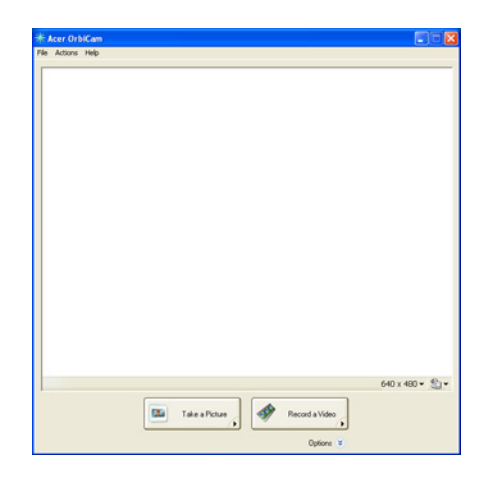

#### **Changing the Acer OrbiCam settings**

#### **Resolution**

To change the capture resolution, click the displayed resolution at the bottom right corner of the capture window, then select the desired resolution. Setting the camera resolution to 640 x 480 or larger does not change the capture window size.

#### **Options**

Click Options to display the Window, Preview, and Folder tabs. Use the options to change the capture window size, preview settings, and the folder for captured photos or videos.

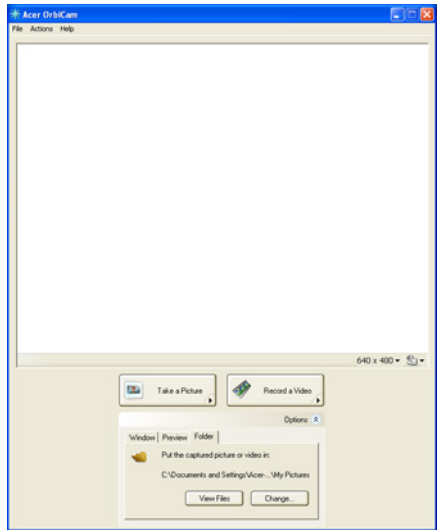

#### **Camera Settings**

• Basic settings: Click the Camera Settings icon on the bottom right corner of the capture display, then select Camera Settings from the pop-up menu. You can adjust the Video, Audio, and Zoom/Face tracking options from this window.

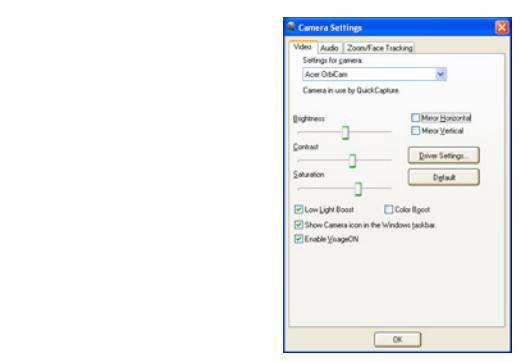

• Capture settings: From the Camera Settings window, click the Driver Settings button. The Properties window will appear.

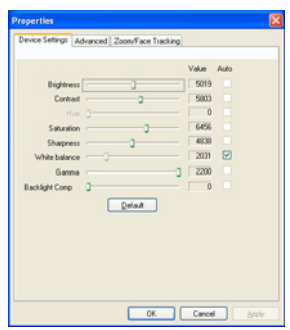

- Device Settings allows you to change the camera brightness, contrast, hue, saturation, sharpness, etc.
- Advanced Settings allows you to achieve gain control, implement image mirror, select image enhancements and anti-flicker settings, and turn on/off the camera indicator.
- Zoom/Face Track Settings allows you to adjust the zoom level and turn the face tracking feature on or off.

#### **Capturing photos or videos**

To capture a photo or a video clip, rotate the Acer OrbiCam to get the desired angle, then click the Take a Picture or Record a Video button. The Windows Picture and Fax Viewer or the Windows Media Player automatically launches to display or play a preview of the photo/video clip.

**NOTE:** By default, all photos and videos are saved in the My Pictures and My Videos folder.

#### **Using the Acer OrbiCam as webcam**

The Acer OrbiCam is automatically selected as the capture device of any instant messenger (IM) application. To use the Acer OrbiCam as a webcam, open the IM service, then select the video/ webcam feature. You can now broadcast from your location to an IM partner anywhere in the world.

#### **Enabling the Acer VisageON**

The Acer VisageON technology comes with two features: Face tracking and Video effects (selected models only). The Face Tracking feature tracks your head movement and automatically centers your face in the capture window. The video effects feature allows you to select and apply an effect to your video transmissions.

**NOTE:** The face tracking feature is not capable of centering your face beyond the capture window frame. Minimal head movements are tracked more efficiently.

To enable the Acer VisageON:

**1.** Right click on this icon, then select VisageON from the pop-up menu.

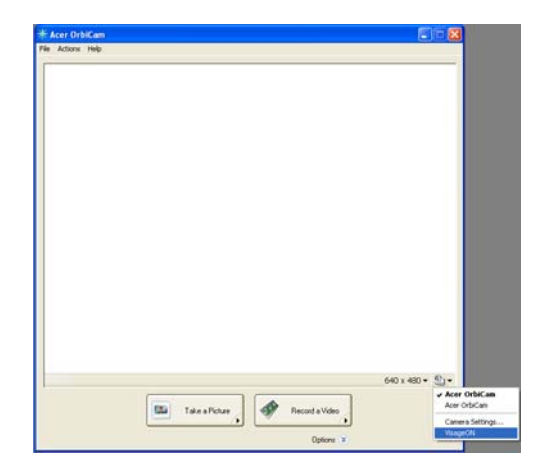

The VisageON window appears as below:

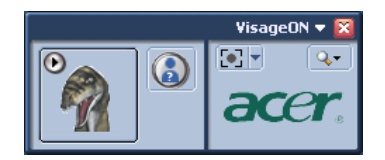

**2.** Select and apply a video effect in the left section of the VisageON window. Change the face tracking settings and options in the right section.

## **Using the face tracking feature**

To use the face tracking feature:

**1.** Click the left icon down arrow button, then select Single User or Multiple Users from the pop-up ence are for foor down affect batter, their coloct emight occur of mattepic occidents in the pep up<br>menu. For multiple users, the face tracking feature automatically centers all the users' face in the capture window, otherwise the utility centers the face of the user closest to the camera.  $U_{\rm sc}$ 

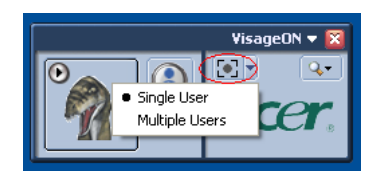

**2.** Click the right icon to zoom in/out or reset the current view.

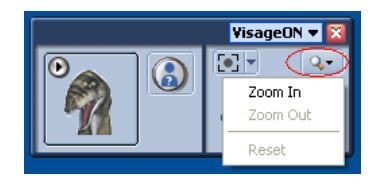

**3.** Click VisageON to display a menu that allows to change the configuration of the camera, face tracking and video effects settings.

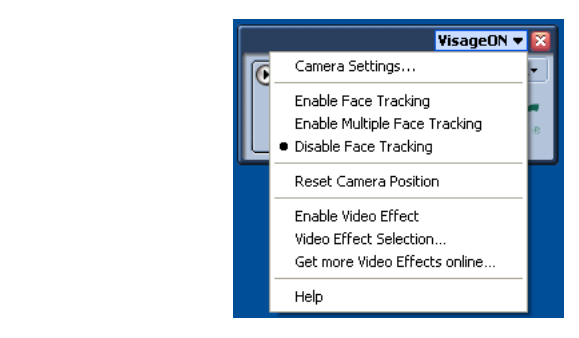

# **Using video effects (selected models only)** Using video effects

The Video Settings section allows you to select an avatar or accessory video effect from the list. To select an effect:

**1.** Click the encircled icon to display the available video effects. The Video Effect Selection window Effect Selection appears as below:

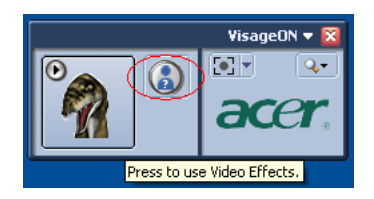

**2.** Click on a video effect to use. The selected effect appears in the video effects section of the VisageON window.

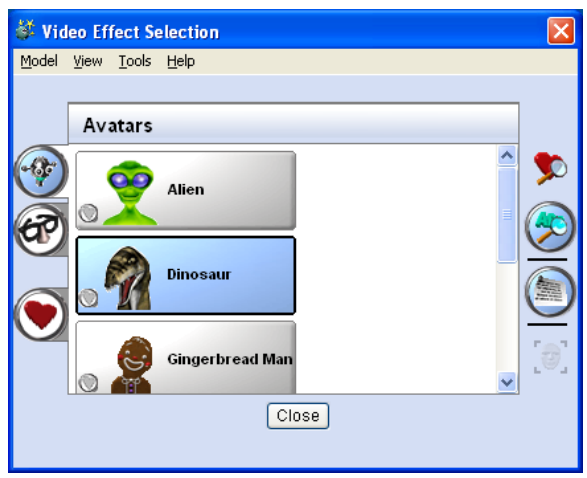

- **NOTE:** When using avatars, you may have to calibrate the face points to achieve better tracking. Follow screen instructions in the VisageON to continue.
- **NOTE:** You may use video effects when using the camera for IM chat/video sessions or call conferences.

# **Using the System Utilities**

**NOTE:** The system utilities work under Microsoft Windows XP only.

## *Acer GridVista (dual-display compatible)*

**NOTE:** This feature is only available on certain models.

To enable the dual monitor feature of the notebook, first ensure that the second monitor is connected, then select Start, Control Panel, Display and click on Settings. Select the secondary monitor (2) icon in the display box and then click the check box Extend my windows desktop onto this monitor. Finally, click Apply to confirm the new settings and click OK to complete the process.

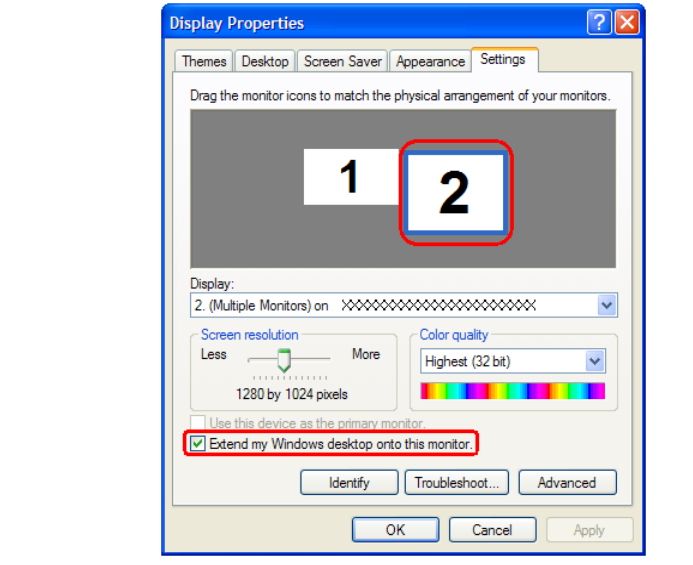

Acer GridVista is a handy utility that offers four pre-defined display settings so you can view Accident Characteristic and namely all the stretch start productions alloplay countgo corporation.<br>The multiple windows on the same screen. To access this function, please go to Start > All Programs and click on Acer GridVista. You may choose any one of the four display settings indicated below:

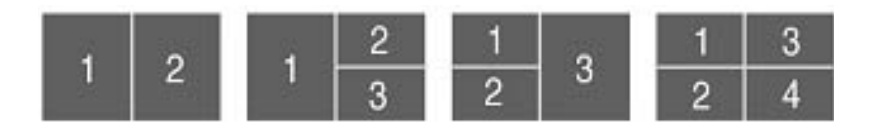

Acer Gridvista is dual-display compatible, allowing two displays to be partitioned independently. Acer GridVista is simple to set up:

- **1.** Run Acer GridVista and select your preferred screen configuration for each display from the task bar.
- **2.** Drag and drop each window into the appropriate grid.
- **3.** Enjoy the convenience of a well-organized desktop.

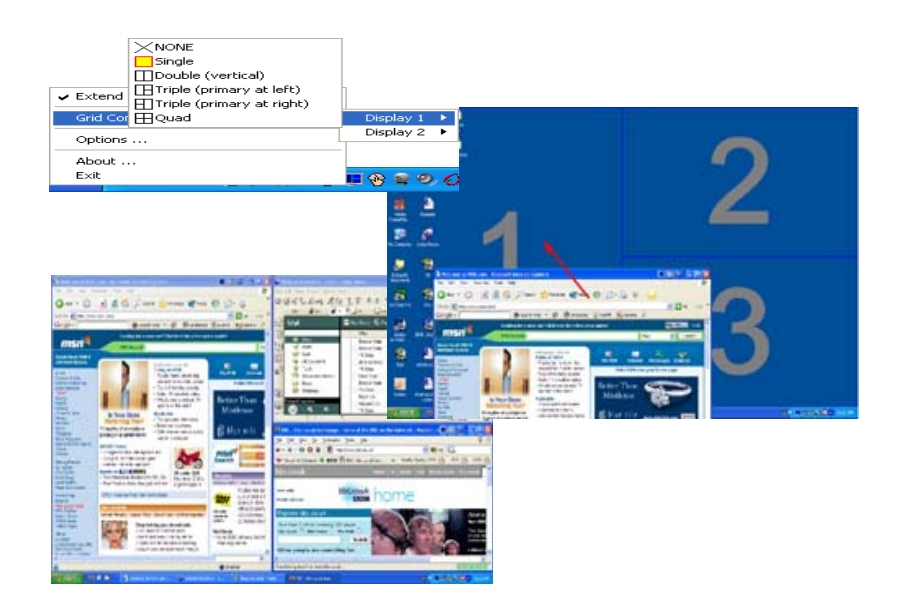

**NOTE:** Please ensure that the resolution setting of the second monitor is set to the manufacturer's recommended value.

## *Launch Manager*

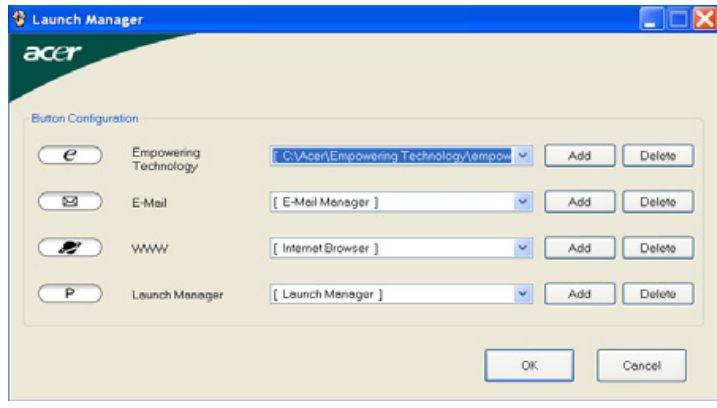

Launch Manager allows you to set the four easy-launch buttons located above the keyboard. You can access the Launch Manager by clicking on Start > All Programs > Launch Manager to start the<br>sanliesties application.

# **Norton AntiVirus**

Norton AntiVirus is an anti-virus software that finds and repairs infected files, and protects against viruses to keep you computer data safe and secure.

## *How do I check for viruses?*

A Full System Scan scans all files on your computer. To perform a system scan:

- 1. Start Norton Antivirus: Double click on the **Norton AntiVirus** Icon on the desktop or click on the **Start** menu in the Windows task bar, highlight **Programs**, and select **Norton Antivirus**.
- 2. In the Norton Antivirus main window, click **Scans**.

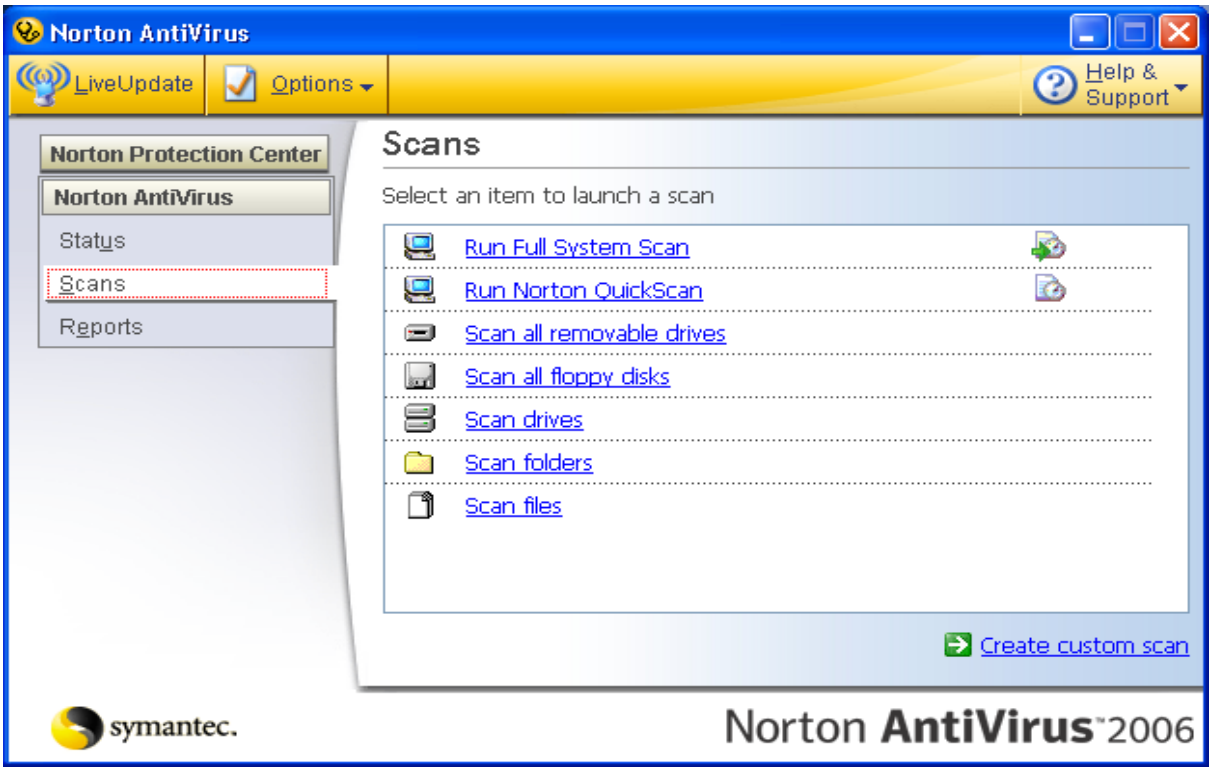

**3.** In the **Scans** panel, click **Run Full System Scan**.

**4.** When the scan is complete, a scan summary appears. Click **Finished**.

You can schedule customized virus scans that tun unattended on specific dates and times or at periodic intervals. If you are using the computer when the scheduled scan begins, it runs in the background so that you do not have to stop working.

For more information, please refer to the Norton AntiVirus Help menu.

# **Hardware Specification and Configuration**

Processor

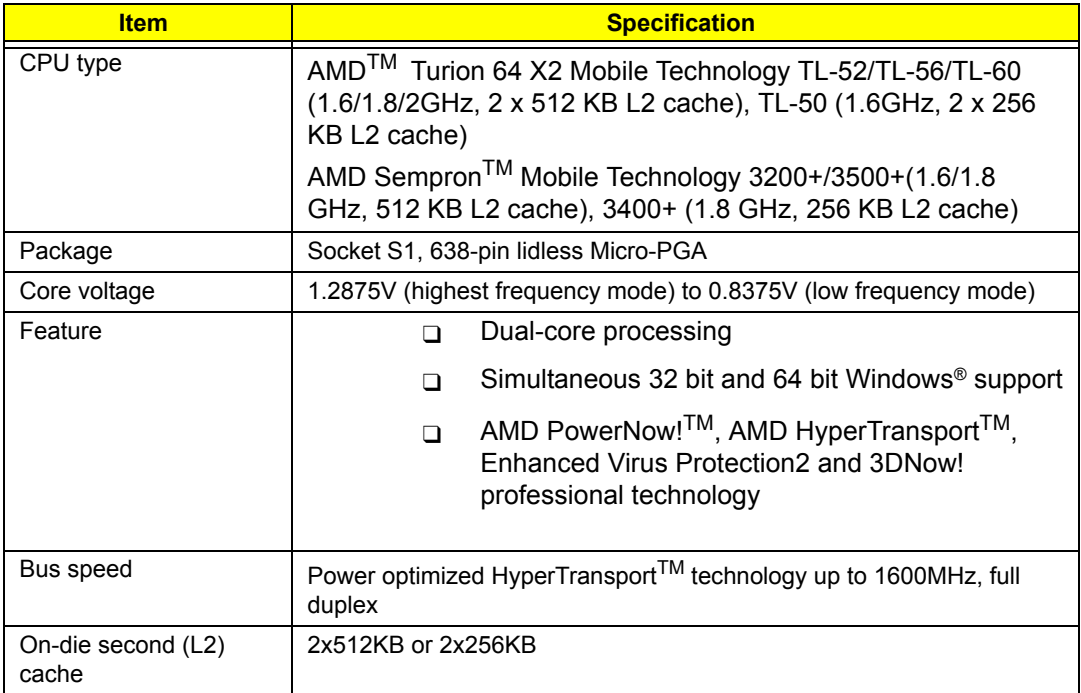

### System Board Major Chips

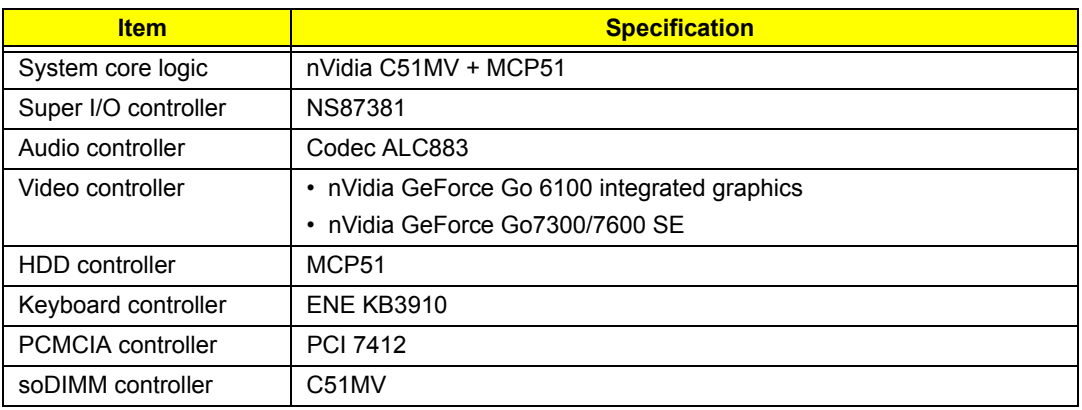

#### Hard Disk Drive

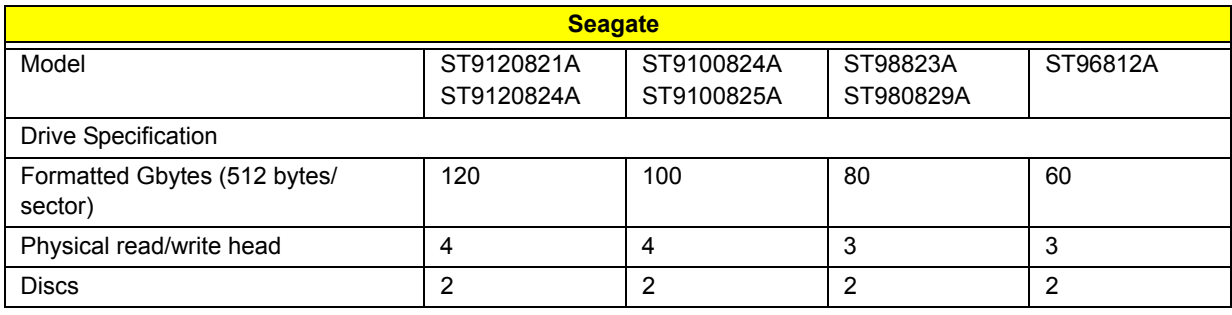

#### Hard Disk Drive

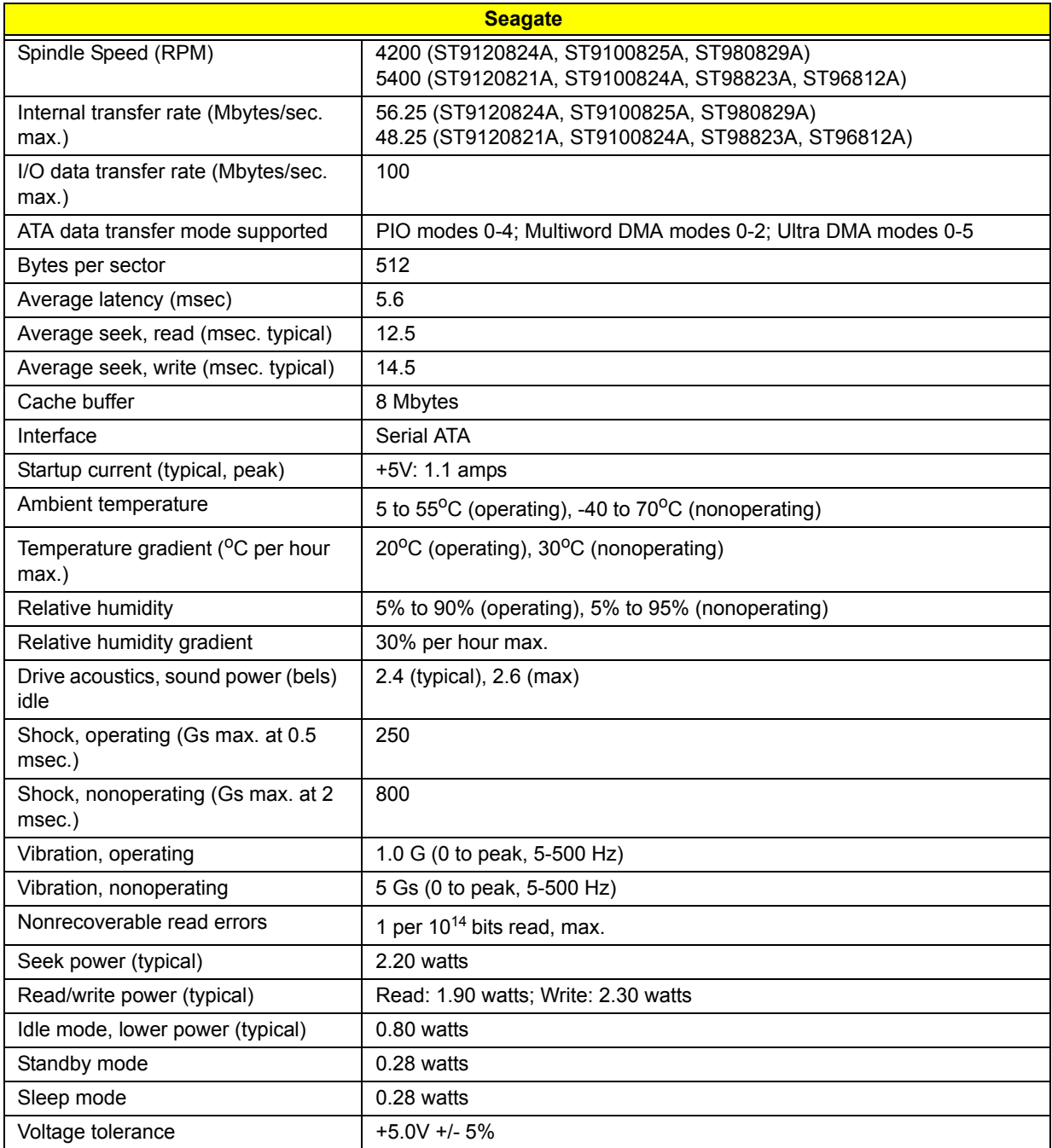

#### BIOS

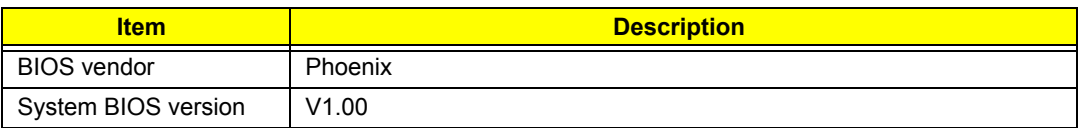

### BIOS

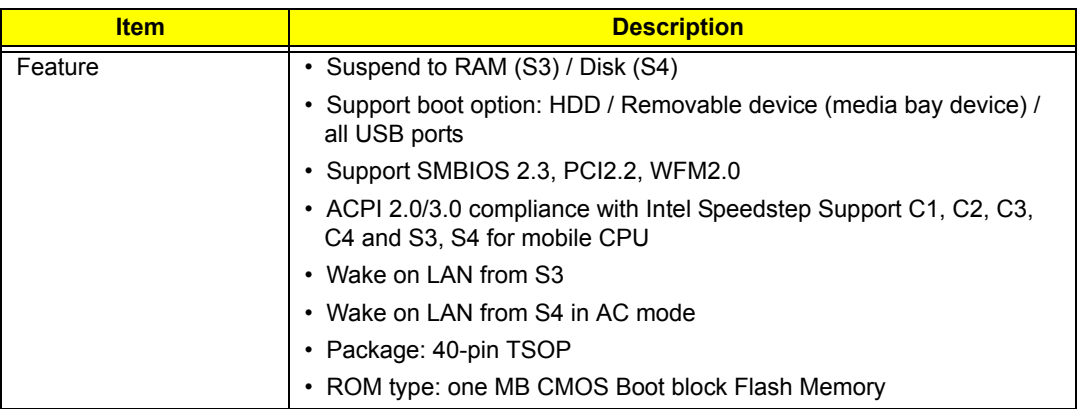

## System Memory

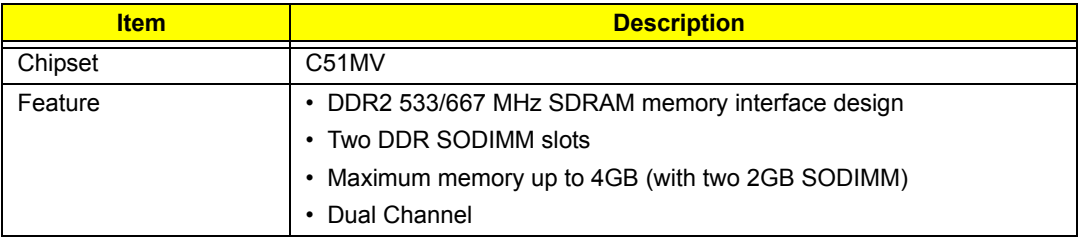

## VGA

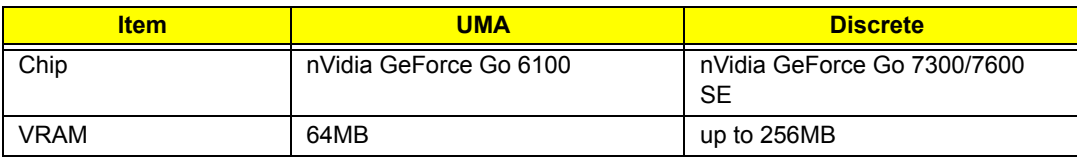

#### PCMCIA

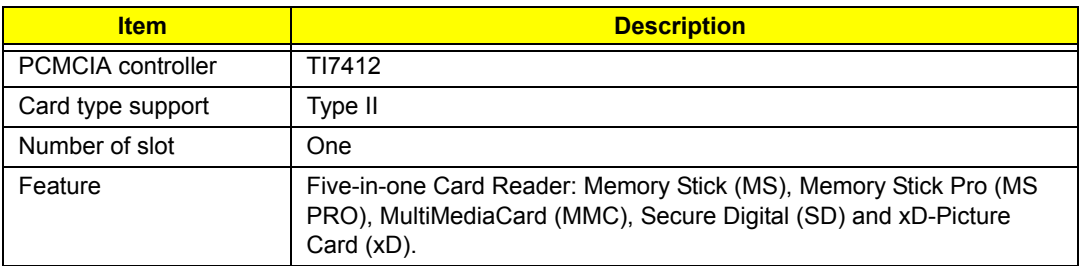

#### Audio

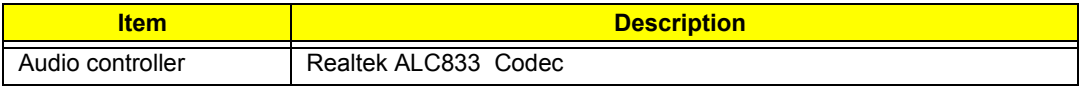

### Audio

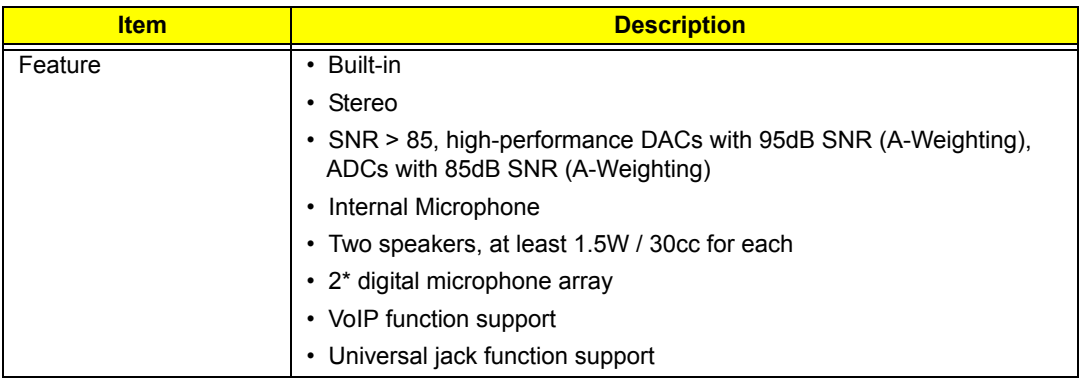

#### LAN

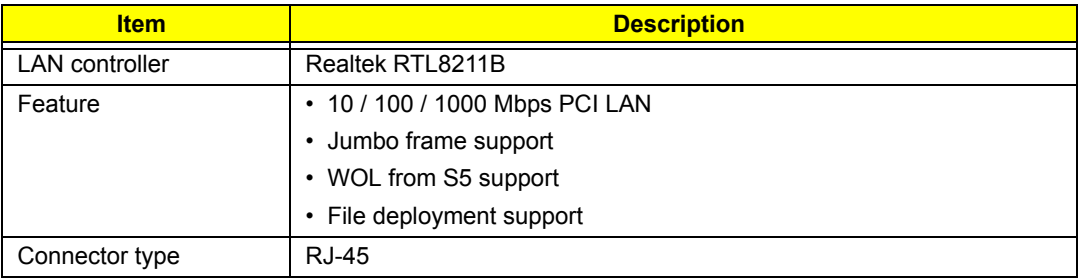

#### Wireless LAN

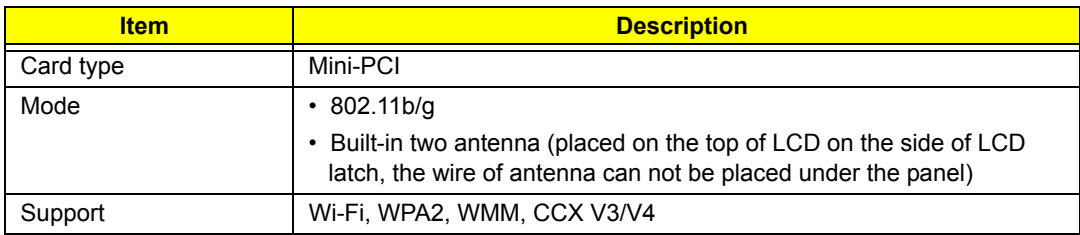

#### Modem

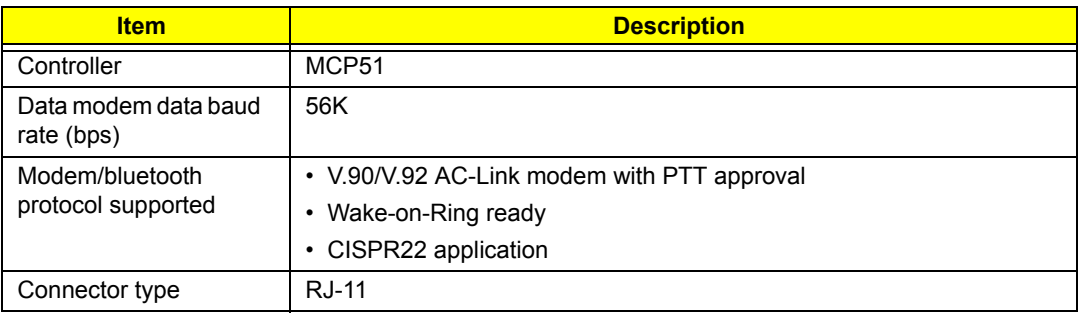

## Keyboard

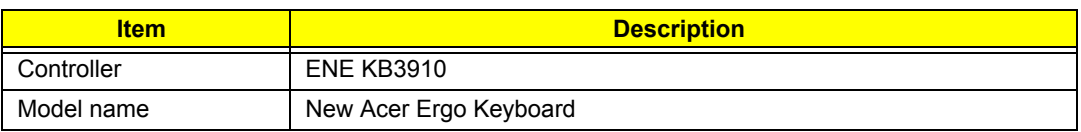

## Keyboard

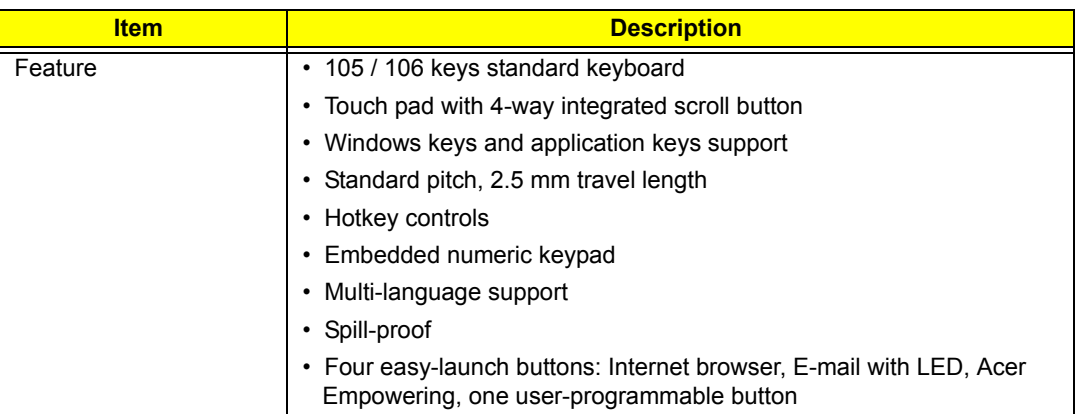

## Battery

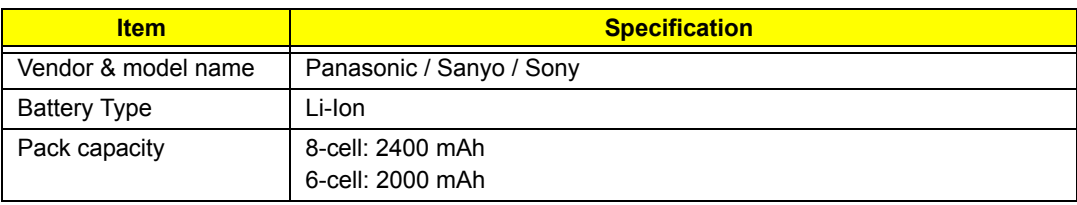

## System Power Management

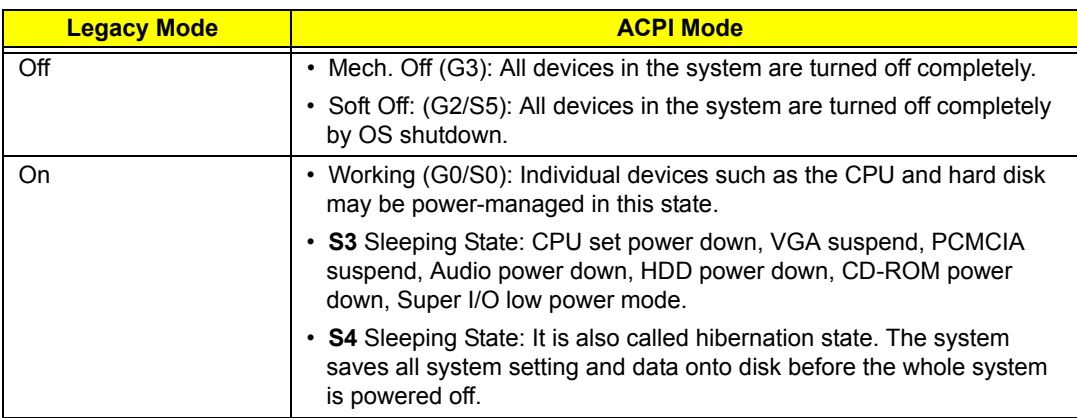

## LCD

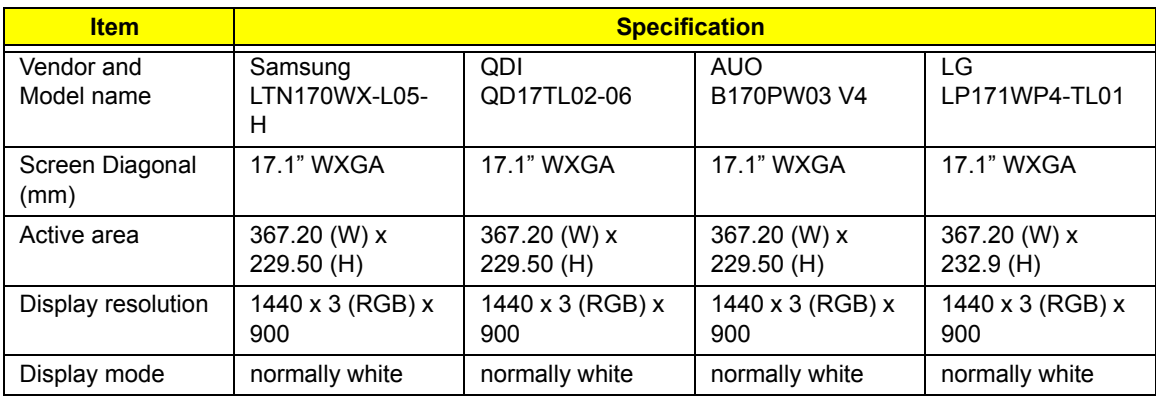

LCD

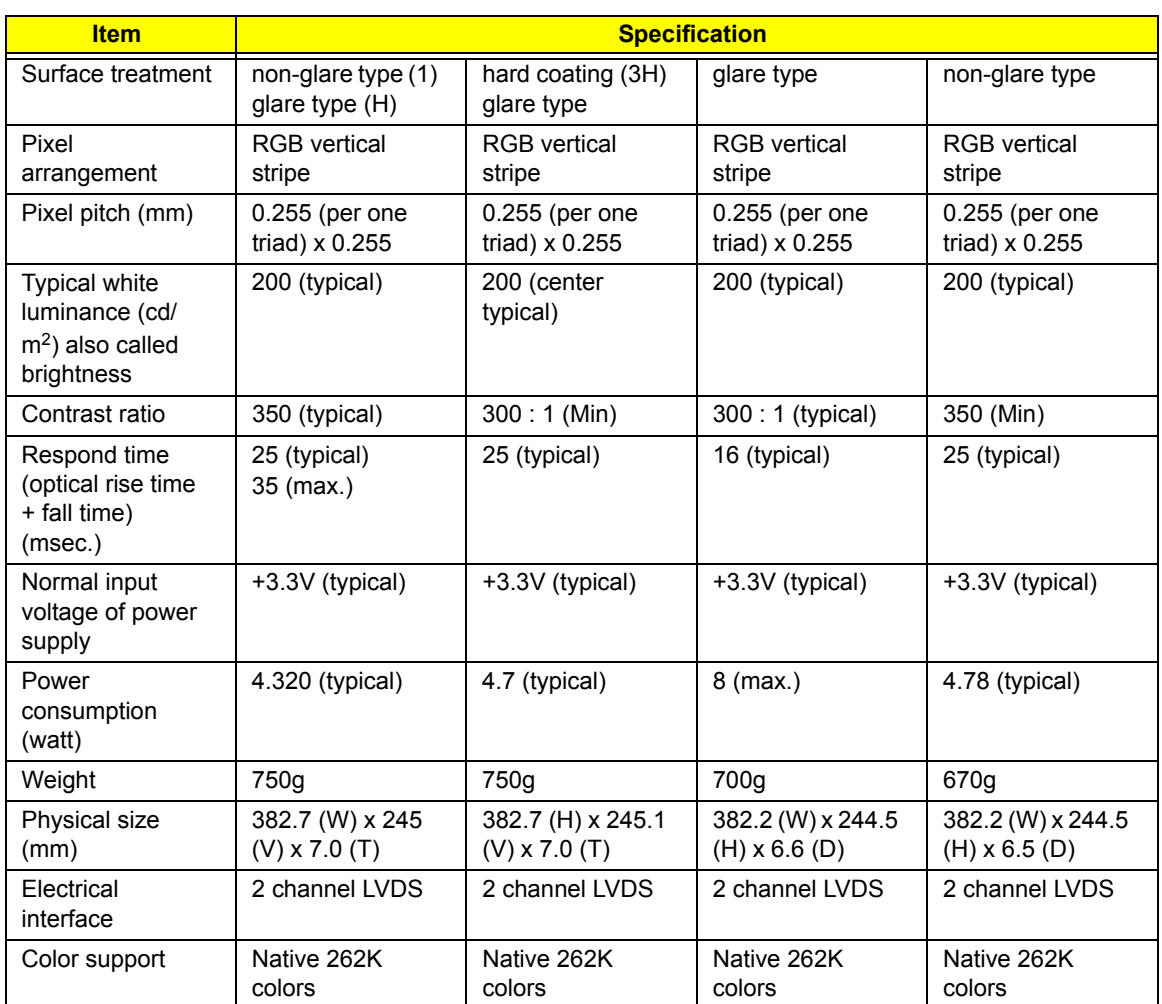

#### AC Adaptor

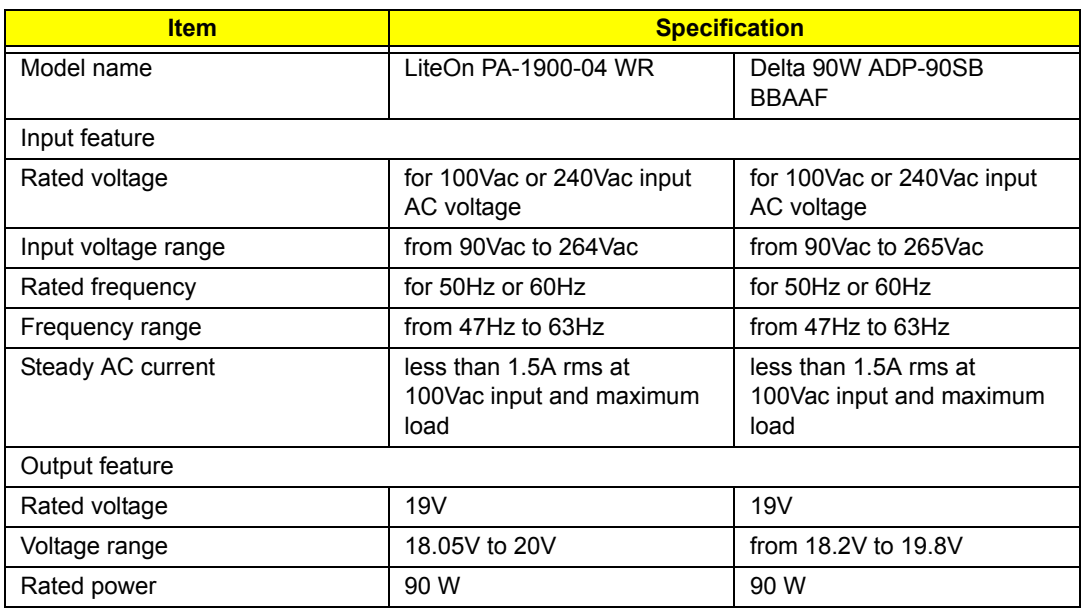

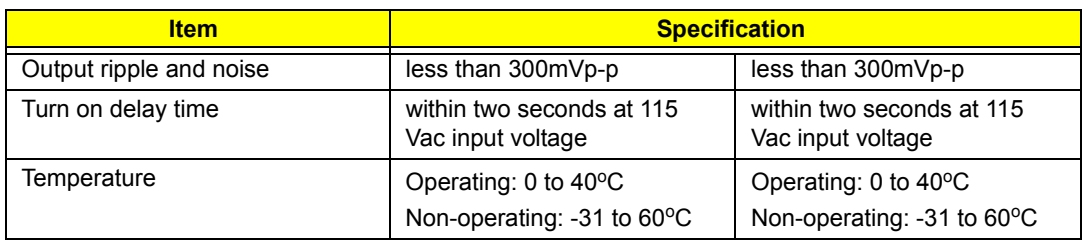

#### 24X Combo Drive Interface

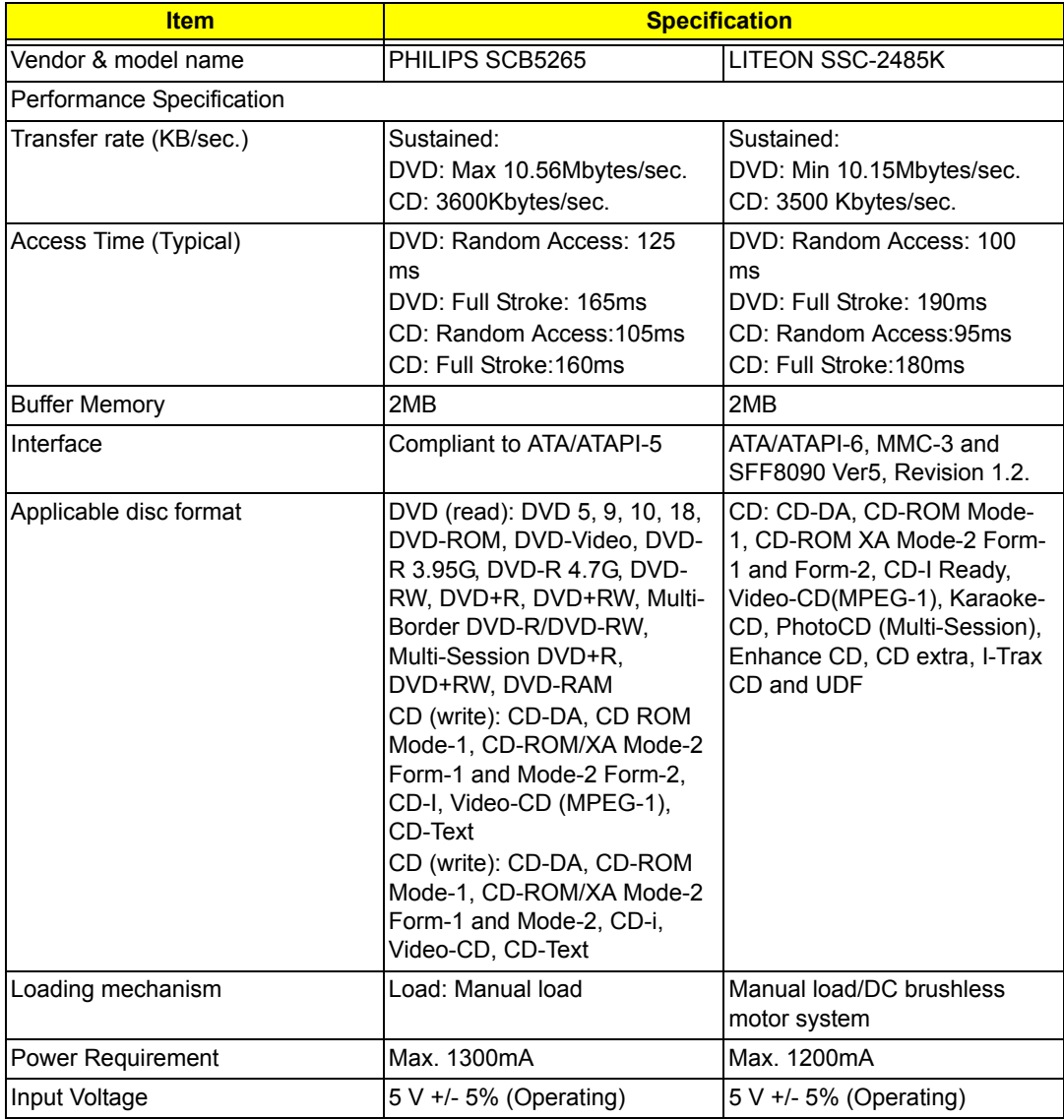

#### 8X DVD Dual Interface

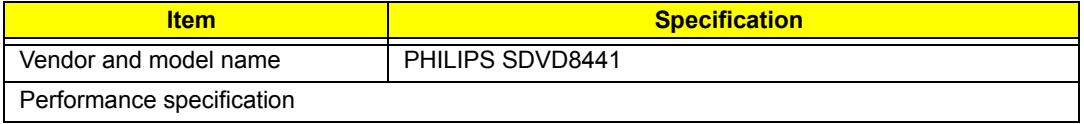

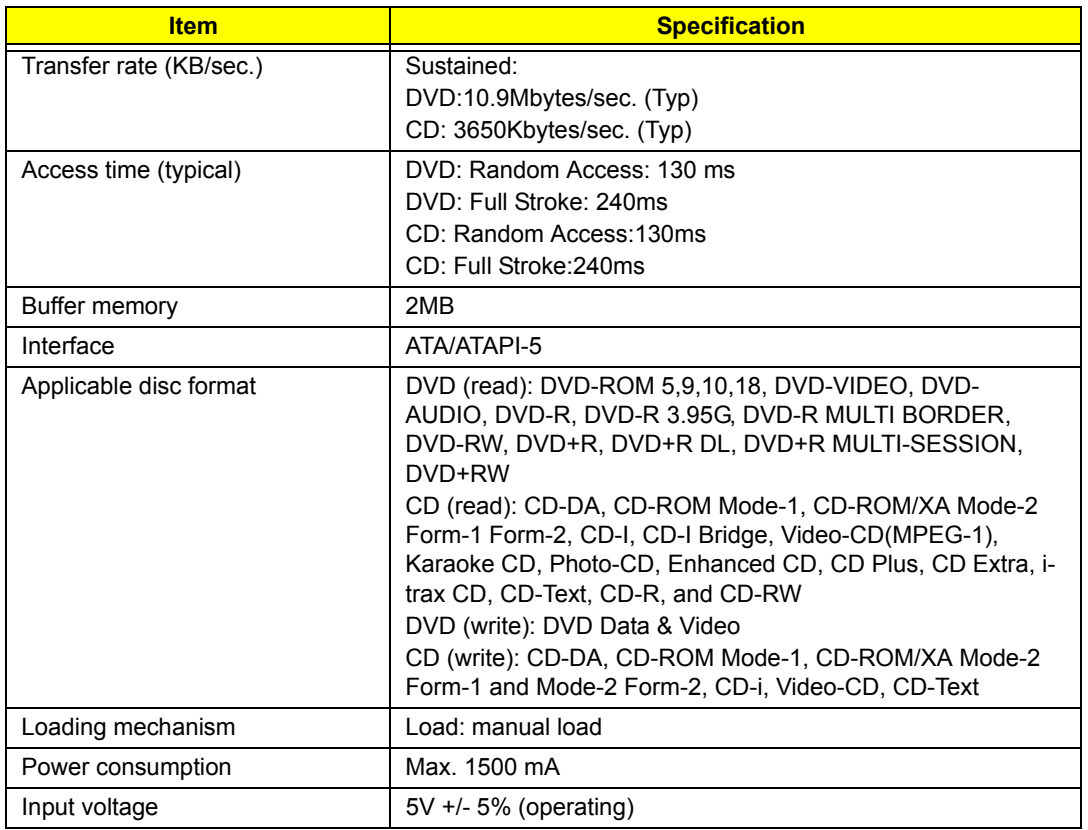

## 8X Super Multi Interface

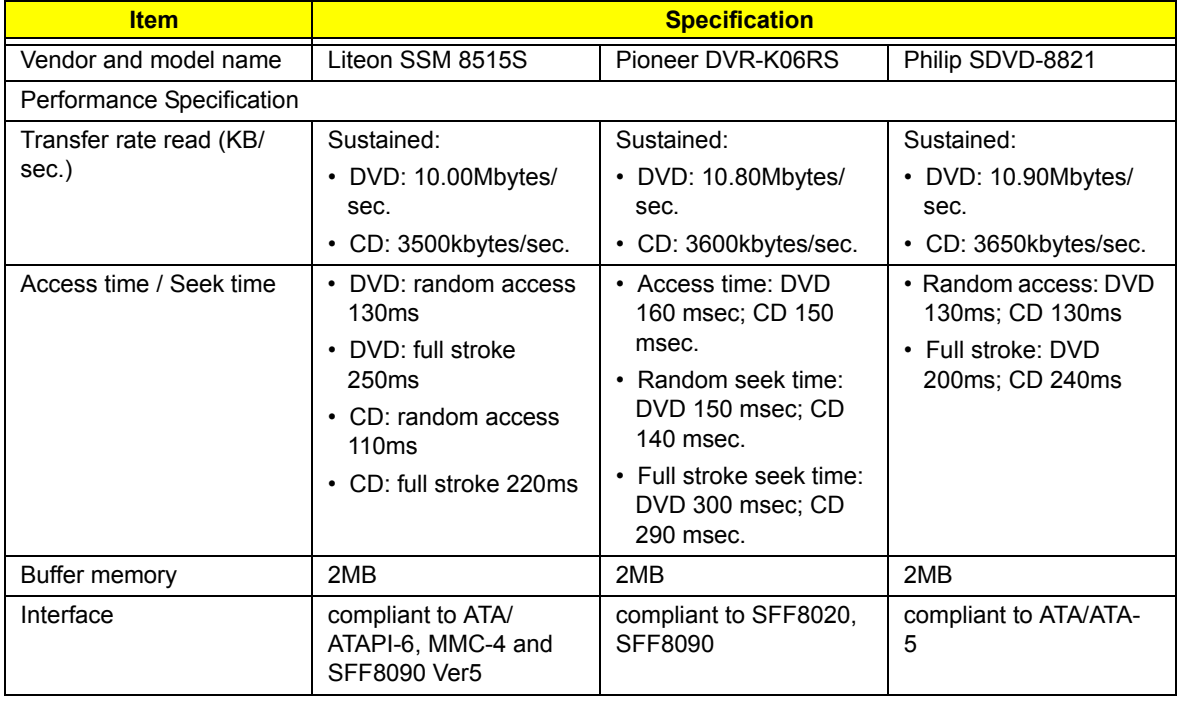

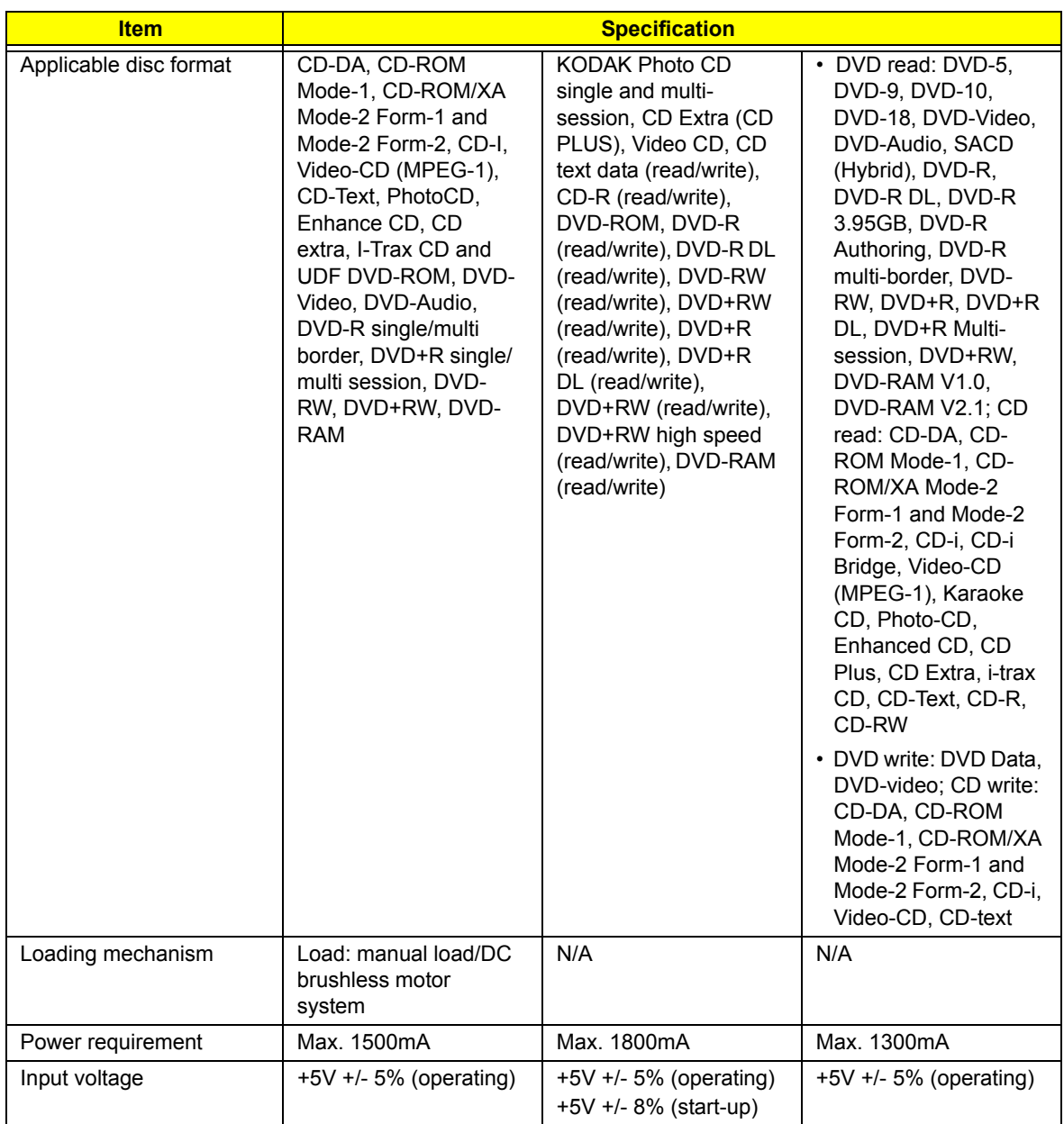

# *System Utilities*

## *BIOS Setup Utility*

The BIOS Setup Utility is a hardware configuration program built into your computer's BIOS (Basic Input/ Output System).

Your computer is already properly configured and optimized, and you do not need to run this utility. However, if you encounter configuration problems, you may need to run Setup. Please also refer to Chapter 4 Troubleshooting when problem arises.

To activate the BIOS Utility, press **m** during POST (when "Press <F2> to enter Setup" message is prompted on the bottom of screen).

The setup screen displays BIOS as follows:Navigating the BIOS Utility

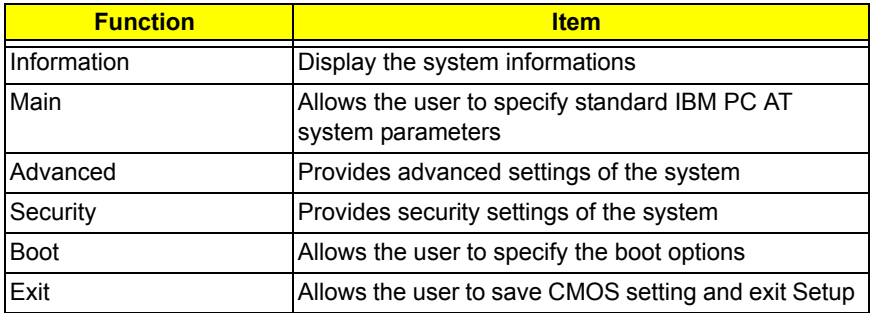

During setup,all Fn function keys and power saving functions are disabled.

There are five menu options: Main, Advanced, Security, Boot and Exit.

Follow these instructions:

- $\Box$  To choose a menu, use the cursor left/right keys (zx).
- $\Box$  To choose a parameter, use the cursor up/down keys ( $wy$ ).
- $\Box$  To change the value of a parameter, press p or q.
- $\Box$  Press  $\land$  while you are in any of the menu options to go to the Exit menu.
- In any menu, you can load default settings by pressing t. You can also press u to save any changes made and exit the BIOS Setup Utility.

**NOTE:** You can change the value of a parameter if it is enclosed in square brackets. Navigation keys for a particular menu are shown on the bottom of the screen. Help for parameters are found in the Item Specific Help part of the screen. Read this carefully when making changes to parameter values.

# *Information*

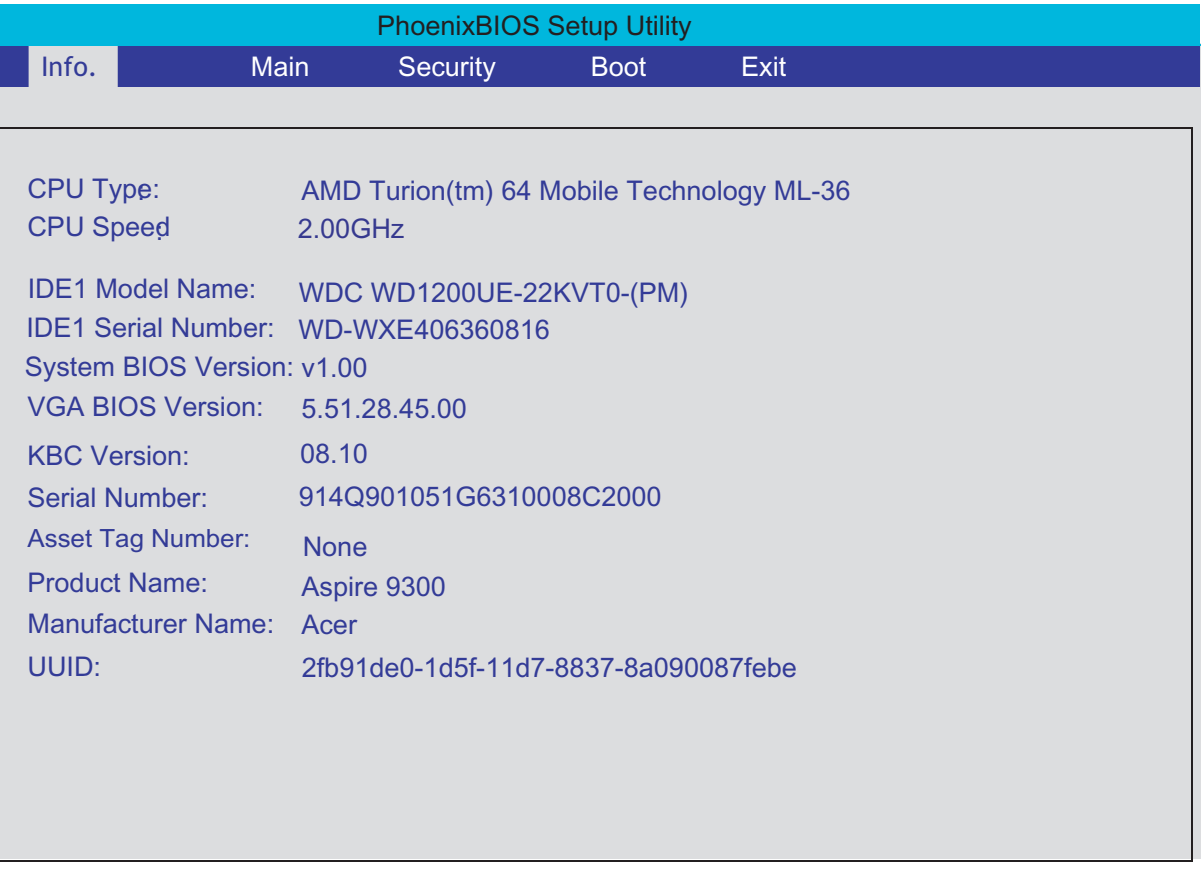

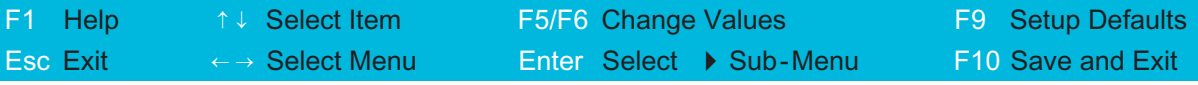

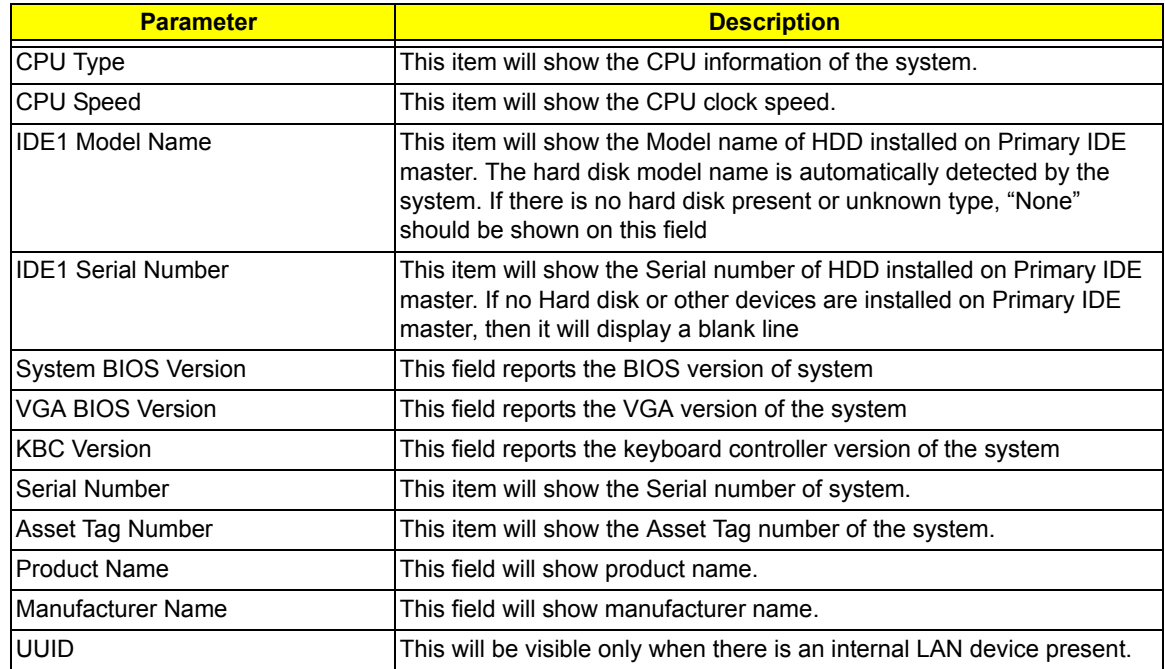

# *Main*

This menu provides you the information of the system.

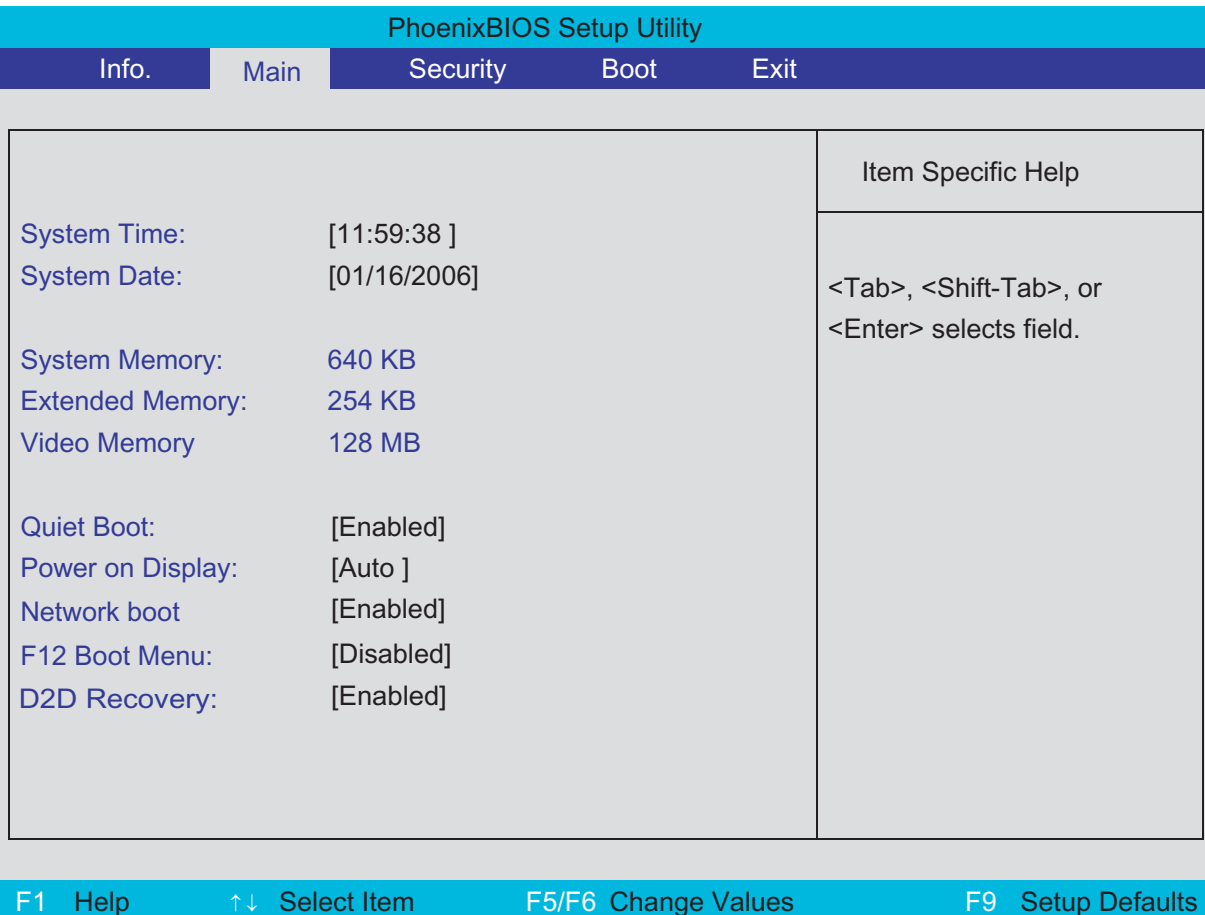

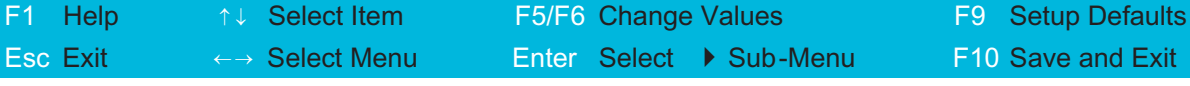

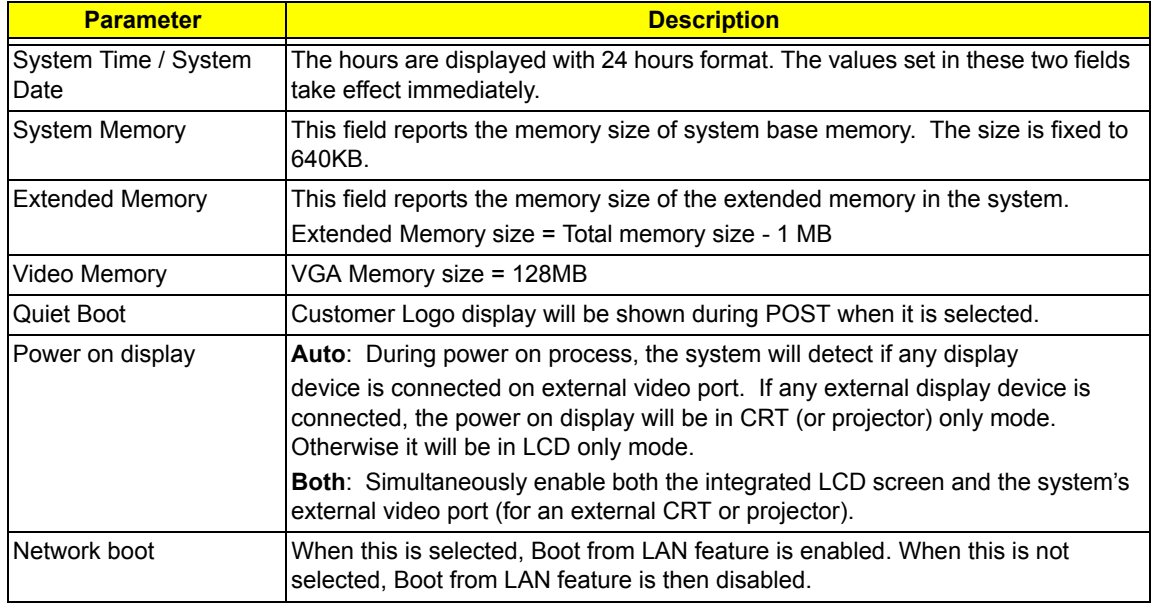

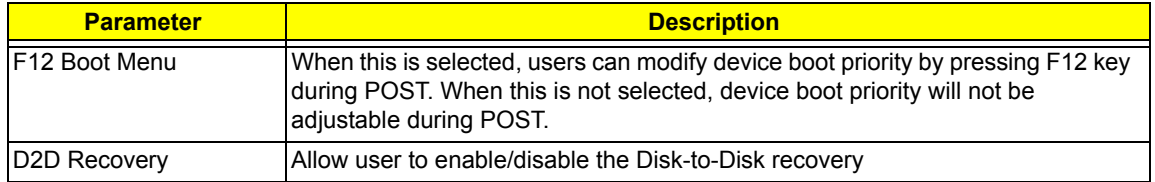

# *Security*

The Security screen contains parameters that help safeguard and protect your computer from unauthorized use.

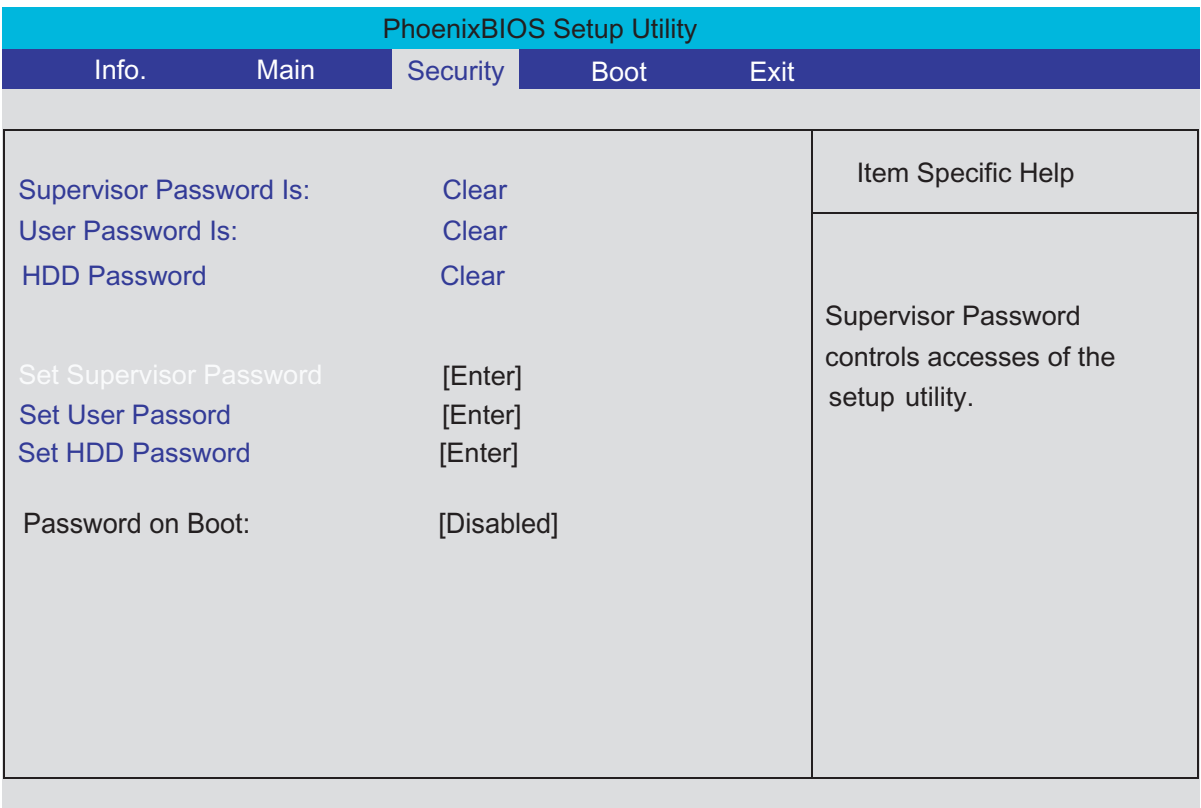

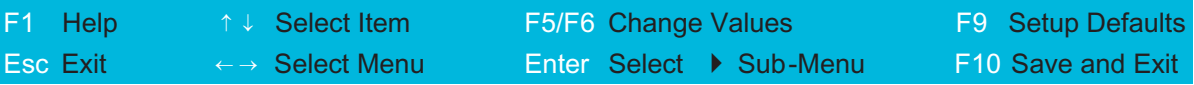

The table below describes the parameters in this screen. Settings in **boldface** are the default and suggested parameter settings.

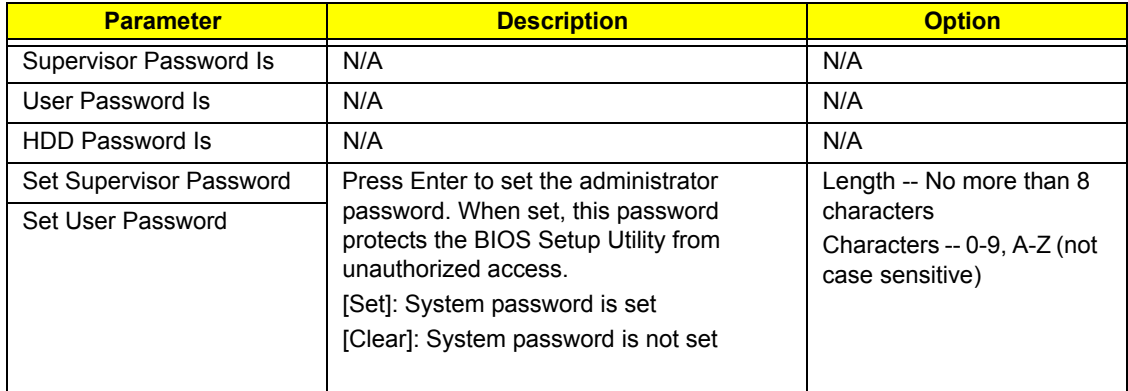

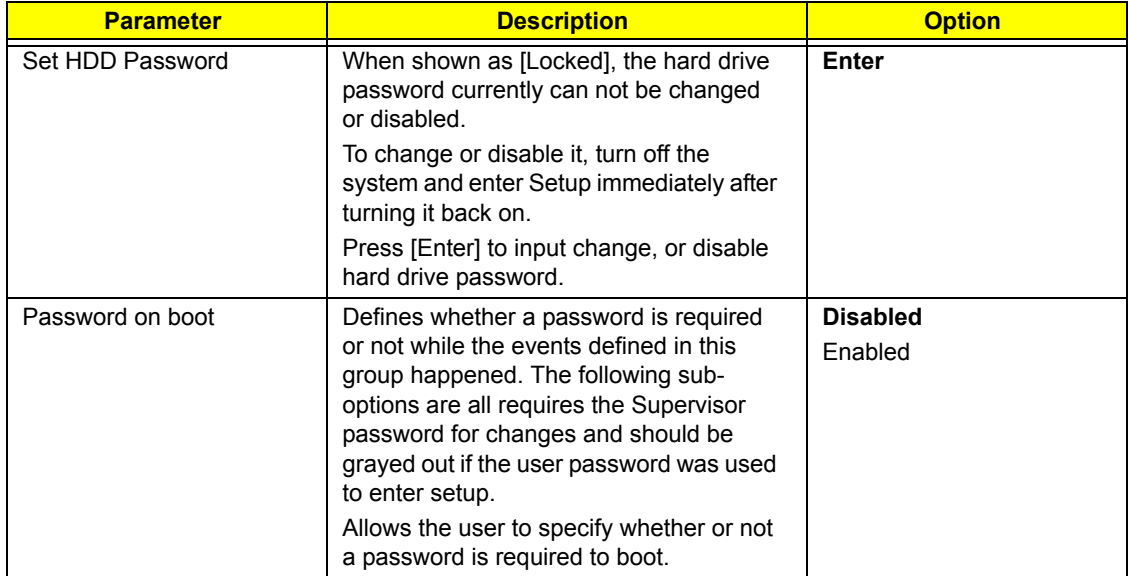

## *Set Supervisor/User Password*

If password on boot is required, the password must be set otherwise it cannot be enabled.

The formats of the password are as follows:

Length No more than 8 characters

Characters 0-9,A-Z (not case sensitive)

While these fields are highlighted and press "Enter", a window similar to the following is shown:

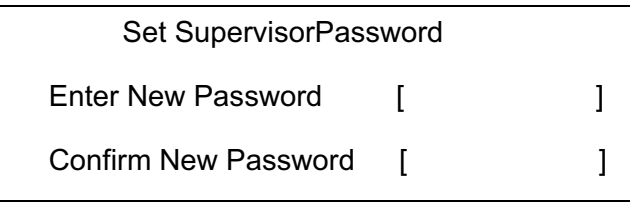

If there is an old password then setup will prompt with the following window instead and a current password will be required to be entered at first:

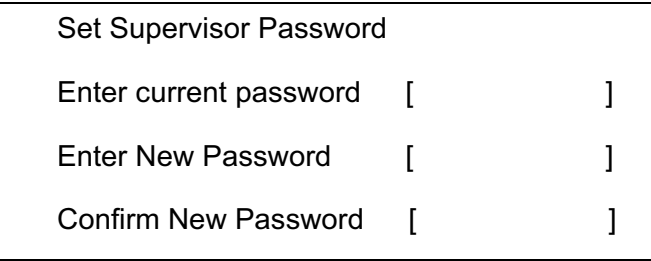

User can now type password in field "Enter New Password", and re-enter password in field "Confirm New Password" for verification.

If the verification is OK:

The password setting is complete after user presses enter.

Setup Notice

Changes have been saved.

[ continue]

If the current password entered does not match the actual current password:

Setup Warning

Invalid password

Re-enter Password

[ continue]

If the new password and confirm new password strings do not match:

Setup Warning

Password do not match

Re-enter Password

# *Boot*

This menu allows the user to decide the order of boot devices to load the operating system. Bootable devices includes the distette drive in module bay, the onboard hard disk drive and the CD-ROM in module bay and onboard LAN device.

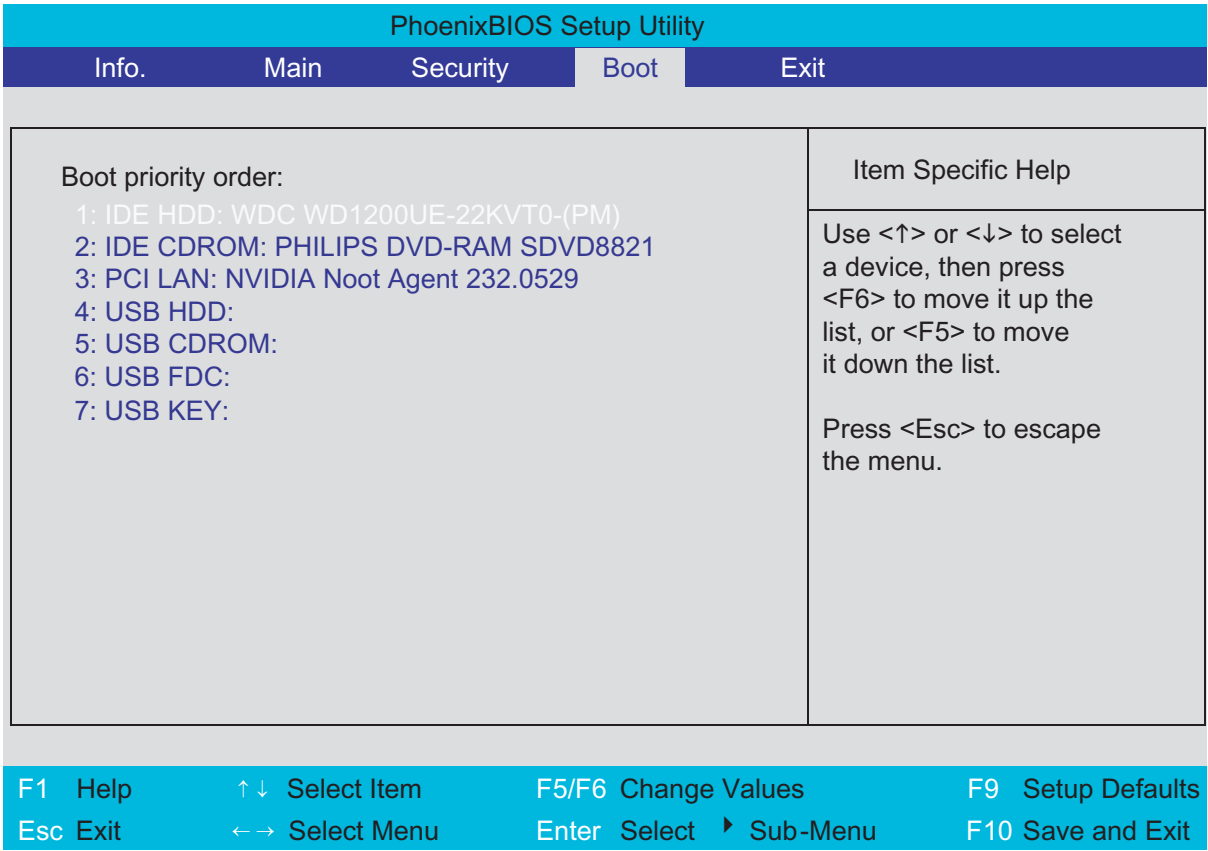

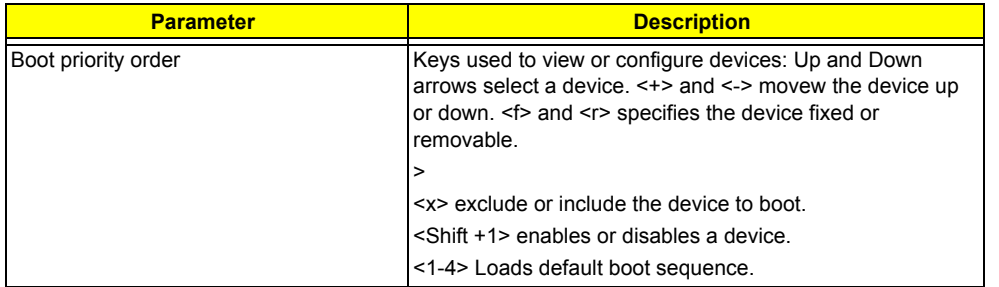

.

# *Exit*

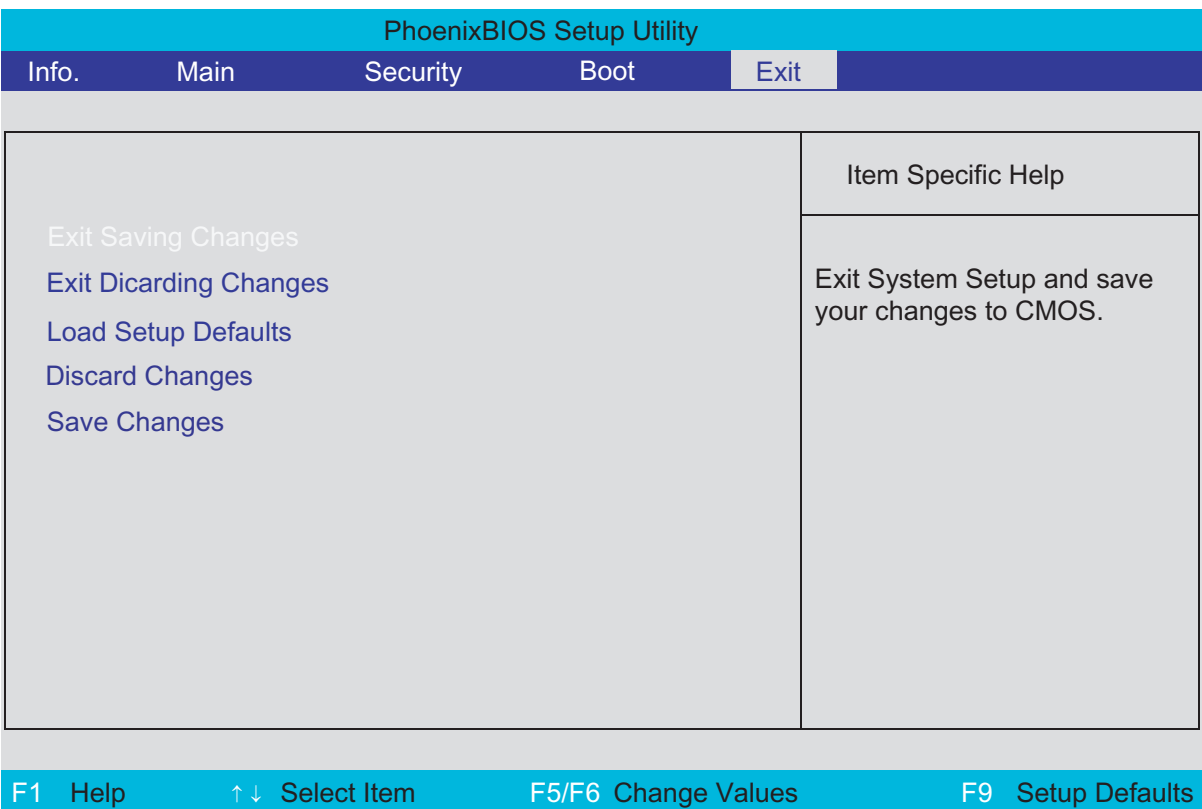

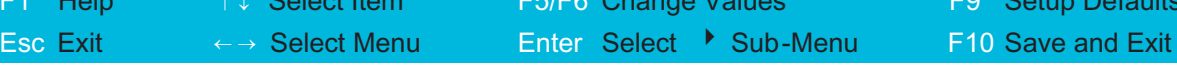

The table below describes the parameters in this screen.

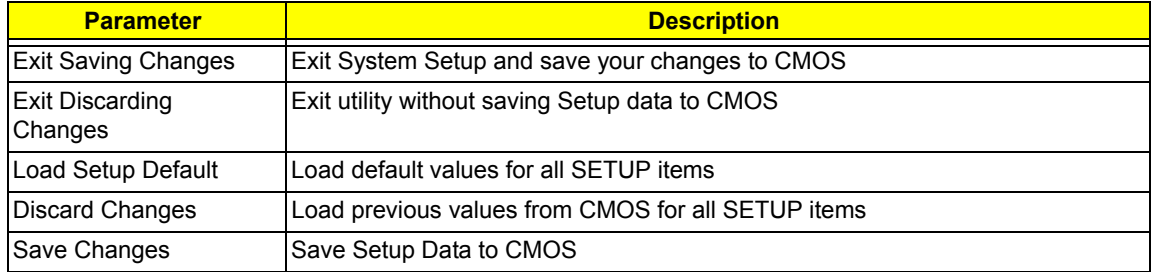

# *Machine Disassembly and Replacement*

# *General Information*

This chapter contains step-by-step procedures on how to disassemble the notebook for maintenance and troubleshooting.

To disassemble the computer, you need the tools below:

- $\Box$  Wrist ground strap and conductive mat for preventing electrostatic discharge
- $\Box$  Small Philips screw driver
- $\Box$  Flat head screw driver
- Hexagonal driver
- $\Box$  Tweezers
- **NOTE:** The screws for the different components vary in size. During the disassembly process, group the screws with the corresponding components to avoid mismatch when putting back the components. When you remove the stripe cover, please be careful not to scrape the cover.

## *Before You Begin*

Before proceeding with the disassembly procedure, you have to make sure that:

- **1.** The system and all peripherals are powered off.
- **2.** The AC adaptor and all power and signal cables from the system are unplugged.
- **3.** The battery pack is removed.
- **NOTE:** There are several types of screws used to secure the main unit. The screws vary in length. Please refer to the screws table after the flowchart. Group the same type of screws together during service disassembling. Please also remember the screw location for each screw type. If you fasten the screws on the wrong location, the long screws may cause irrecoverable damage to the main board.

# *Disassembly Procedure Flowchart*

The flowchart gives you a graphic representation on the entire disassembly and reassembly and instructs you how to remove the components.

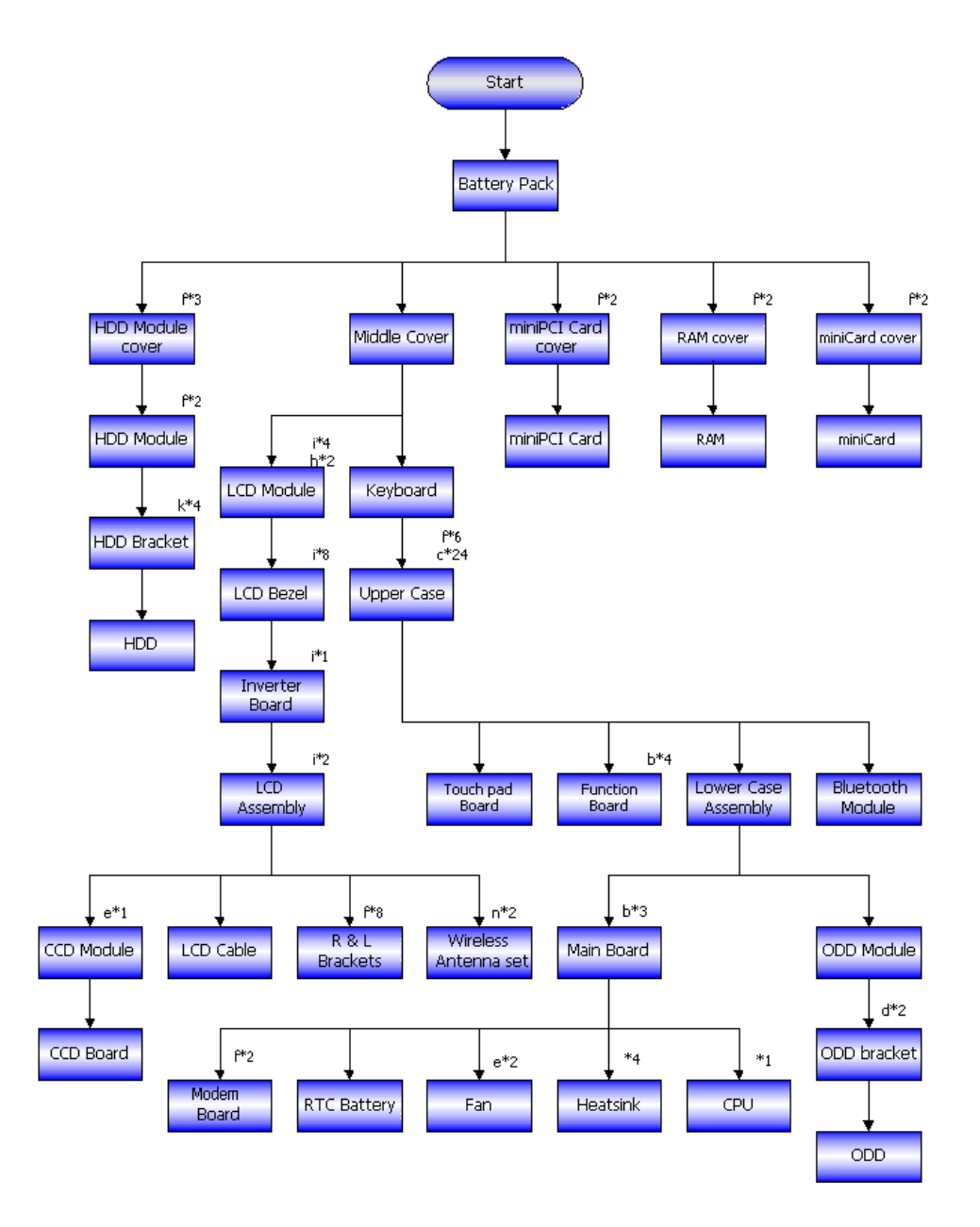

#### Screws List

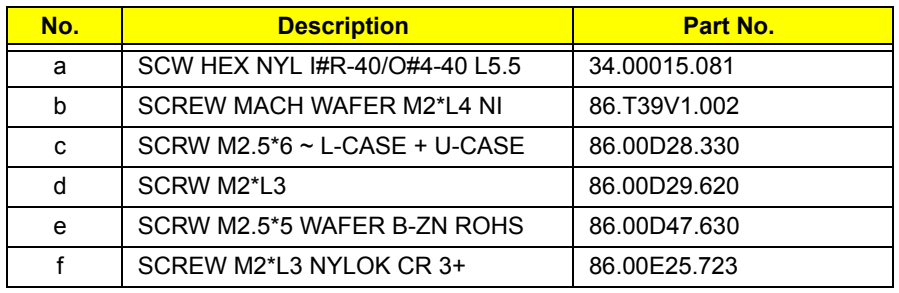

## Screws List

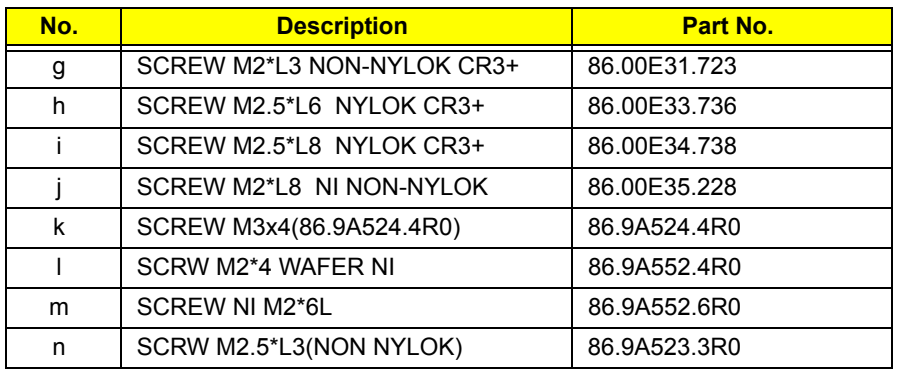

# *Disassembly Procedure*

## *Removing the Battery Pack*

- **1.** Unlock the battery pack.
- **2.** Slide the battery latch, hold it then remove the battery.

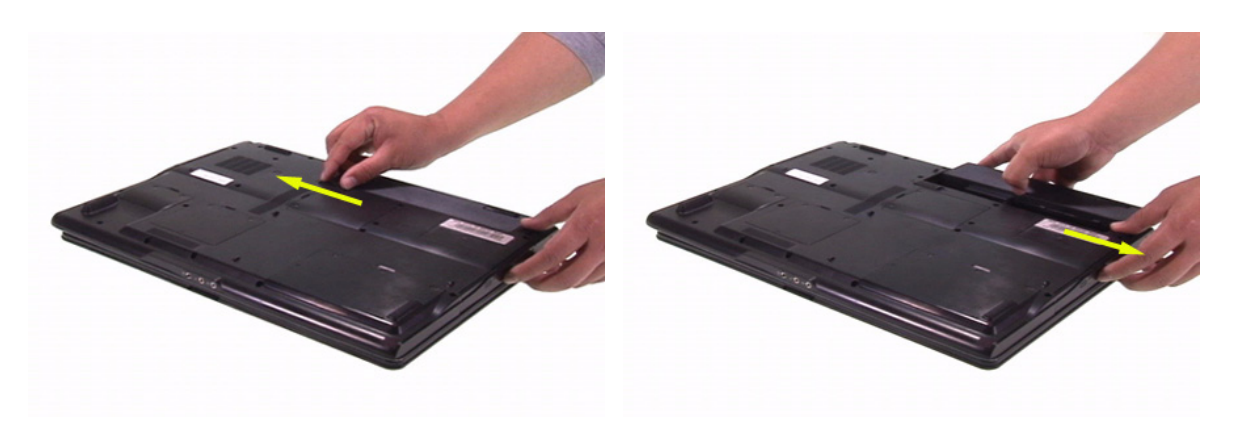

## *Removing the HDD Module*

- **1.** Release the three screws fastening the HDD module cover.
- **2.** Detach the HDD module cover.
- **3.** Release the two screws holding the HDD module then pull the HDD module as arrow indicates and remove the HDD module.

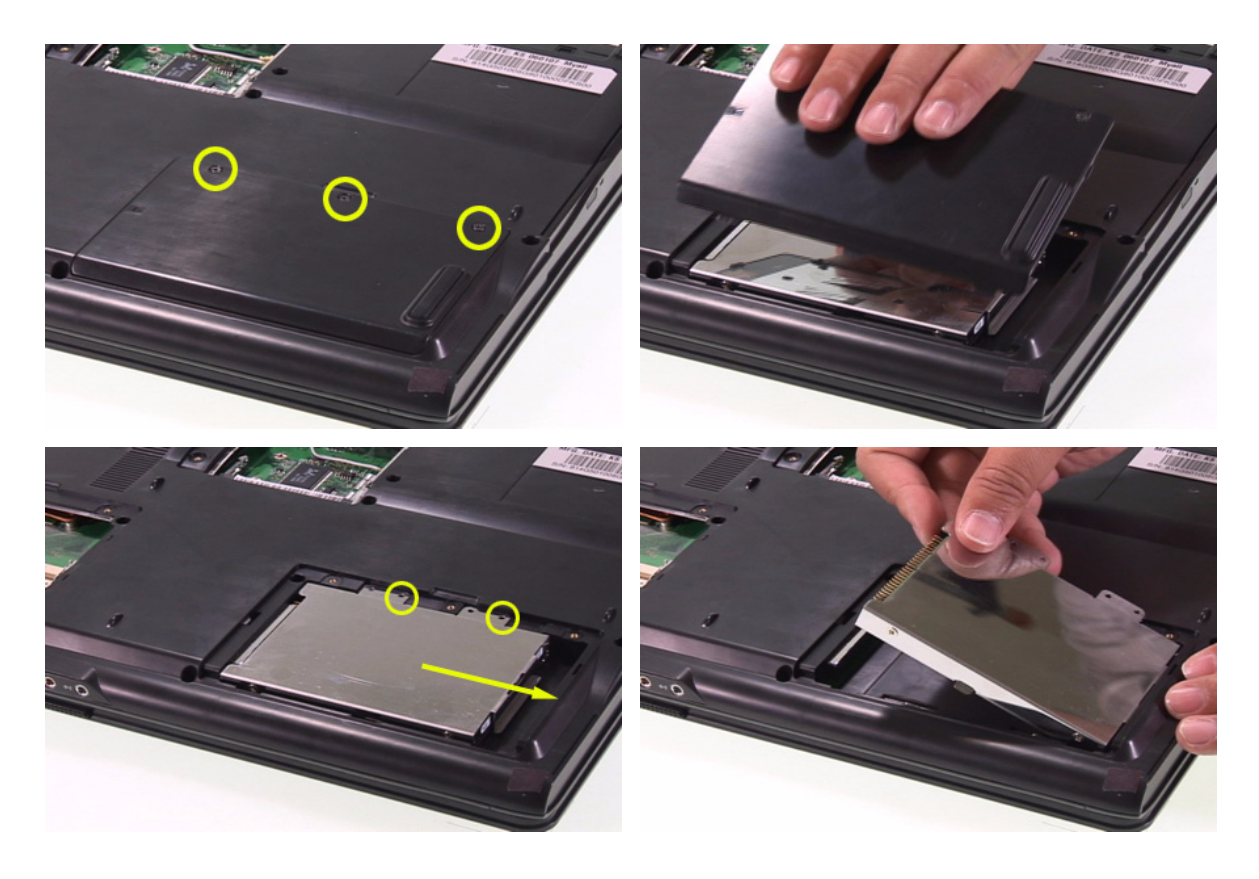

## *Removing the Wireless LAN Card and the RAM Modules*

- **1.** Release the two screws securing the wireless LAN card cover.
- **2.** Remove that cover.
- **3.** Disconnect the wireless antennae. The black is the main cable and the white is the auxiliary one.
- **4.** Press the left and the right latches to pop up the wireless LAN card.

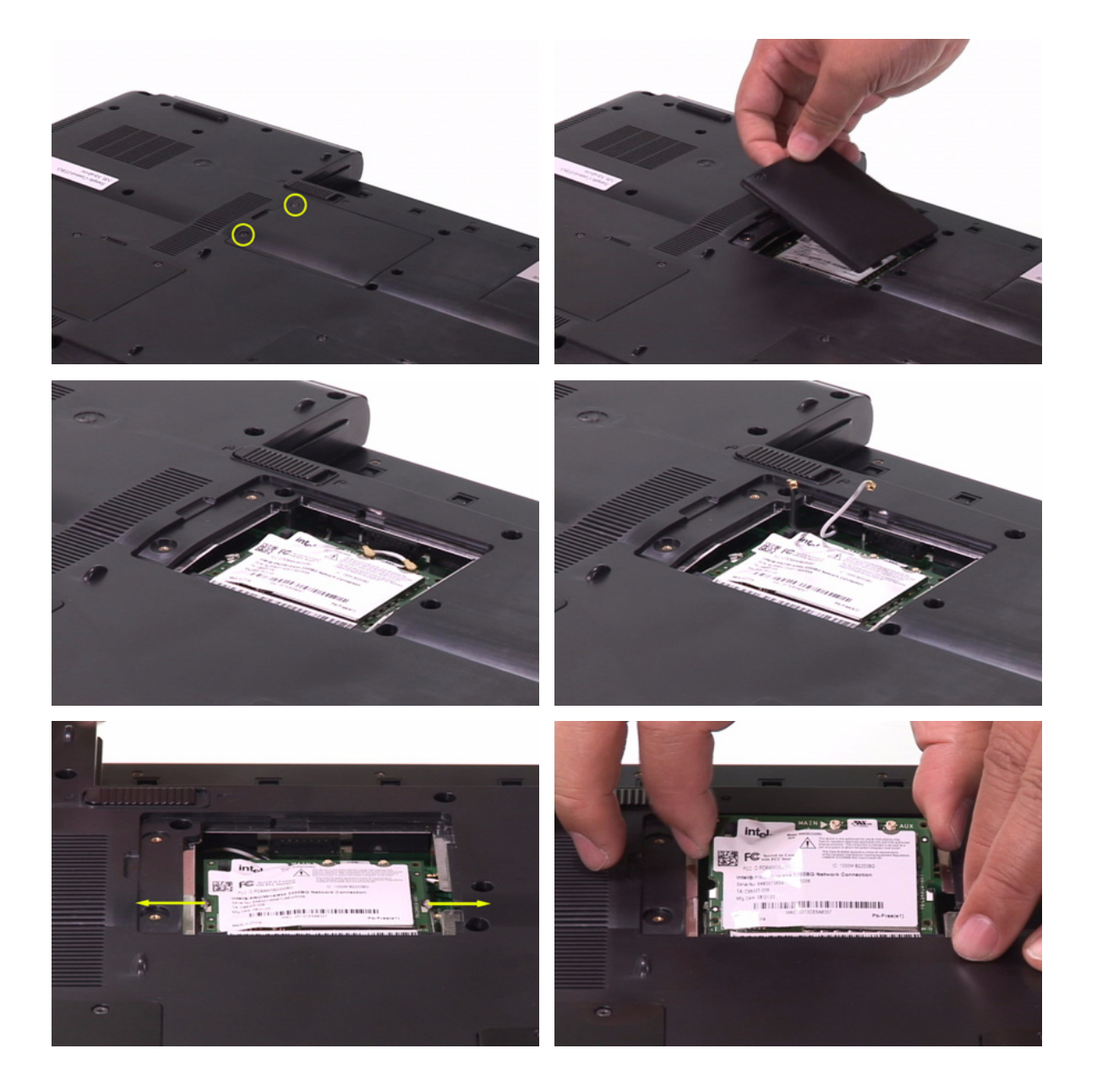

- **5.** Release the two screws securing the RAM cover and remove the RAM cover.
- **6.** Press the left and right latches to pop up the RAM module.
- **7.** Repeat the anterior step to remove other RAM module.

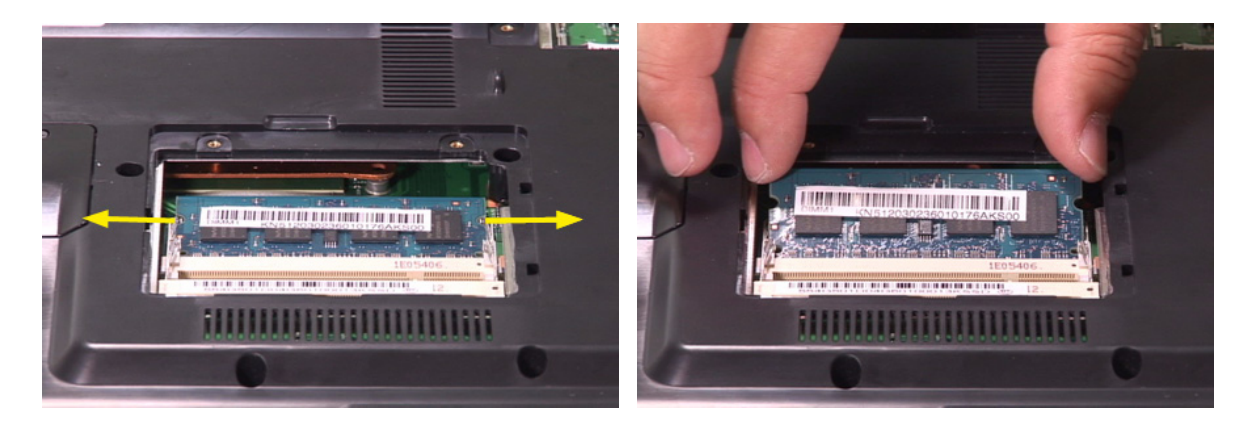

## *Removing the Keyboard*

- **1.** Open the notebook as shown.
- **2.** Remove the middle cover. Though it is combined tightly, detach it from the main unit carefully. Do not pull it abruptly.
- **3.** There are four latches securing the keyboard.
- **4.** Push those latches by the screw driver as shown and the keyboard will pop up a little.
- **5.** Remove the keyboard and reverse it.
- **6.** Carefully pull the keyboard FFC lock, then disconnect the keyboard FFC.

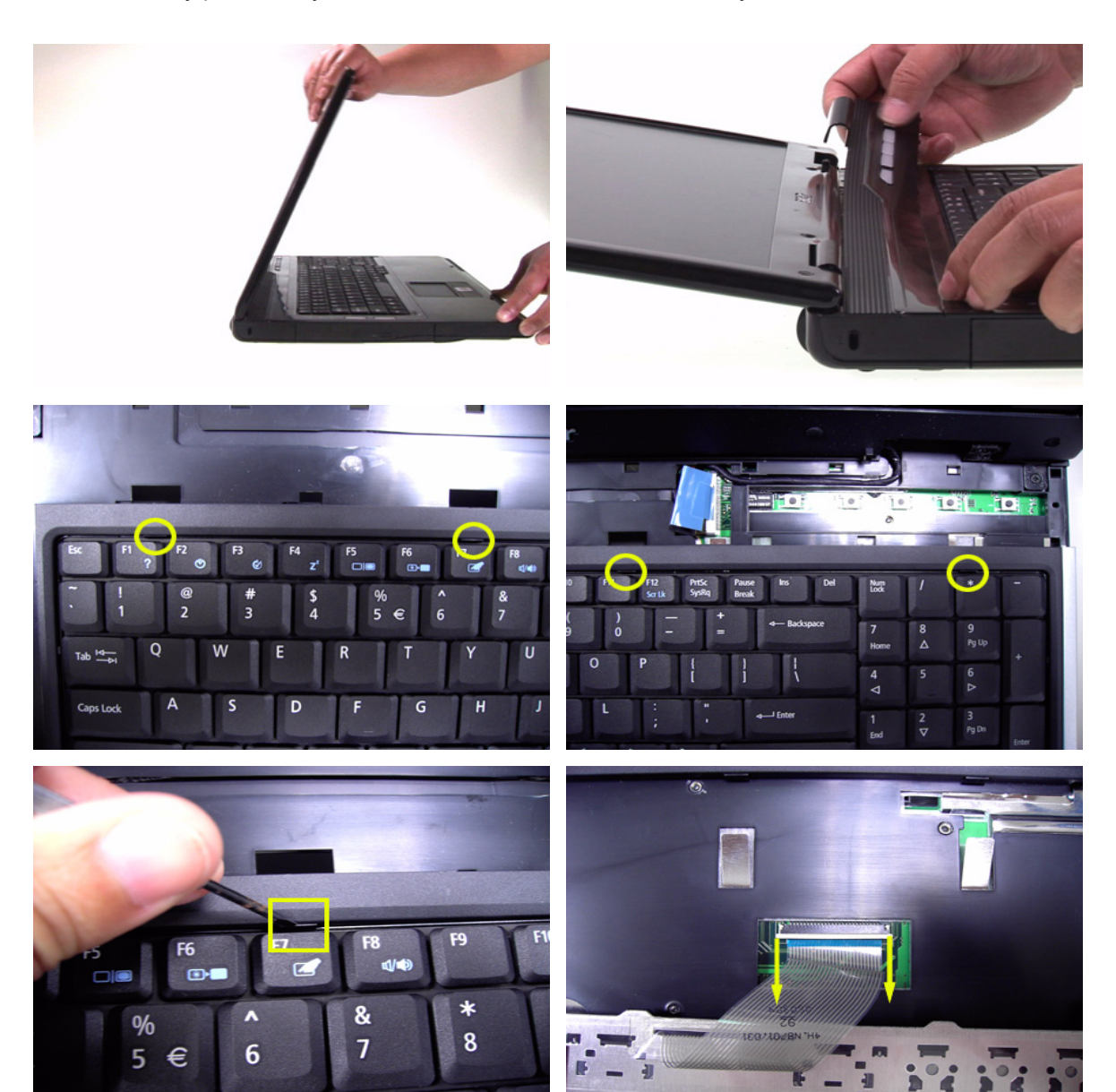
## *Separating the LCD Module and Main Unit*

- **1.** Pull carefully and disconnect the LCD cable.
- **2.** Tear off the tape securing the wireless antennae and pull out the wireless antennae.
- **3.** Release the two screws securing the LCD hinges on the bottom side.
- **4.** Release the two screws fastening the LCD hinges on the rear side.
- **5.** Release the two screws holding the LCD hinges as shown.
- **6.** Then separate the LCD module from the main unit.

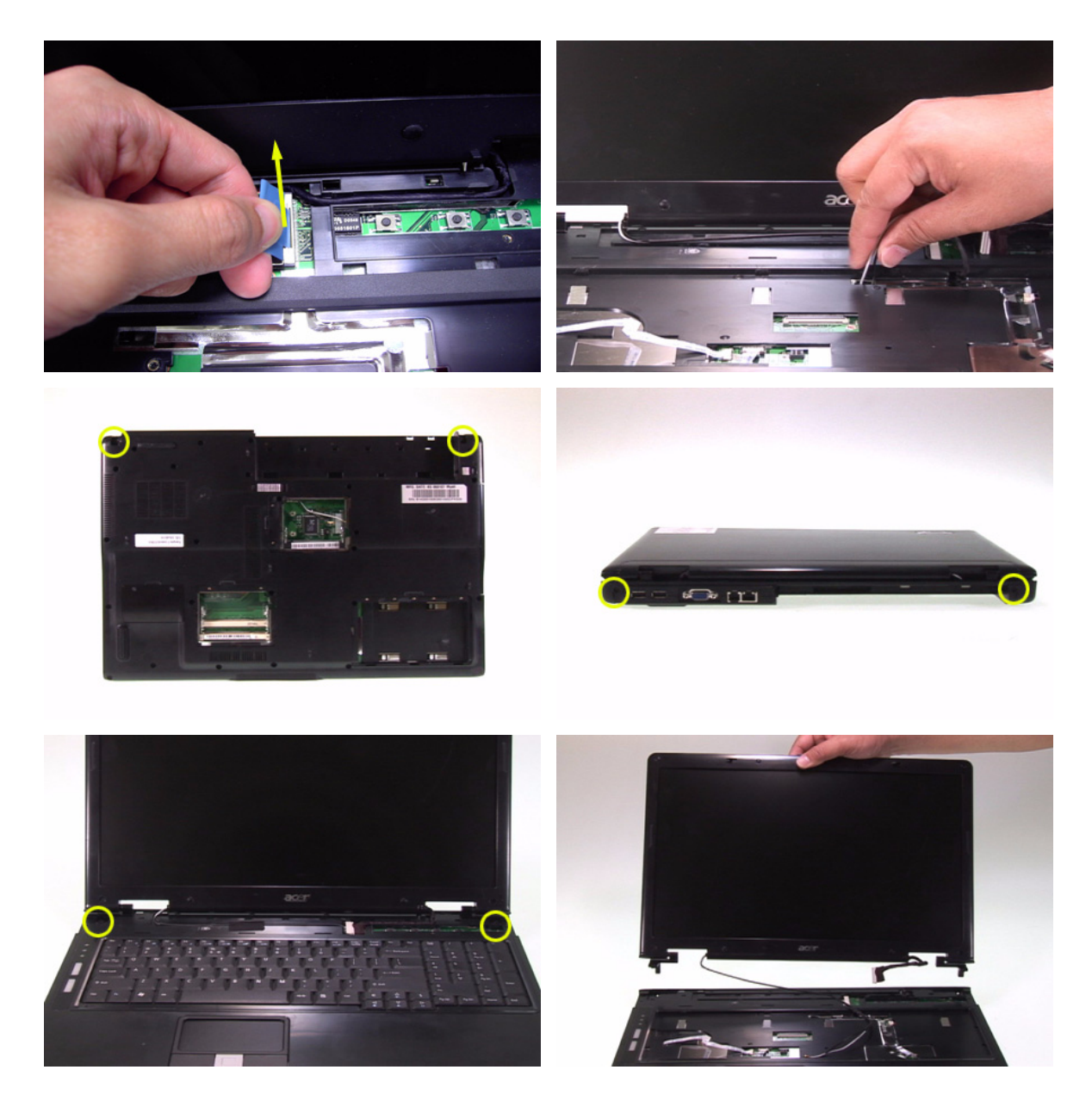

### *Disassembling the Main Unit*

### **Separating the Upper Case and the Lower Case**

- **1.** Release the connector lock and disconnect the touch pad FFC.
- **2.** Release the connector lock and disconnect the function keyboard FFC.
- **3.** Release the three screws securing the upper case.
- **4.** Release the 27 screws holding the lower case.
- **5.** Lift the upper case carefully and disconnect the lid switch cable.
- **6.** Then separate the upper and the lower case.

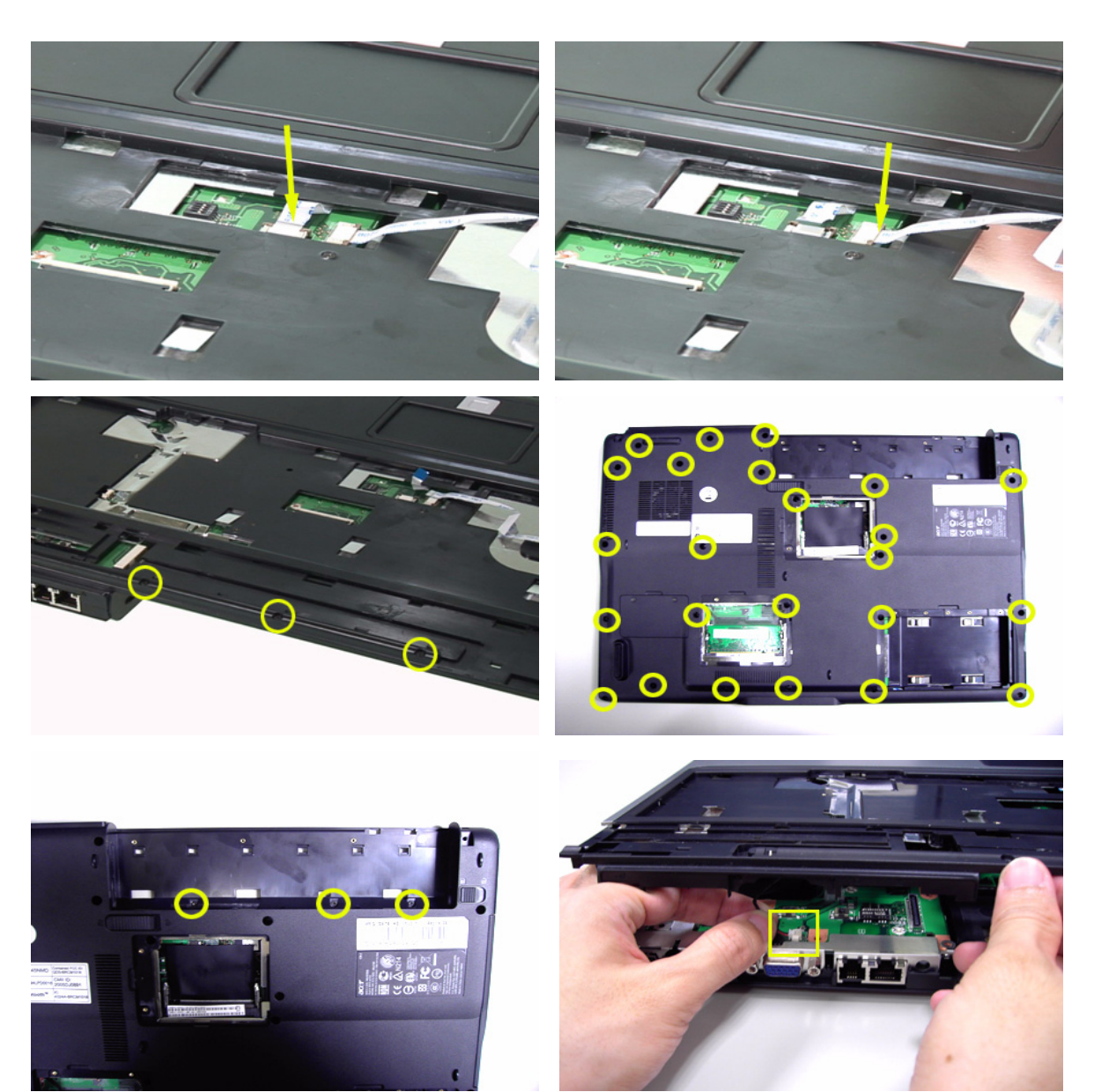

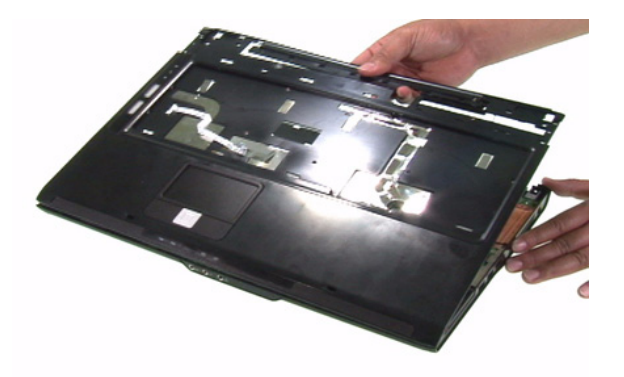

### **Removing the Function Keyboard**

- **1.** Release the FFC lock and disconnect the function keyboard FFC.
- **2.** Release the four screws holding the function keyboard bracket.
- **3.** Then remove the function keyboard bracket.
- **4.** Carefully disconnect the microphone cable and remove the function keyboard.

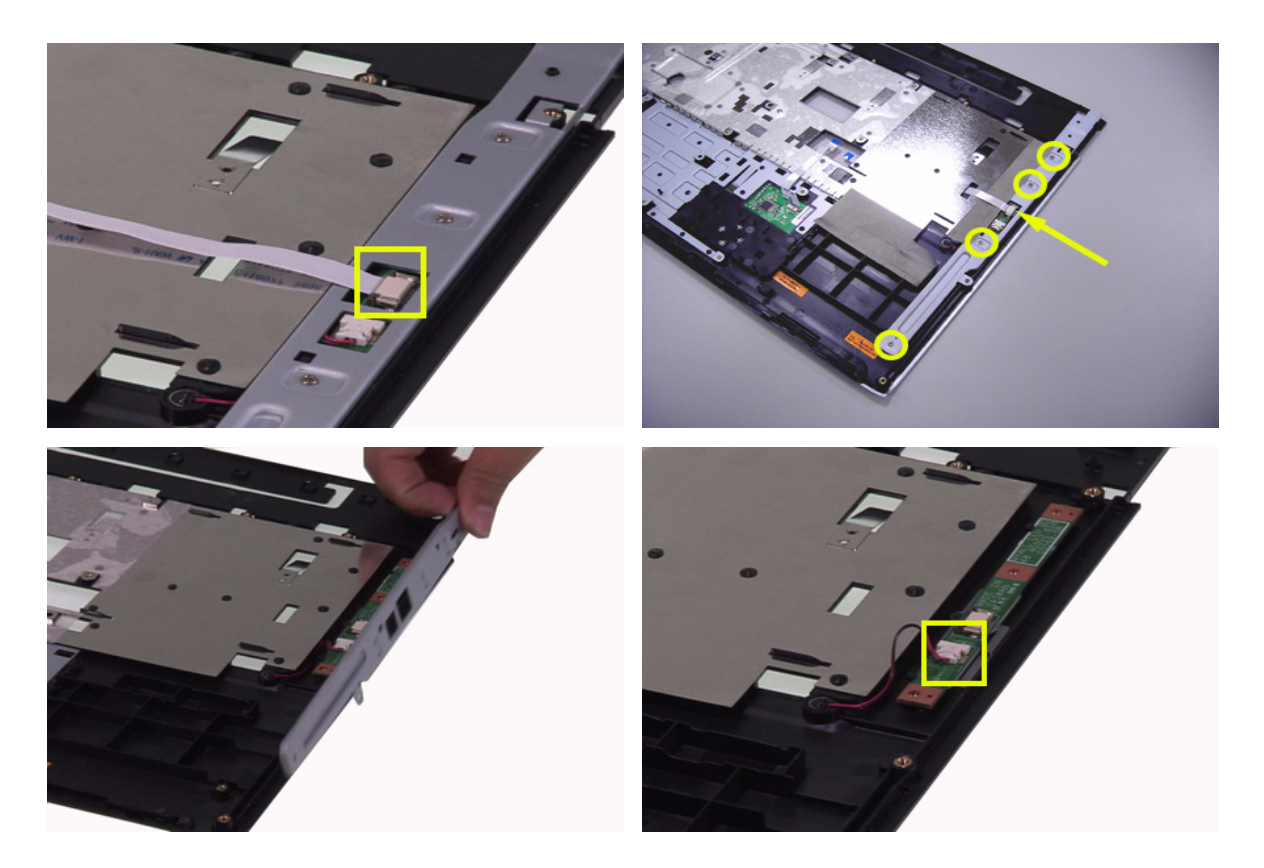

### **Removing the Touch Pad Board**

- **1.** Carefully release the FFC lock and disconnect the touch pad board FFC.
- **2.** There are 13 latches holding the touch pad bracket.
- **3.** Unlock those latches with a screw driver as shown then detach the touch pad bracket.
- **4.** Detach the touch pad board.

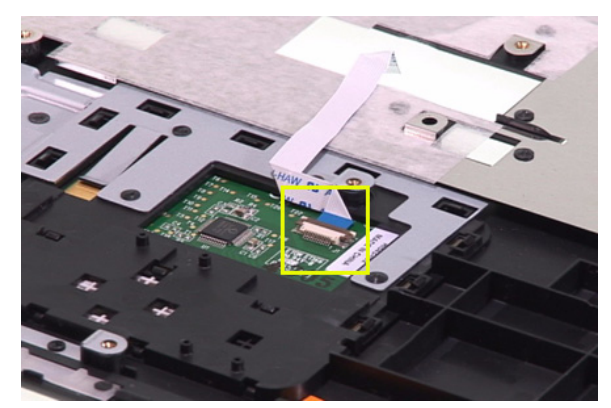

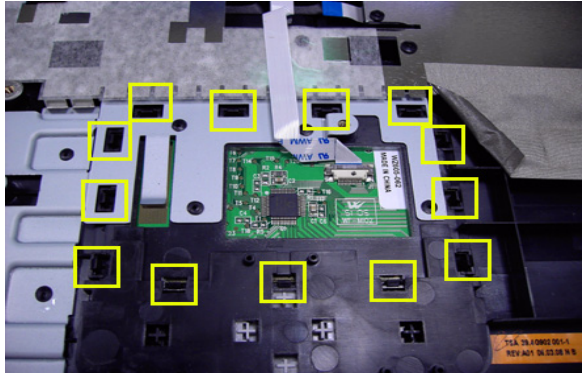

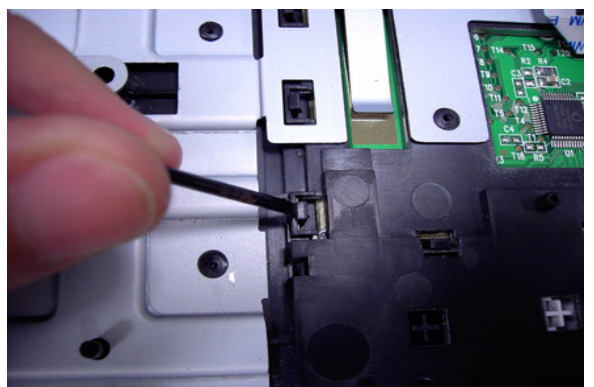

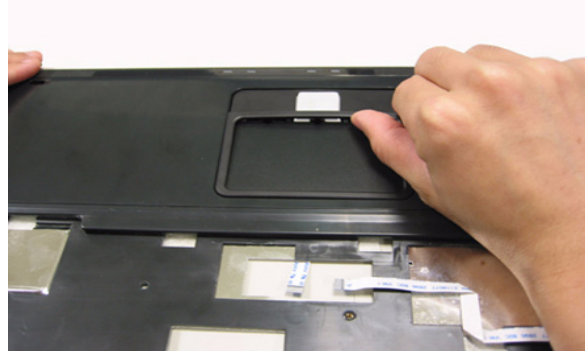

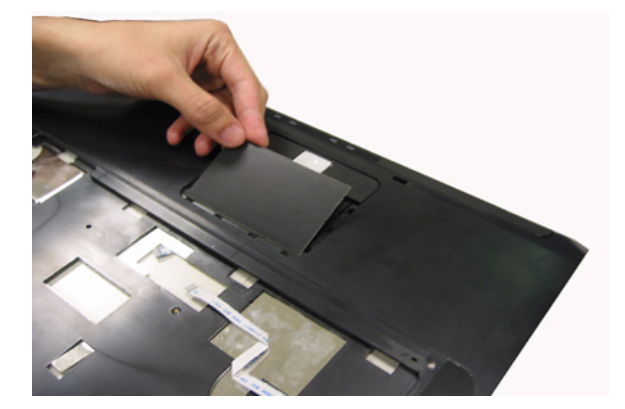

#### **Removing the ODD Module and Dummy Card**

- **1.** Slightly pull the ODD module and remove it.
- **2.** Pull the dummy card from the slot and remove it.

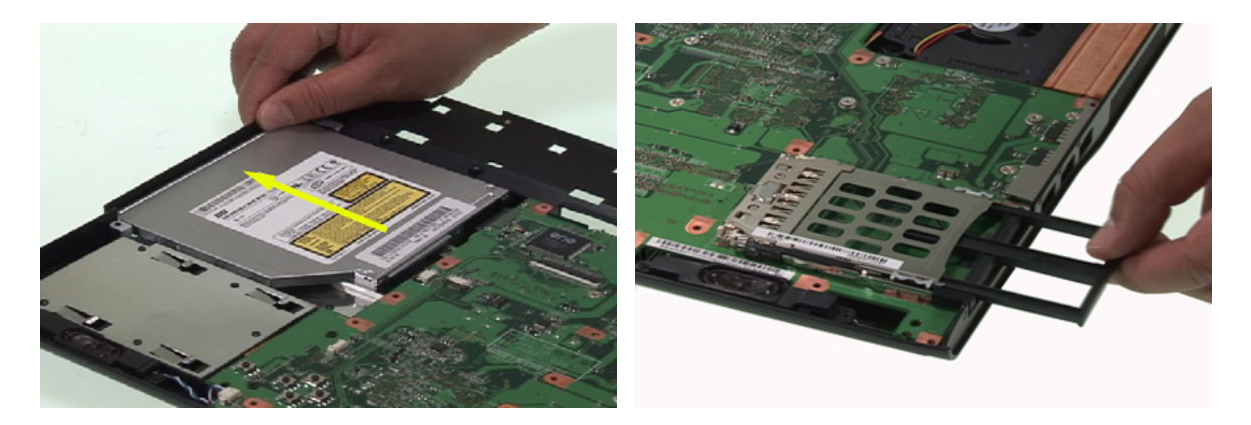

#### **Removing the Main Board**

- **1.** Disconnect the fan cable.
- **2.** Disconnect the speaker cable and Bluetooth module cable.
- **3.** Remove the four screws securing the main board.
- **4.** Then detach the main board from the lower case.

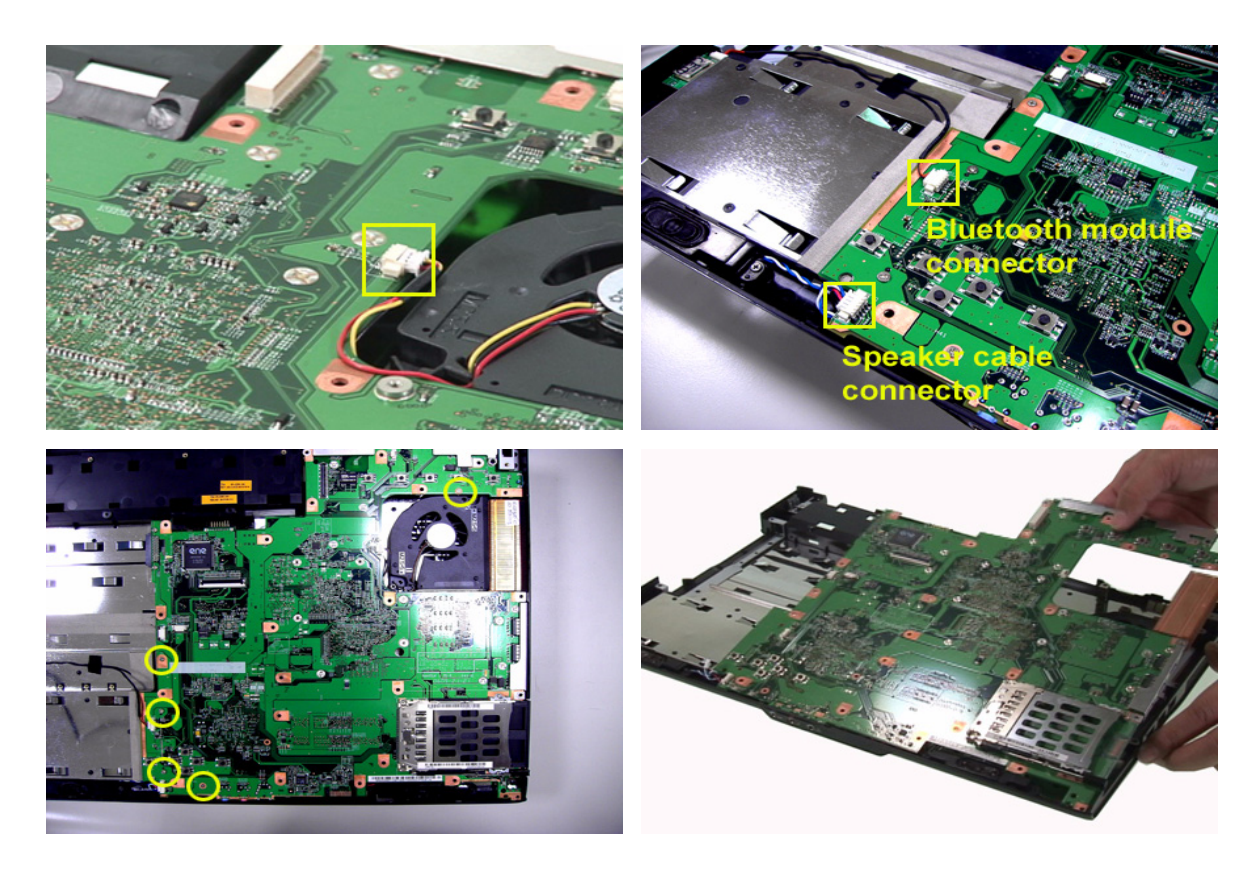

### **Removing the System Fan**

- **1.** Release the two screws holding the heatsink.
- **2.** Remove the heatsink.

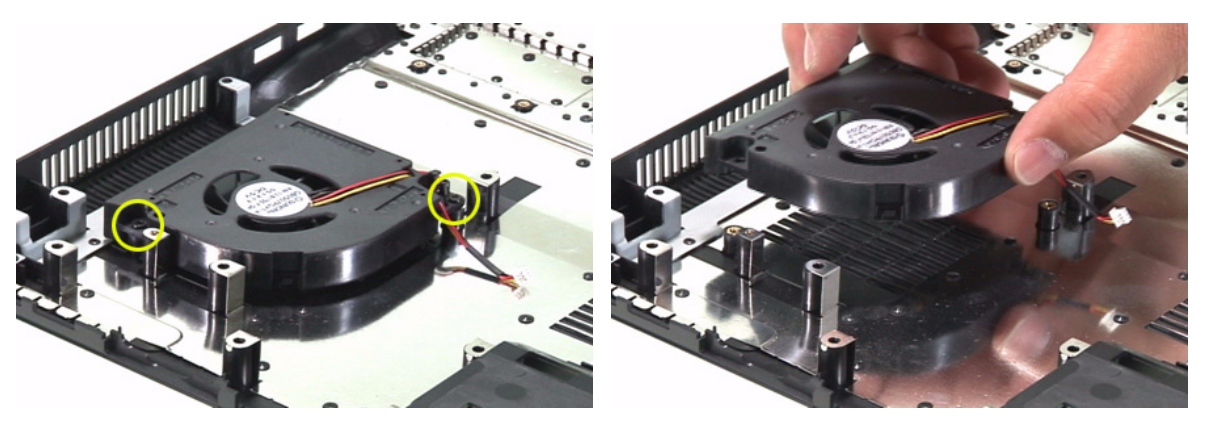

### **Removing the Bluetooth Module**

- **1.** Detach the bluetooth module from the lower case.
- **2.** Carefully disconnect the bluetooth module cable.

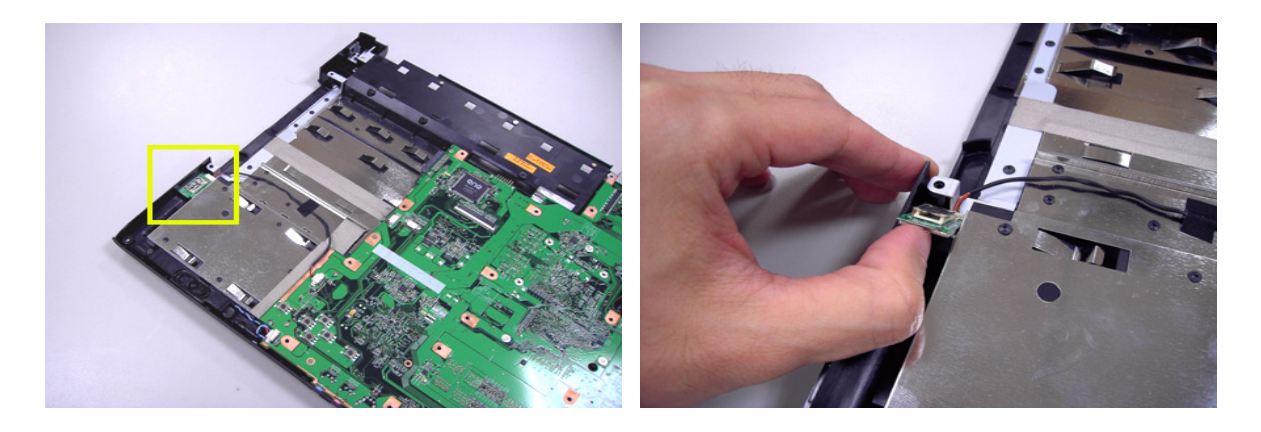

### **Removing the Speakers**

- **1.** Release the four screws securing the left and right speakers.
- **2.** Remove the speakers from the lower case.

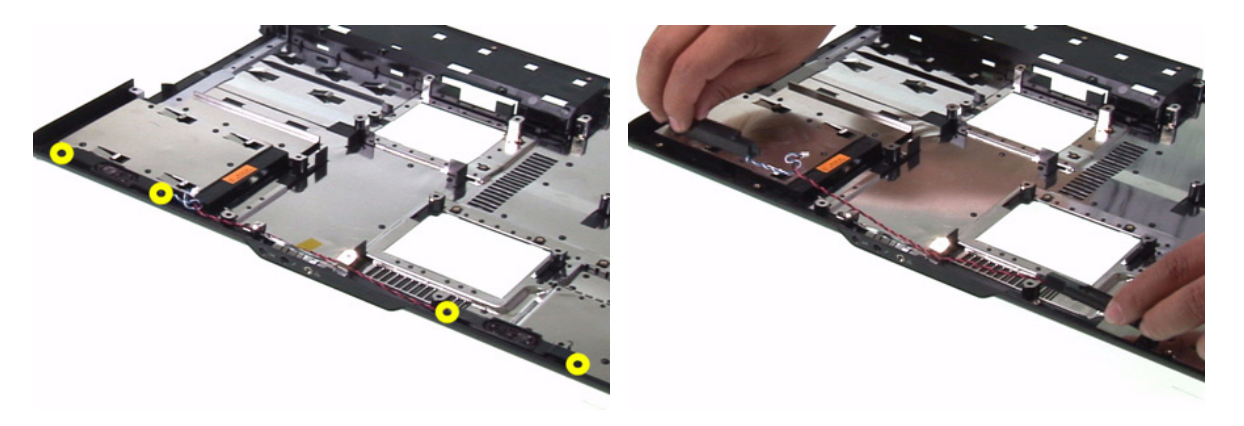

#### **Removing the MDC Module**

- **1.** Carefully disconnect the MDC cable.
- **2.** Release the two screws securing the MDC board then detach the MDC board.
- **3.** Disconnect the MDC board cable.

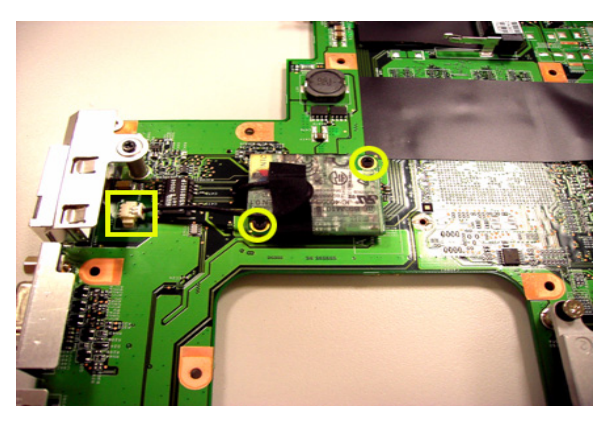

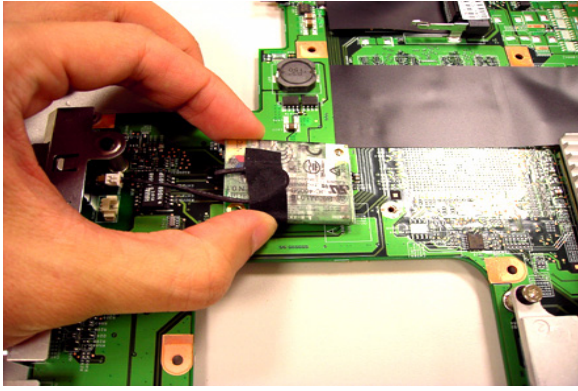

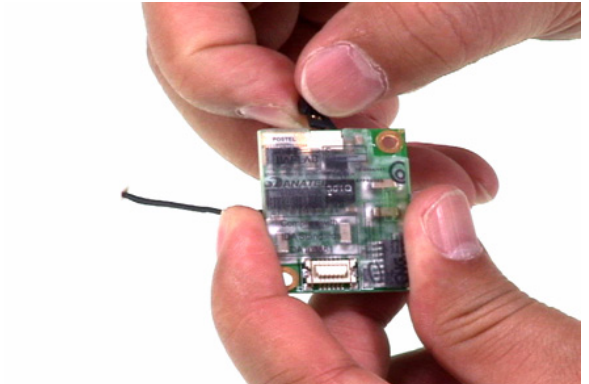

### **Remove the Heatsink Module**

- **1.** Release the five screws securing the heatsink.
- **2.** Remove the heatsink module.

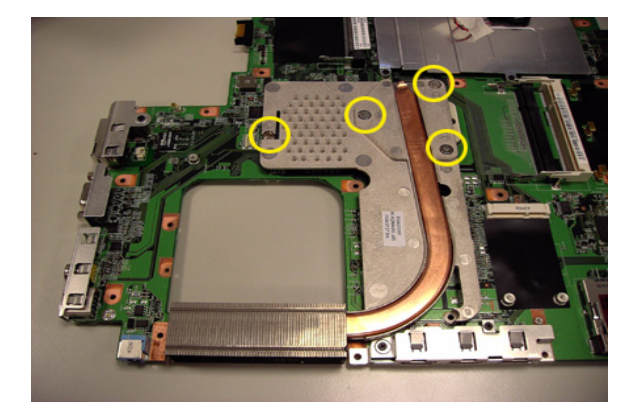

### **Removing the CPU**

- **1.** Release the screw counter clockwise with a flat screw driver.
- **2.** Detach the CPU from the CPU socket.

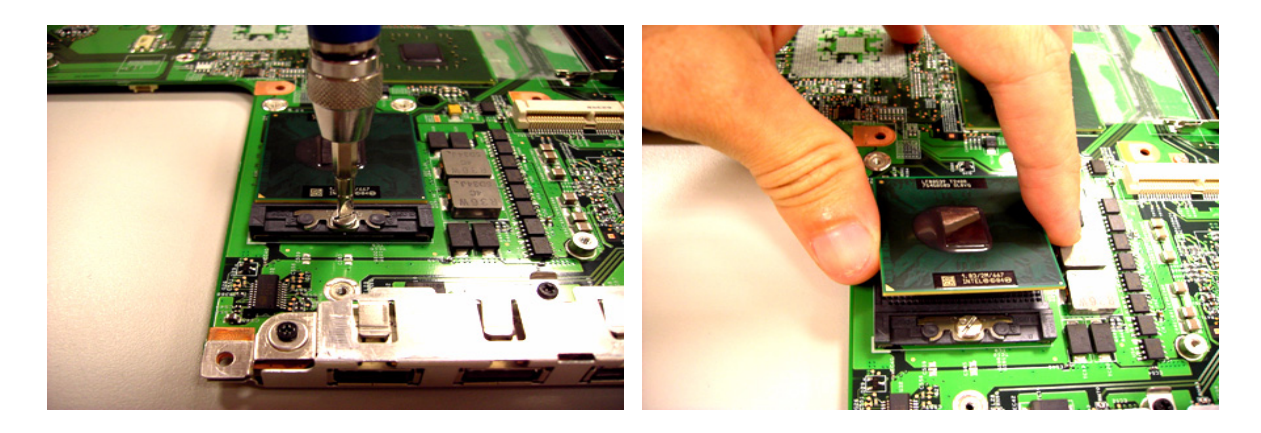

## *LCD Disassembly*

- **1.** Remove the eight rubber caps on the LCD bezel and release the eight screws securing the LCD bezel.
- **2.** Detach the LCD bezel from the LCD module as shown.
- **3.** Release the screw holding the inverter board.
- **4.** Disconnect the inverter board cables as shown and remove the inverter board.

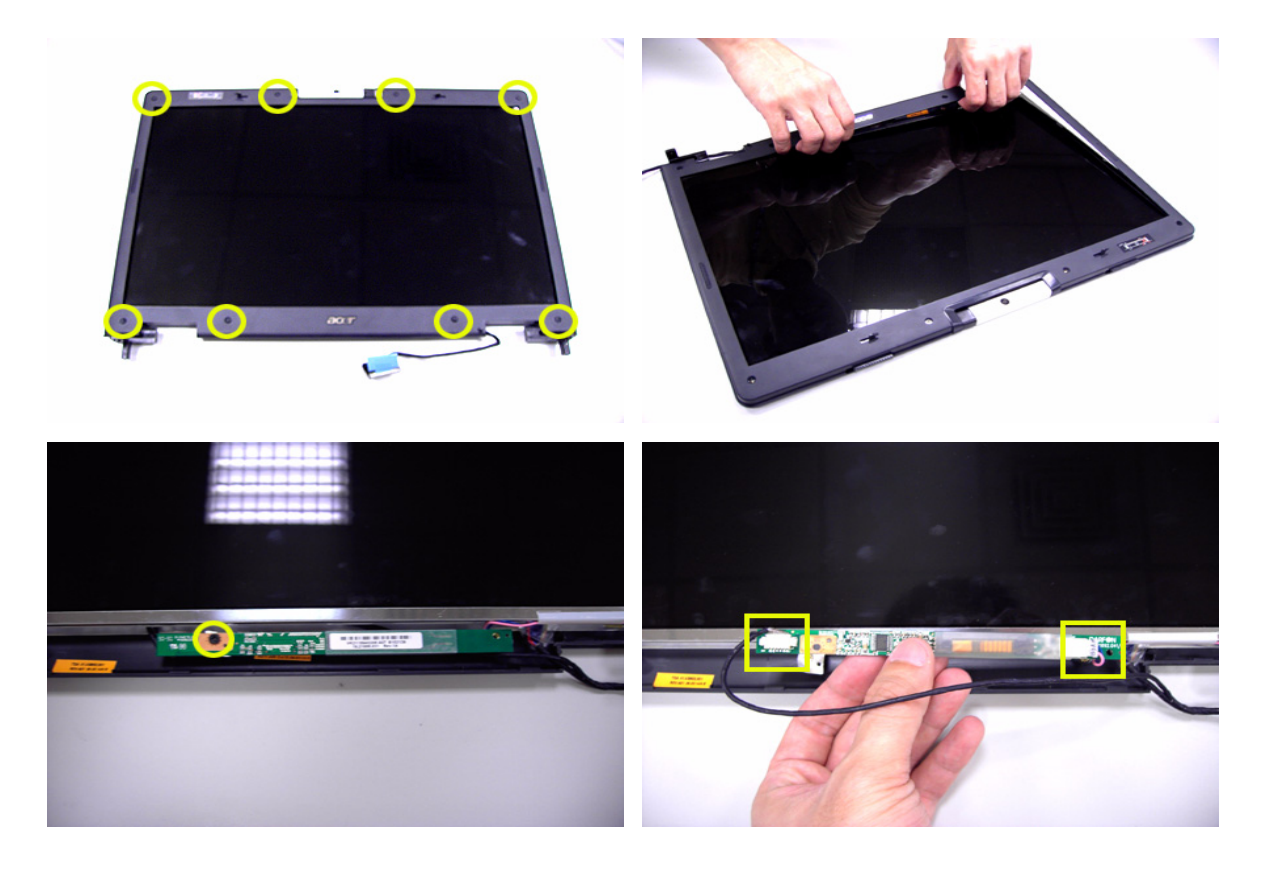

- **5.** Release the four screws securing the LCD panel.
- **6.** Detach the LCD panel carefully and reverse it as shown.
- **7.** Tear off the tapes holding the LCD panel cable carefully then disconnect the LCD panel.
- **8.** Remove the antenna from the LCD cover.

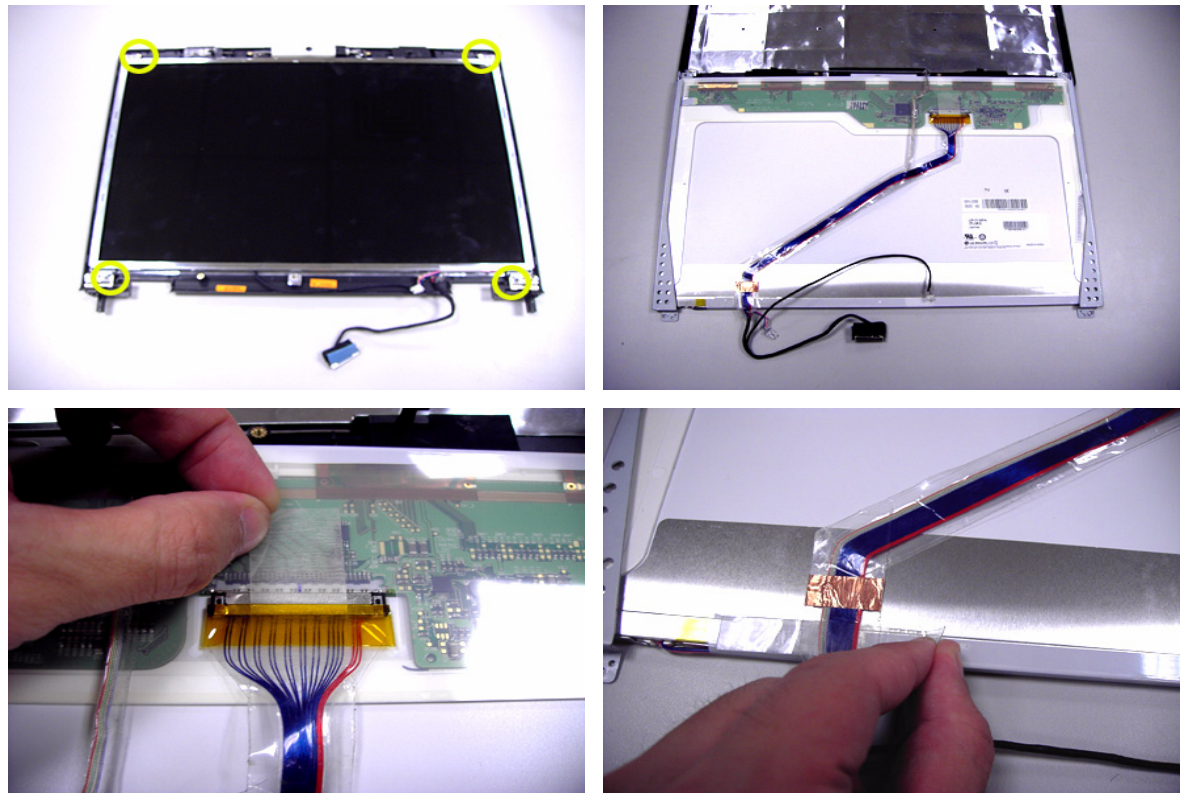

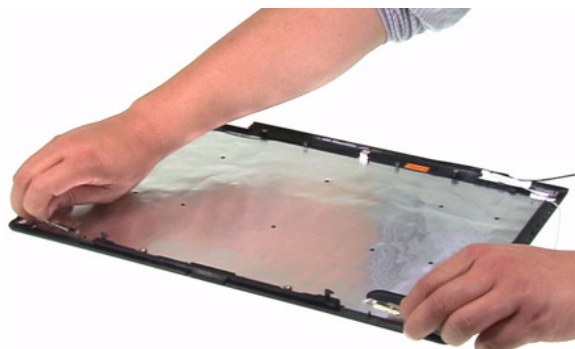

- **9.** Release the four screws securing the left LCD bracket then remove the left LCD bracket.
- **10.** Repeat the anterior step to remove the right LCD bracket.

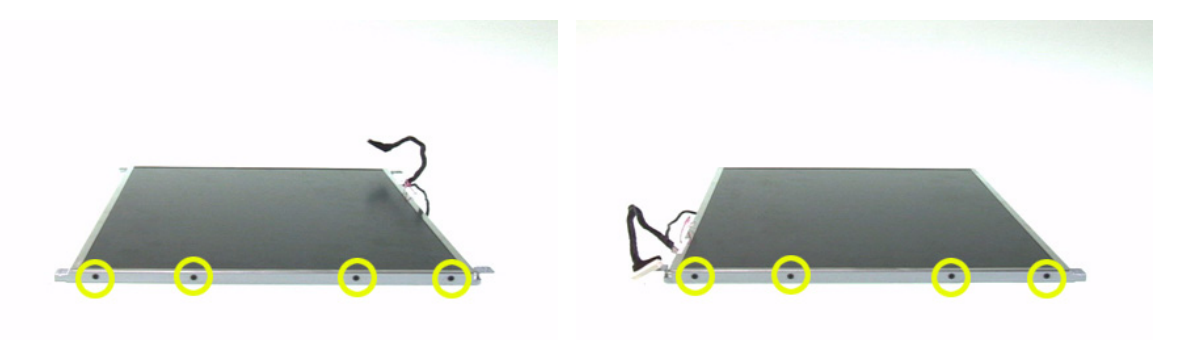

- **11.** Release the screw holding the CCD module and carefully pull the CCD module cable and LCD cable through the latch bar and LCD cover.
- **12.** Remove the CCD module cap.
- **13.** Remove the CCD module ring.
- **14.** Push the CCD module upper case a little bit.
- **15.** Then Separate the lower case from the upper case.
- **16.** Release the two screws holding the CCD module board the detach the CCD module board.

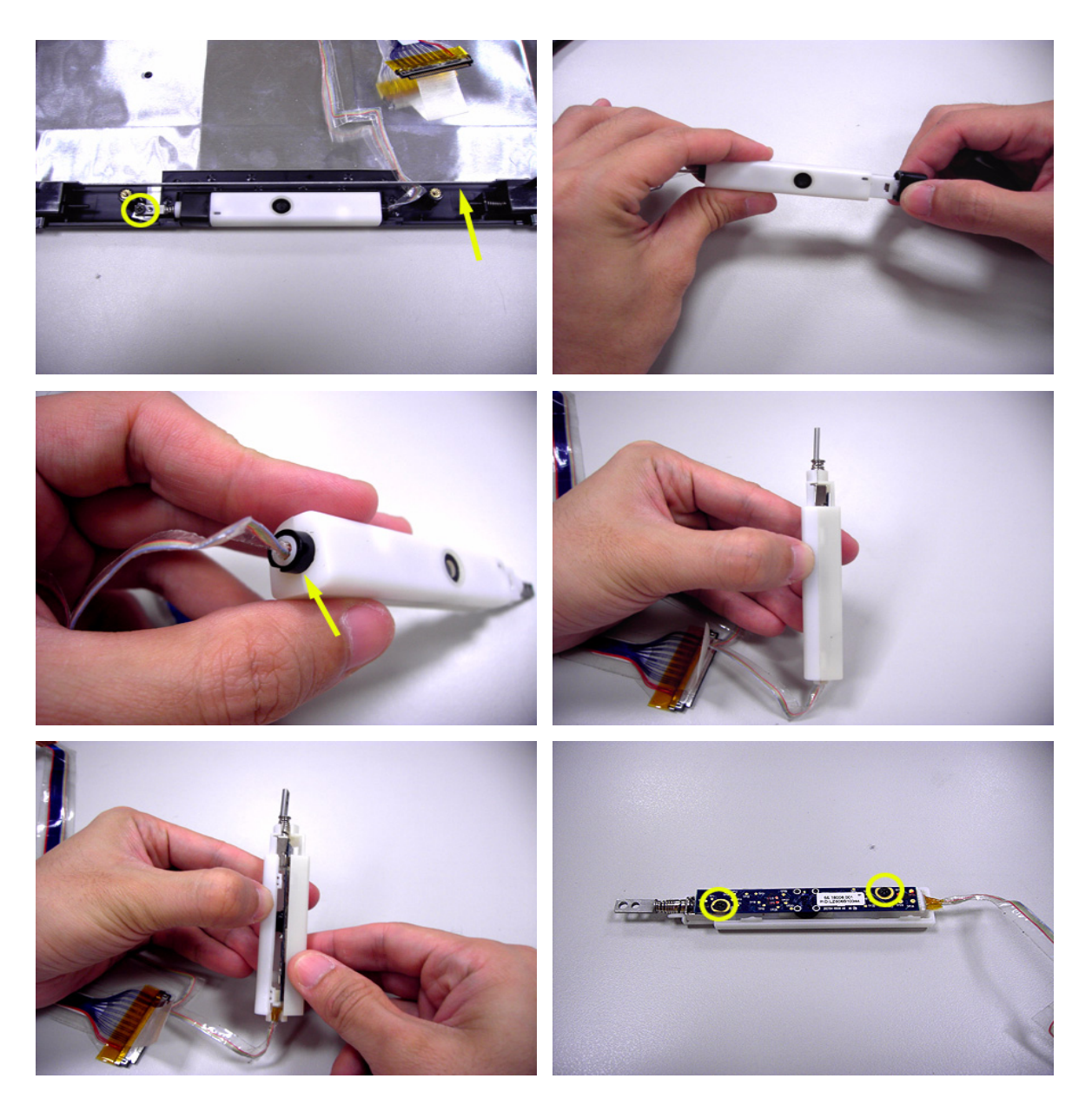

# *Troubleshooting*

Please use the following procedures as a guide for computer problems.

- **NOTE:** The diagnostic tests are intended to test only Acer products. Non-Acer products, prototype cards, or modified options may occur errors or invalid responses.
- **1.** Obtain the detailed fail symptoms as many as possible.
- **2.** Verify the symptoms by attempting to recreate, running the diagnostic tests or repeating the same operation.
- **3.** Disassemble and assemble the unit without any power sources.
- **4.** If any problem occurs, you can perform visual inspection before you fellow this chapter's instructions. You can check the following:
	- $\Box$  Power cords are properly connected and secured;
	- $\Box$  There are no obvious shorts or opens;
	- $\Box$  There are no obviously burned or heated components;
	- All components appear normal.

## *System Check Procedures*

### *External Diskette Drive Check*

Do the following procedures to isolate the possible effects from a controller, driver, or diskette. A writable, diagnostic diskette is required.

**NOTE:** Make sure that the diskette does not have more than one label attached. Multiple labels may cause damage to the drive or make the drive fail.

- **1.** Boot from the diagnostic diskette and start the diagnostic programs.
- **2.** See if FDD test is passed as the programs run the FDD test.
- **3.** Follow the instructions in the message window.

If errors occur with the internal diskette driver, reconnect the diskette connector on the system board. If the errors still remain:

- **1.** Reconnect the external diskette drive.
- **2.** Replace the external diskette driver.
- **3.** Replace the main board.

### *External CD-ROM Drive Check*

Do the following procedures to isolate the possible effects from a controller, driver, or CD-ROM.

- **NOTE:** Make sure that the CD-ROM does not have any label attached. The label may cause damage to the drive or make the drive fail.
- **1.** Boot from the diagnostic diskette and start the diagnostic programs.
- **2.** See if CD-ROM test is passed when the programs run the CD-ROM test.
- **3.** Follow the instructions in the message window.

If errors occur, reconnect the connector on the system board. If the errors still remain:

- **1.** Reconnect the external CD-ROM drive.
- **2.** Replace the external CD-ROM drive.
- **3.** Replace the main board.

### *Keyboard or Auxiliary Input Device Check*

Remove the external keyboard if the internal keyboard is under test. If the internal keyboard does not work or an unexpected error appears, make sure that the flexible cable extending from the internal keyboard is correctly connected on the system board. If the keyboard is correctly connected, run the Keyboard test.

If errors occur, do the following procedures in sequence to correct the problems. Do not replace a non-defective FRU.

- **1.** Reconnect the keyboard cable.
- **2.** Replace the keyboard.
- **3.** Replace the main board.

The following auxiliary input devices are supported by this computer.

- □ Numeric keypad
- □ External keyboard

If any of these devices do not function, reconnect the cable and repeat the anterior procedures.

### *Memory Check*

Follow the procedures below to correct the memory errors.

- **1.** Boot from the diagnostic diskette and start the diagnostic programs.
- **2.** Go to the diagnostic memory in the test items.
- **3.** Press F2 in the test items.
- **4.** Follow the instructions in the message window.
- **NOTE:** Make sure that the DIMM is correctly inserted into the connector. A wrong connection will cause errors.

### *Power System Check*

To verify the symptoms, power on the computer by using the following power sources separately.

- **1.** Remove the battery pack.
- **2.** Connect the power adaptor and check the power supply.
- **3.** Disconnect the power adaptor and install the battery pack, then check the power supply.

If you think there is a power supply problem, please go to "Check the Power Adaptor" and "Check the Battery Pack" in this chapter.

### *Check the Power Adaptor*

Unplug the power adaptor cable from the computer and measure the output voltage at the plug of the power adaptor cable. See the illustration and follow the procedures below.

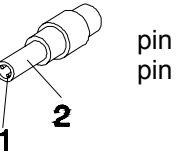

pin 1: +19V to +20.5V pin 2: 0V, ground

- **1.** If the voltage is not correct, replace the power adaptor.
- **2.** If the voltage is within the range:
	- **(1)** Replace the system board.
	- **(2)** If the problem is still not resolved, see "Undetermined Problems".
	- **(3)** If the voltage is not correct, go to the next step.

**NOTE:** An audible noise from the power adaptor does not always indicate a defect.

- **3.** If the power-on indicator does not light up, check the power cord of the power adaptor for continuity and correct installation.
- **4.** If the operational charge does not work, see "Check the Battery Pack".

### *Check the Battery Pack*

Follow the procedures below to check the battery pack.

From software, this helps to identify the problem is on recharging or discharging.

- **1.** Check the Power Management in Control Panel.
- **2.** Then confirm that the parameters shown in the screen for Current Power Source and Total Battery Power Remaining are correct.
- **3.** Repeat the step 1 and step 2 for both battery and adaptor.

From hardware, this helps to identify whether you should replace the battery pack or not.

- **1.** Power off the system.
- **2.** Remove the battery pack and measure the voltage between terminals one (+) and seven (-). There are seven terminals totally. See the illustration below.

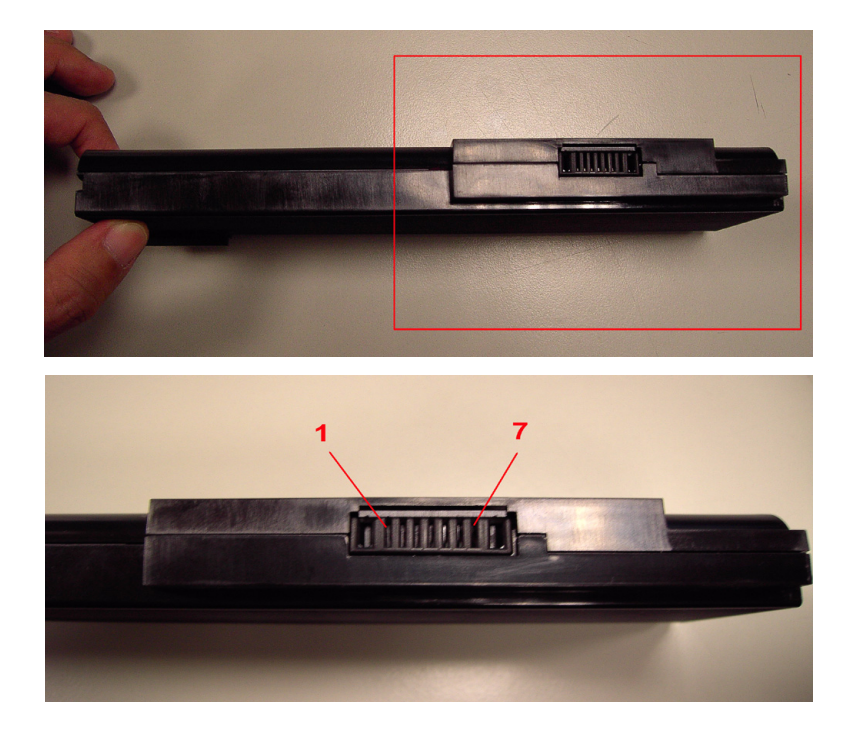

**3.** If the voltage is still less than 7.5V after recharging, replace the battery.

If the battery status indicator does not light up, remove the battery pack. After the battery pack returns to room temperature, reinstall it to the system.

If the charge indicator does not light up, replace the battery pack. If the charge indicator still does not light up, replace the AC/DC charger board.

### *Touchpad Check*

If the touchpad does not work, follow the procedures one at a time to correct the problem. Do not replace a non-defective FRU.

- **1.** After rebooting, run Tracking Pad PS2 Mode Driver. For example, run Syn touch driver.
- **2.** Run utility with the PS/2 mouse function and check if the mouse is working.
- **3.** If the PS/2 mouse does not work, then click if the main board to switch board FPC is connected properly.
- **4.** If the main board to switch board FPC is connected correctly, then check if the FFC on the touch pad PCB is connected properly.
- **5.** If the FFC on the touch pad PCB is connected correctly, check if LS851 JP1 Pin6 = 5V are pules. If yes, then replace switch board. If not, then go to the next step.
- **6.** Replace the touch pad PCB.
- **7.** If the touch pad still does not work, then replace the FPC on Track Pad PCB.

After you use the touchpad, the pointer drifts on the screen for a short time. This self-acting pointer movement will occur when a slight, steady pressure is applied to the touchpad pointer. This symptom is not a hardware problem. No actions are necessary to be taken if the pointer movement stops in a short period of time.

## *Power-On Self-Test (POST) Error Message*

The POST error message index lists the error message and their possible causes.

**NOTE:** Perform the FRU replacement or actions in the sequence shown in Error Message List, if the FRU replacement does not solve the problem, put the original part back in the computer. Do not replace a non-defective FRU.

The error messages are listed in the coming pages to indicate the BIOS signals on the screen and the error symptoms classified by functions. If the symptom is not included on the list, please refer to "Undetermined Problems".

- **NOTE:** Most of the error messages occur during POST. Some of them show information about a hardware device, for example, the size of memory installed. Others may indicate problems with a device, such as the way it has been configured.
- **NOTE:** If the system fails after you make changes in the BIOS Setup Utility menus, please reset the computer. Enter Setup and install Setup defaults to correct the errors.

# *Index of Error Messages*

# *Error Message List*

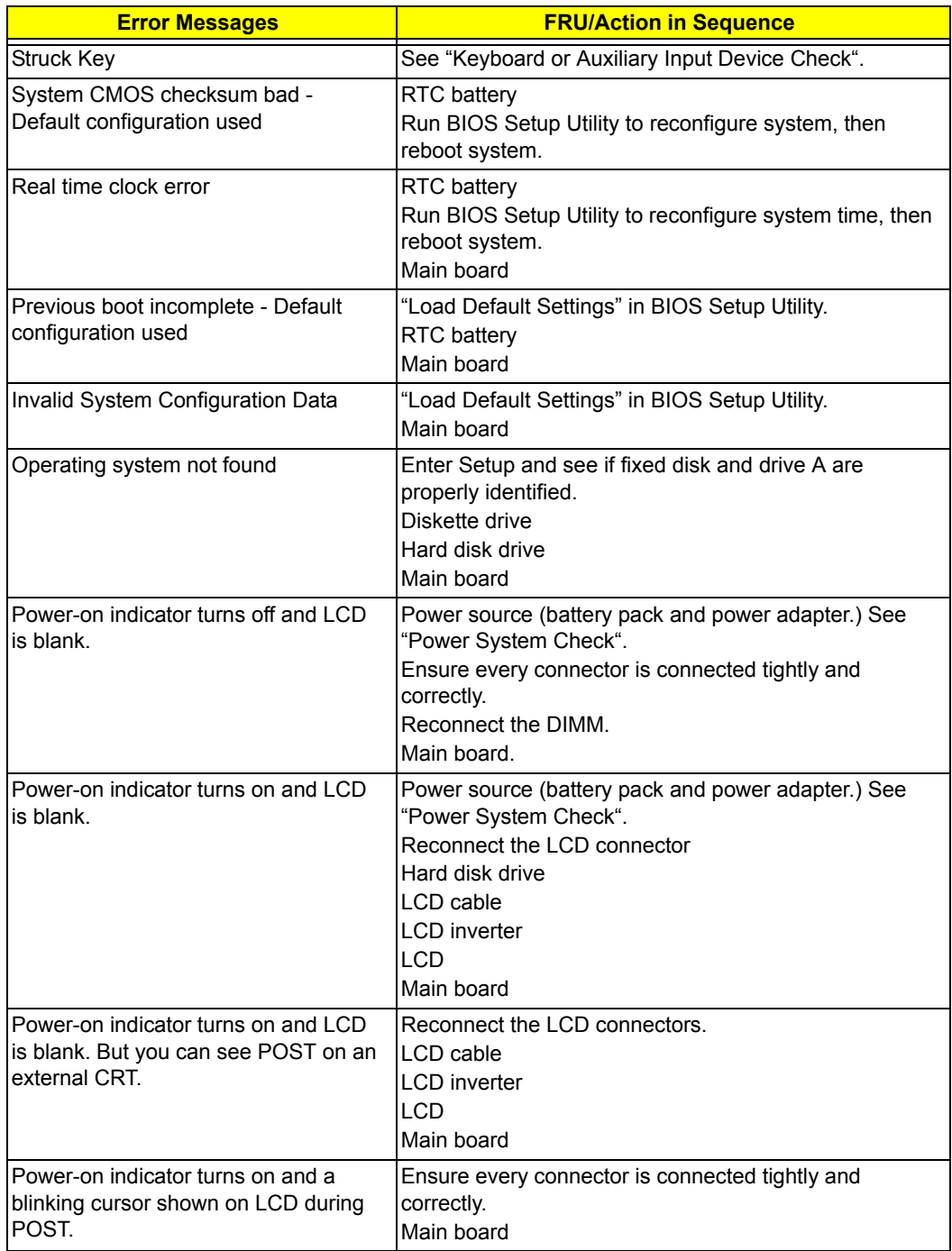

# *Phoenix BIOS Beep Codes*

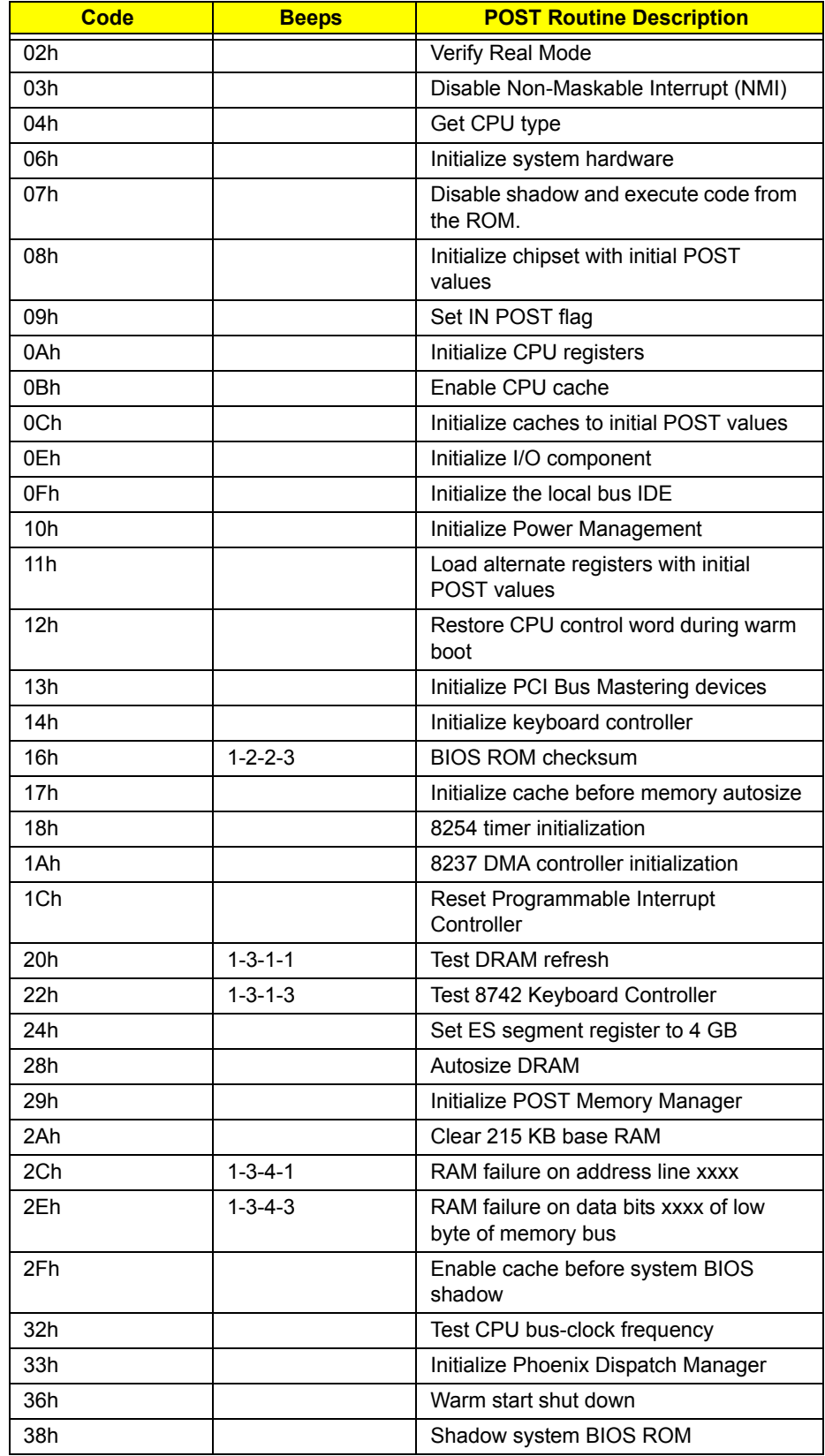

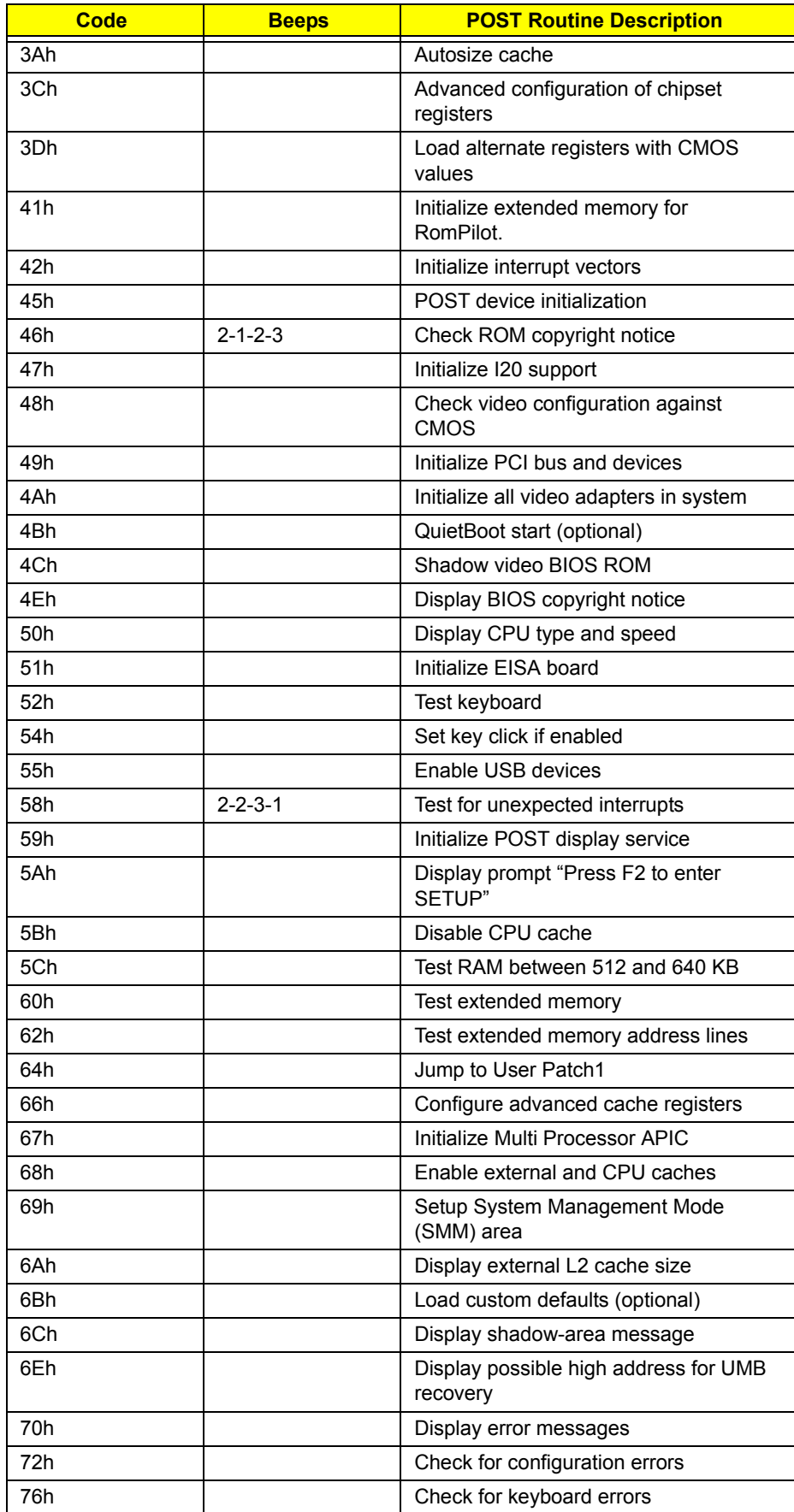

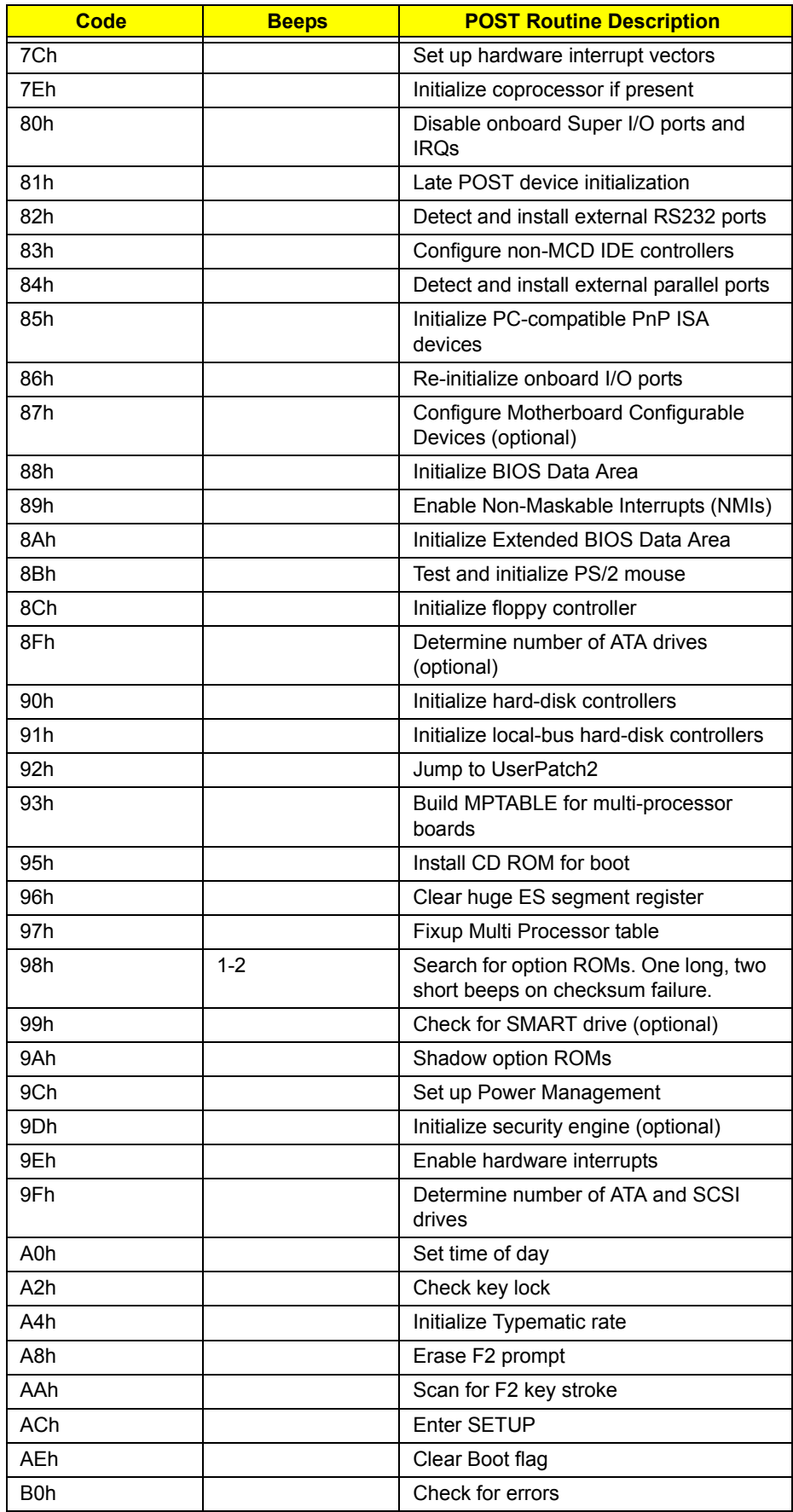

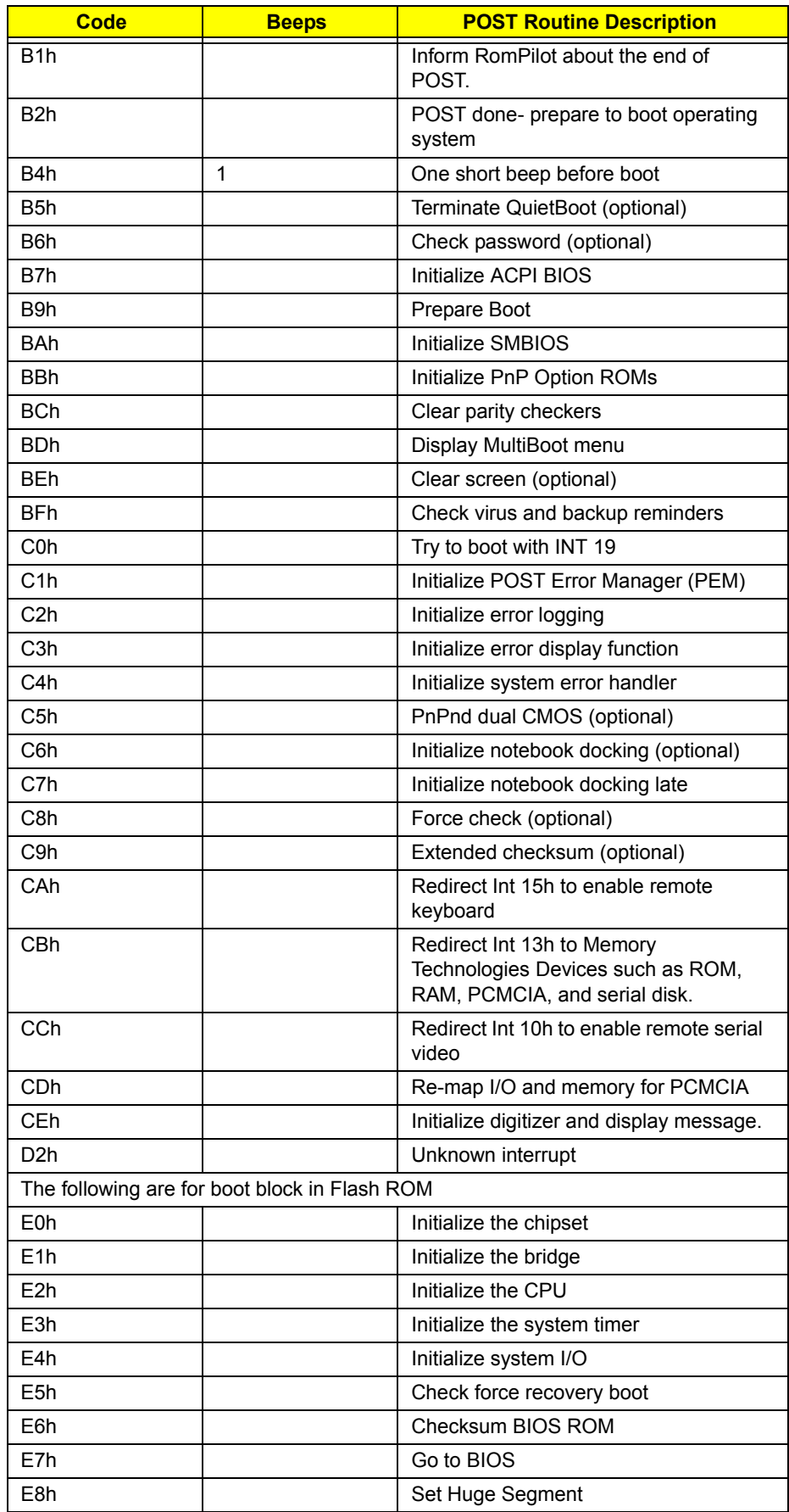

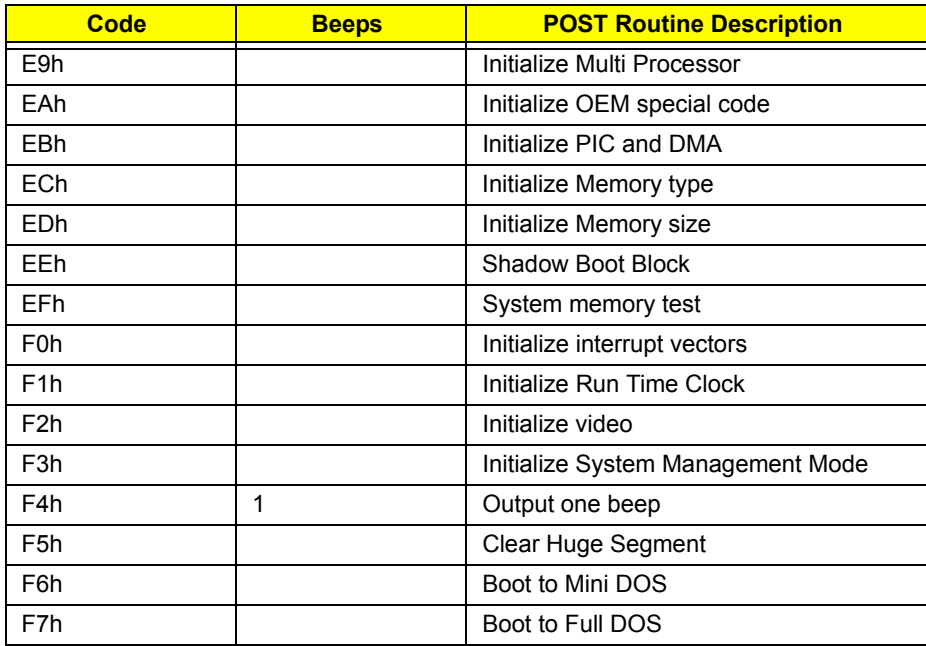

# *Index of Symptom-to-FRU Error Message*

### LCD-Related Symptoms

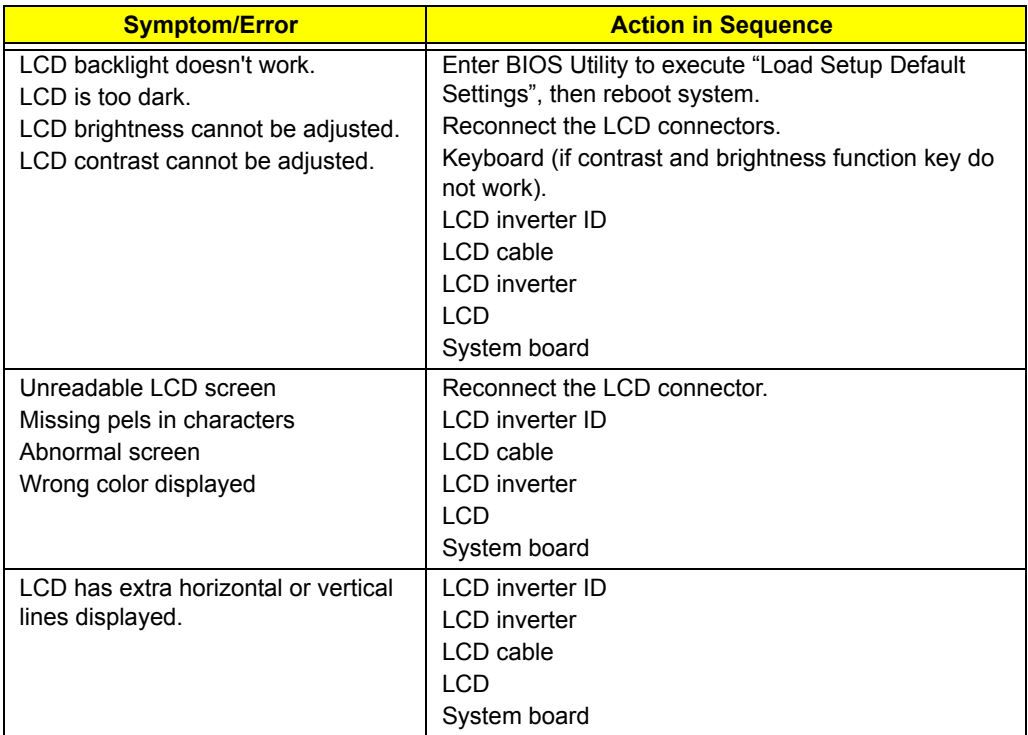

### Indicator-Related Symptoms

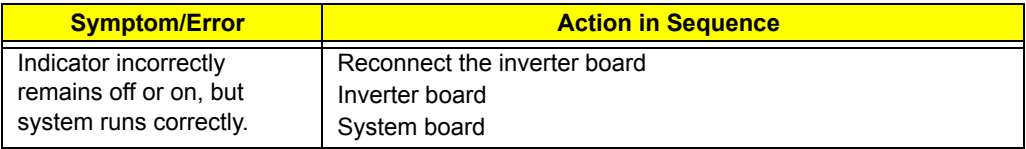

### Power-Related Symptoms

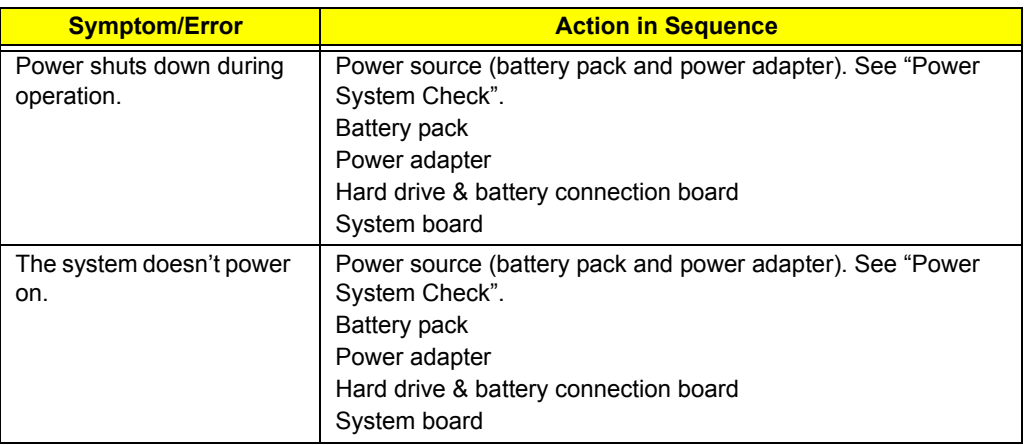

### Power-Related Symptoms

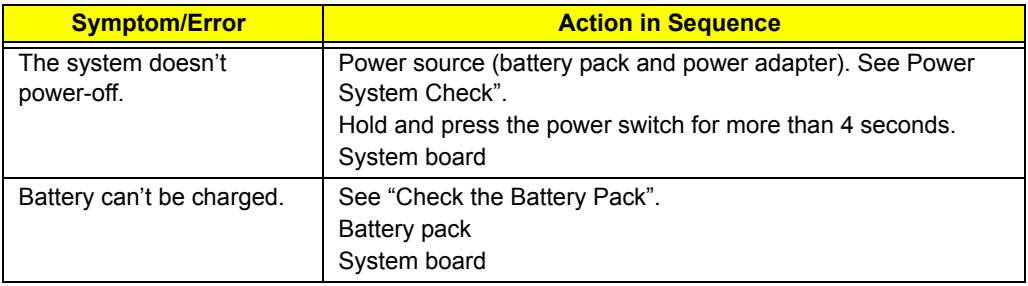

### PCMCIA-Related Symptoms

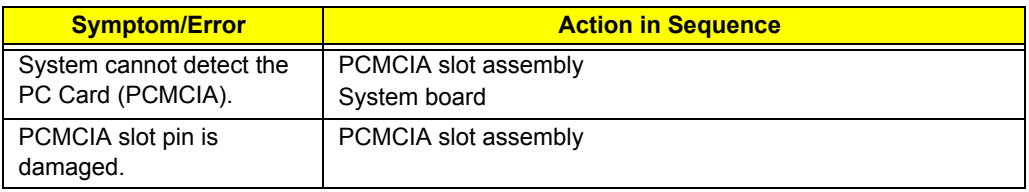

### Memory-Related Symptoms

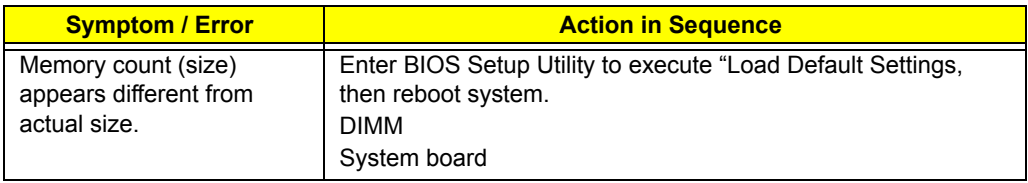

### Speaker-Related Symptoms

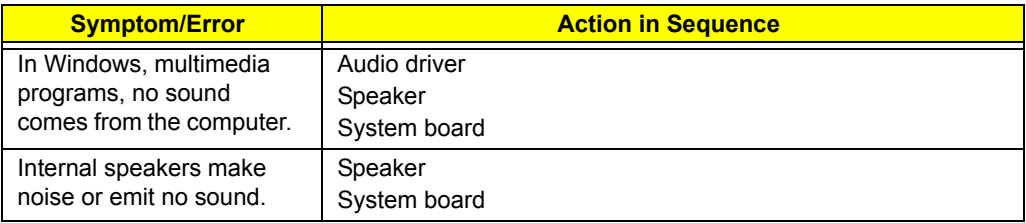

### Power Management-Related Symptoms

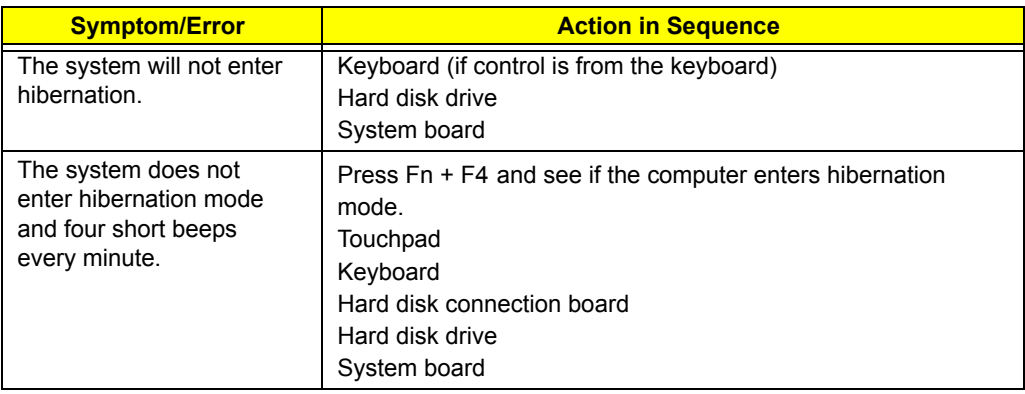

Power Management-Related Symptoms

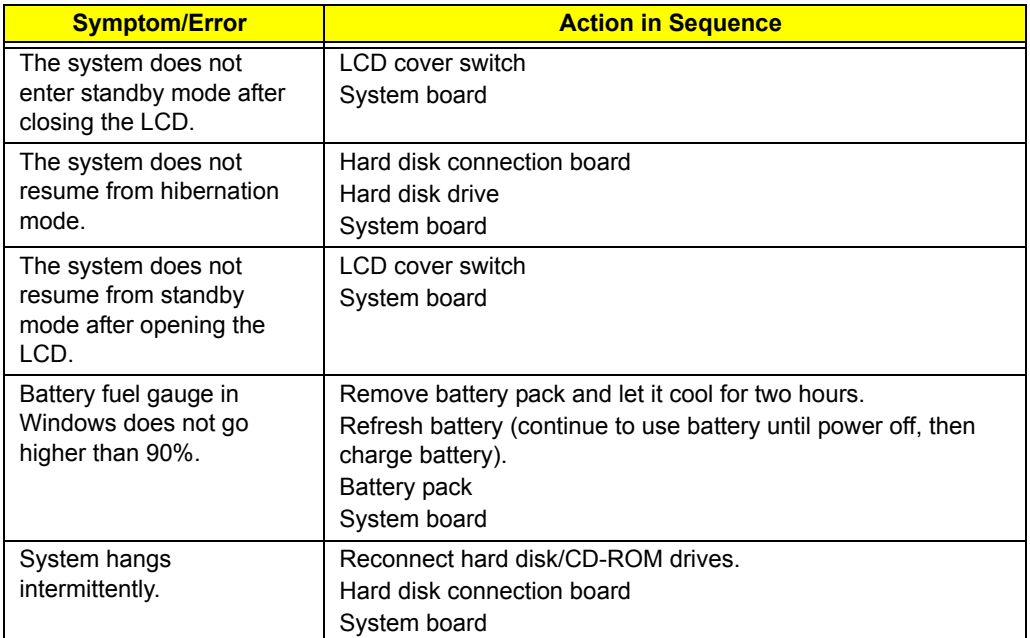

### Peripheral-Related Symptoms

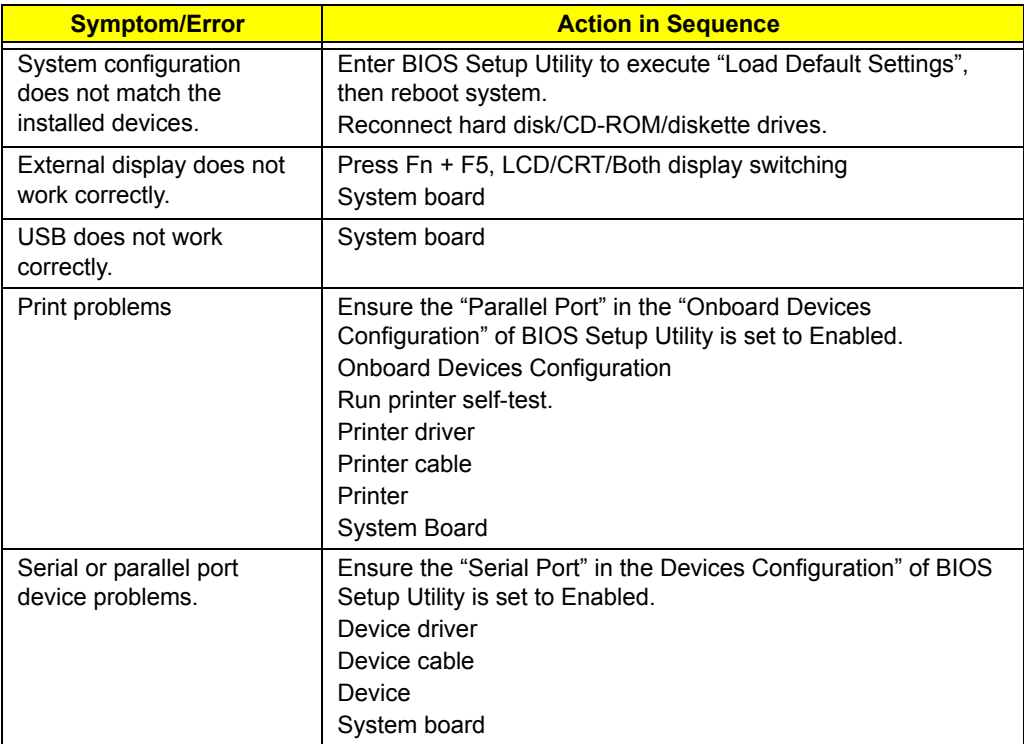

### Keyboard/Touchpad-Related Symptoms

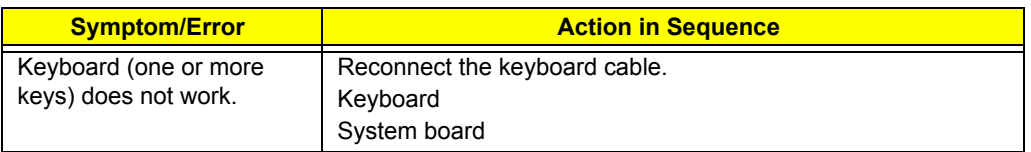

### Keyboard/Touchpad-Related Symptoms

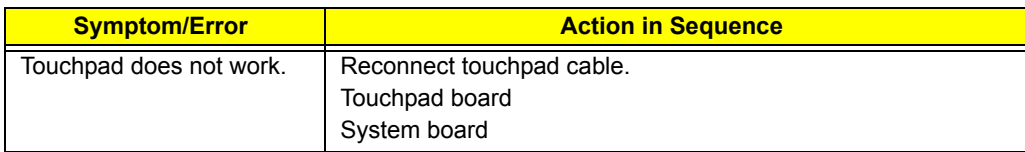

### Modem-Related Symptoms

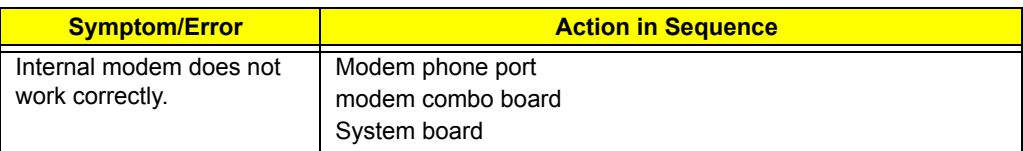

**NOTE:** If you can not correct the problems according to the anterior tables, see "Undetermined Problems".

## *Intermittent Problems*

Intermittent system hang problems can be caused by a variety of reasons that have nothing to do with a hardware defect, such as cosmic radiation, electrostatic discharge, or software errors. FRU replacement should be considered only when a recurring problem exists.

When analyzing an intermittent problems, follow the procedures below:

- **1.** Run the advanced diagnostic test for the system board in loop mode at least 10 times.
- **2.** If no error is detected, do not replace any FRU.
- **3.** If any error is detected, replace the FRU. Rerun the test to verify that there are no more errors.

## *Undetermined Problems*

The diagnostic problems does not identify which devices fail, which devices are incorrectly installed, whether a short circuit happens, or whether the system is inoperative.

**NOTE:** Verify if all devices attached are supported by the computer.

**NOTE:** Verify if the power supply used at the time of failure is operating correctly. You can refer to "Power System Check".

Follow the procedures below to isolate the failing FRU. Do not isolate non-defective FRU.

- **1.** Power off the computer.
- **2.** Visually check the devices. If any problems are found, replace the FRU.
- **3.** Remove or disconnect all of the following devices:
	- □ Non-Acer devices
	- $\Box$  Printer, mouse, and other external devices
	- Battery Pack
	- $\Box$  Hard disk drive
	- <sup>T</sup> DIMM
	- □ CD-ROM / Diskette drive module
	- $\Box$  PC cards
- **4.** Power on the computer.
- **5.** Determine if the problem has been resolved.
- **6.** If the problem does not recur, reconnect the removed devices one at a time until you find the failed FRU.
- **7.** If the problem remains, replace the following FRU one at a time. Do not replace a non-defective FRU.
	- System board
	- $\Box$  LCD assembly

# **Chapter 5**

# *Jumper and Connector Location*

# *Top View*

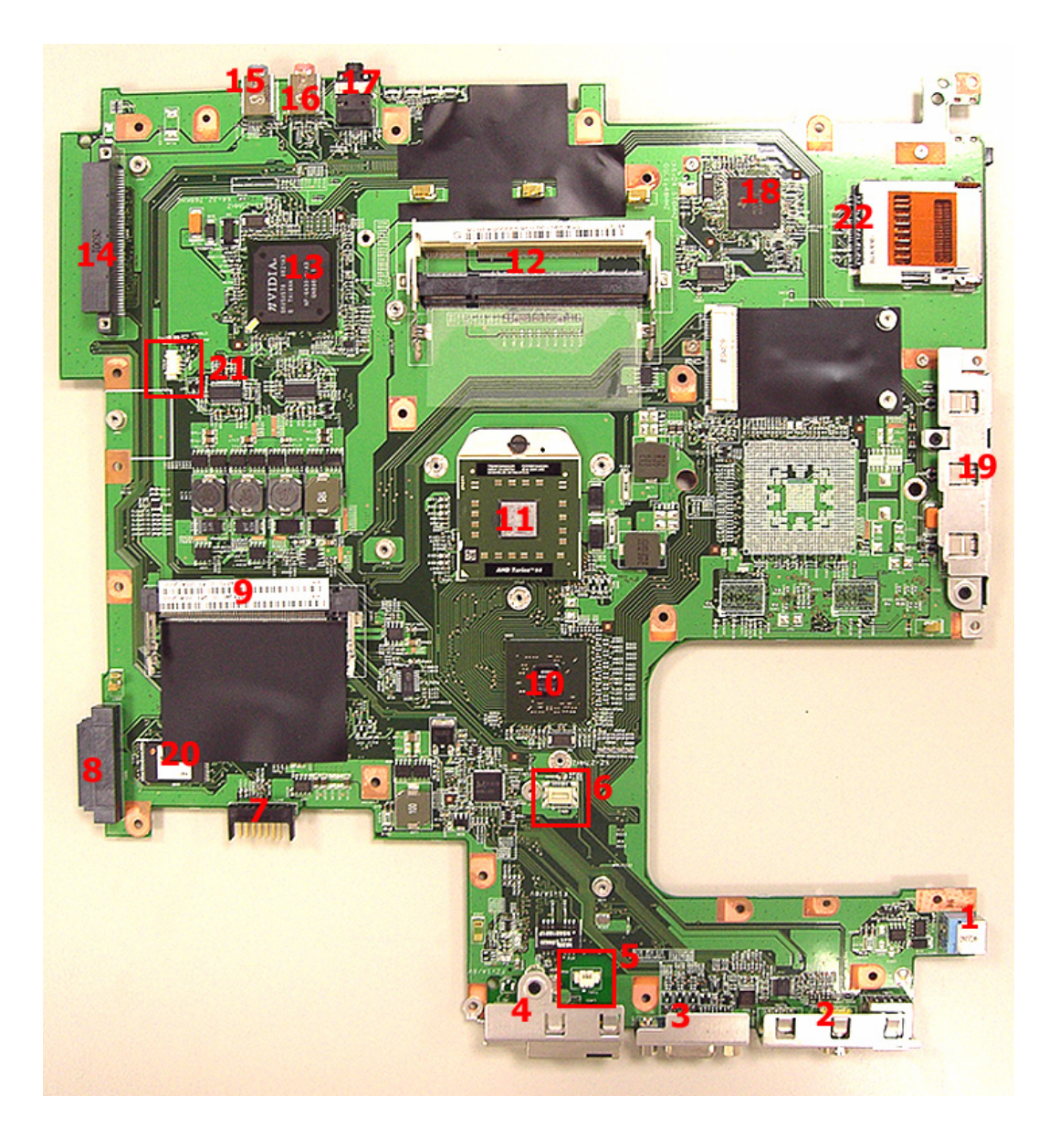

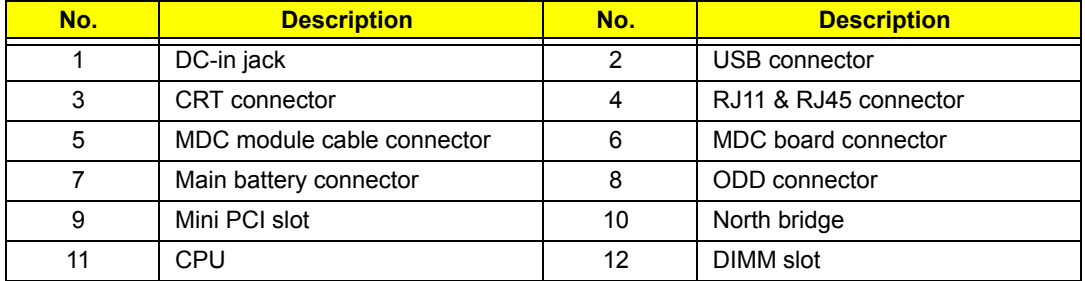

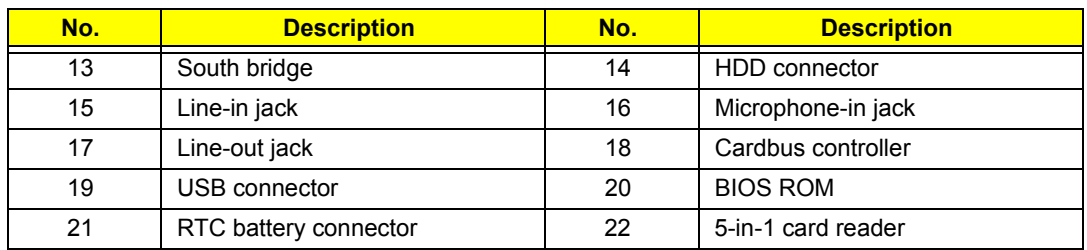

## *Bottom View*

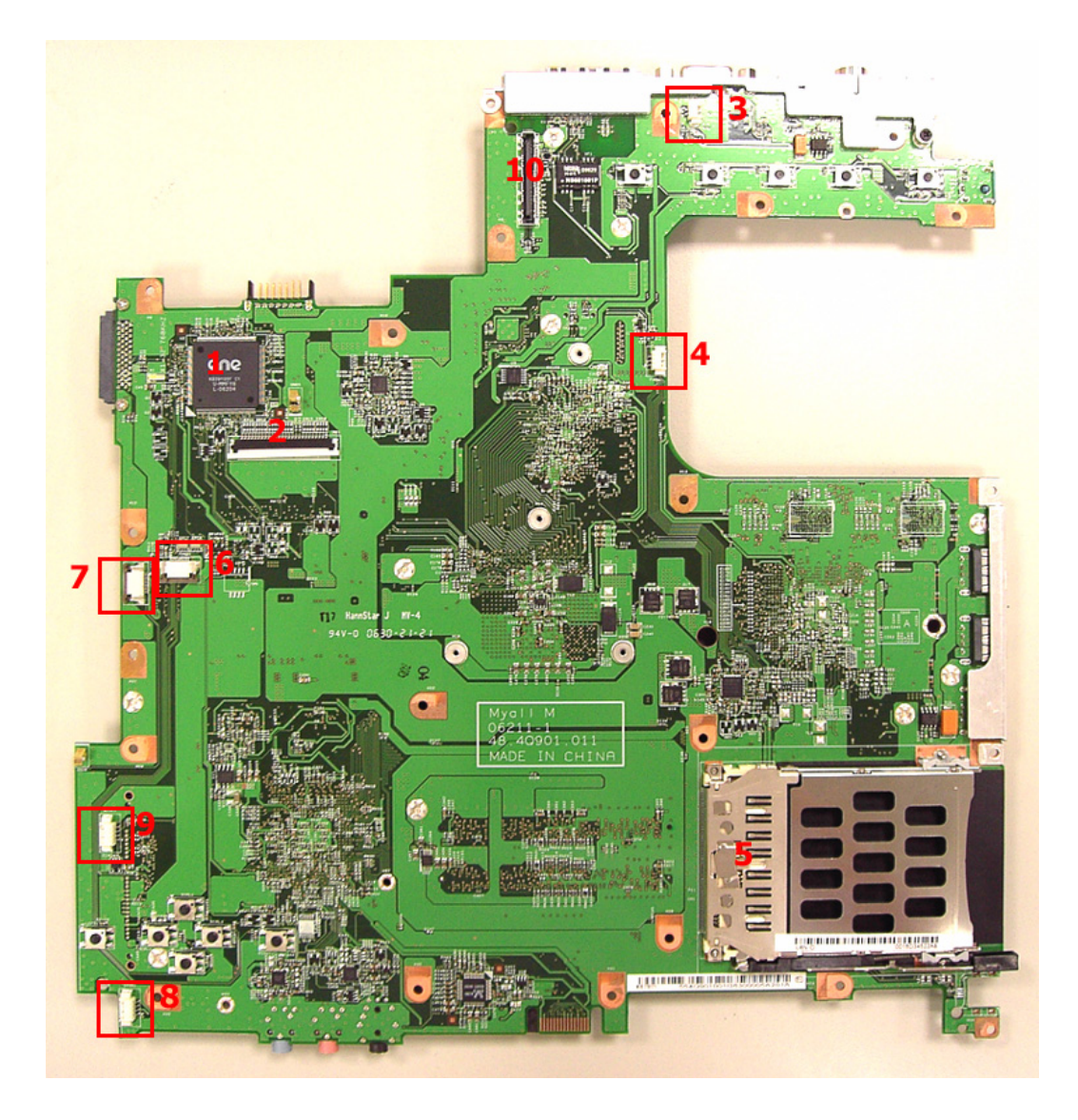

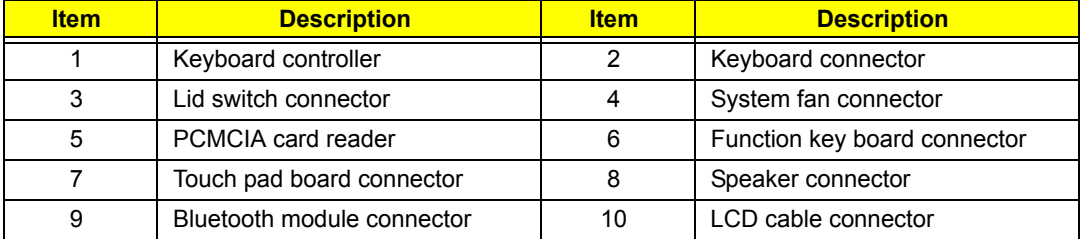

# *Switch Setting*

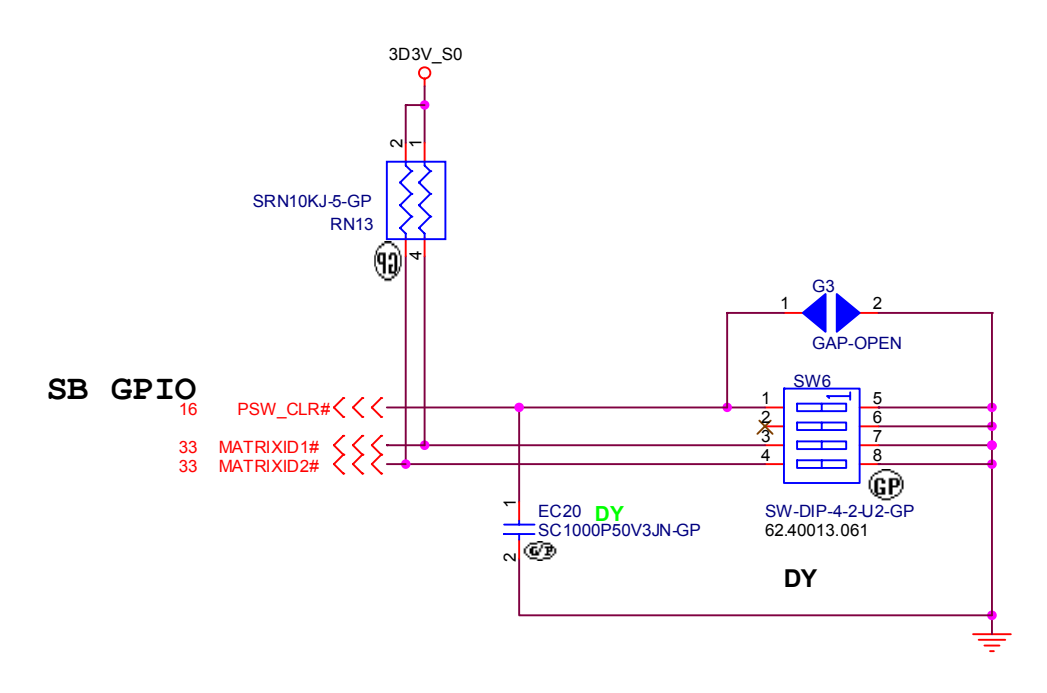

Short G3 to clear password.

## *Password Bypassing & BIOS Recovery*

For RD and CSD to debug easilly, AS7000/9300 &TM7510provides one hardware PIN pad for bypassing Password Check, and one Hotkey to enable BIOS Recovery.

- **1.** PIN pad: To short PIN pad to bypass password check.
- **2.** Hotkey to enabe BIOS Recovery: Fn+ESC, then Power Button, AC+DC coexistence is strongly recommended.

Bypassing Password Check: If the user has set Password ( power-on or setup password) for security reason, BIOS will check password during POST or when entering the BIOS setup menu. However, if it is necessary to ignore the password check, the user may enable short PIN Pad to bypass password check.

BIOS Recovery: Boot Block is a special block of BIOS. It is used to boot up the system with minimum BIOS initialzation. The user can enable this feature to restore the BIOS to a successful one if previous BIOS flashing process fails.

**1.** PIN pad Location

AS7000/9300 &TM7510provides one hardware Pin pad under the keyboard. RD/CSD can enable this function by shorting this pad. The Pin Pad location should look as the figure below:

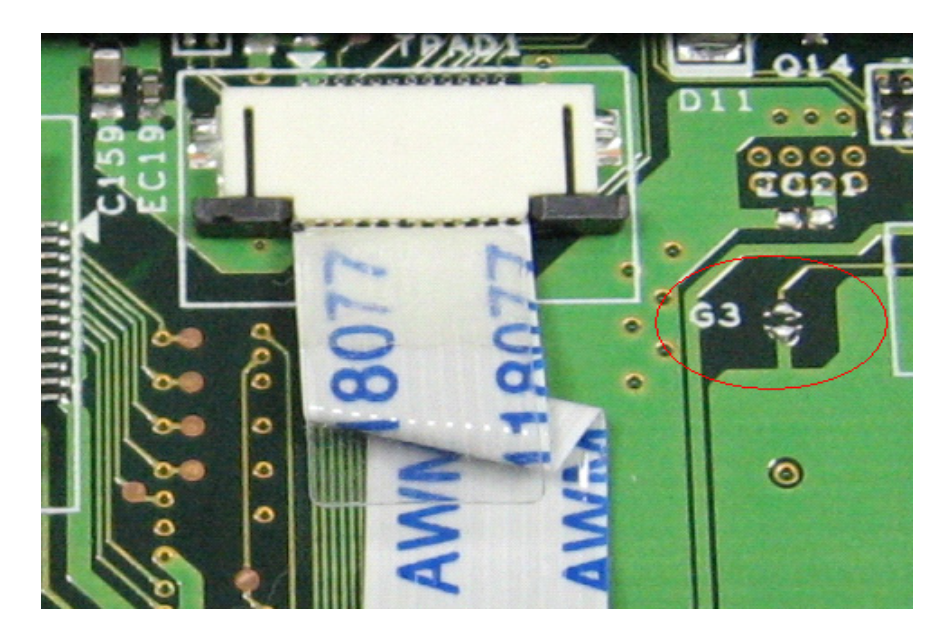

#### **2.** Clear Password

PIN Pad: Bypassing Password Check, Keep shorting G3 (2 triangle pad) as above PIN pad and then powering on the system will force the BIOS to clear Supervisor and User passwords. That means both the power-on and setup passwords are all cleared.

#### HDD password clean:

It uses on dos environment. To decode HDD password error code for unlock hard disk.

A\> unlock6 XXXX 00

XXXX -HDD password error code

Unlock6.exe v1.1 2 May 2003
Choice what kind of the password to be generated:

0) Exit

- 1) Scan code
- 2) Upper case ASCII Code
- 3) Lower case ASCII Code

Enter your choice 2 <- chose 2

XXXXXX

**XXXXXX** 

XXXXXX

Those passwords are master password.

**3.** Restore BIOS by the Crisis Disk

Enter this function by Fn+ESC, and Power Button. To use this function, it is strongly recommended to have the coexistence of AC and Batter powers. If this function is enabled, the system will force the BIOS to enter a special BIOS block, called BootBlock. RD/CSD can use this special BIOS code to recover the BIOS to a successful one if previous BIOS flashing process fails. However, before doing this, one Crisis Disk should be prepared in WinXP. Detailed steps are as the followings,

- $\Box$  Prepare the Crisis Disk in WinXP (Crisis Disk will be released when BIOS V1.00 is released)
- $\Box$  Insert the Crisis Disk to a USB floppy drive which is attached to the failed machine.
- □ On the power-off state, press Fn+ESC and press button. The system should be powered on with Crisis Recovery process.
- $\Box$  BootBlock BIOS starts to restore the failed BIOS code. Short beeps should be heard when flashing.
- $\Box$  If the flashing process is finished, a long beep should be heard.
- $\Box$  Power down the system when Step 3.5 is finished.

If the crisis recovery process is finished, the system should be powered on with a successful BIOS. RD/CSD can then update the BIOS to a workable on by regular BIOS flashing process.

# *FRU (Field Replaceable Unit) List*

This chapter offers the FRU (Field Replaceable Unit) list in global configuration of Aspire 9300/ 7000&TM7510. Refer to this chapter whenever ordering the parts to repair or for RMA (Return Merchandise Authorization).

Please note that when ordering FRU parts, you should check the most up-to-date information available on your regional web or channel. For whatever reasons a part number is changed, it will NOT be noted on the printed service guide. For Acer authorized service providers, your Acer office may have a different part number code from those given in the FRU list of this printed service guide. You MUST use the local FRU list provided by your regional Acer office to order FRU parts for service.

**NOTE:** To scrap or to return the defective parts, you should follow the local government ordinance or regulations on how to dispose them properly, or follow the rules set by your regional Acer office on how to return it.

### *Exploded Diagram*

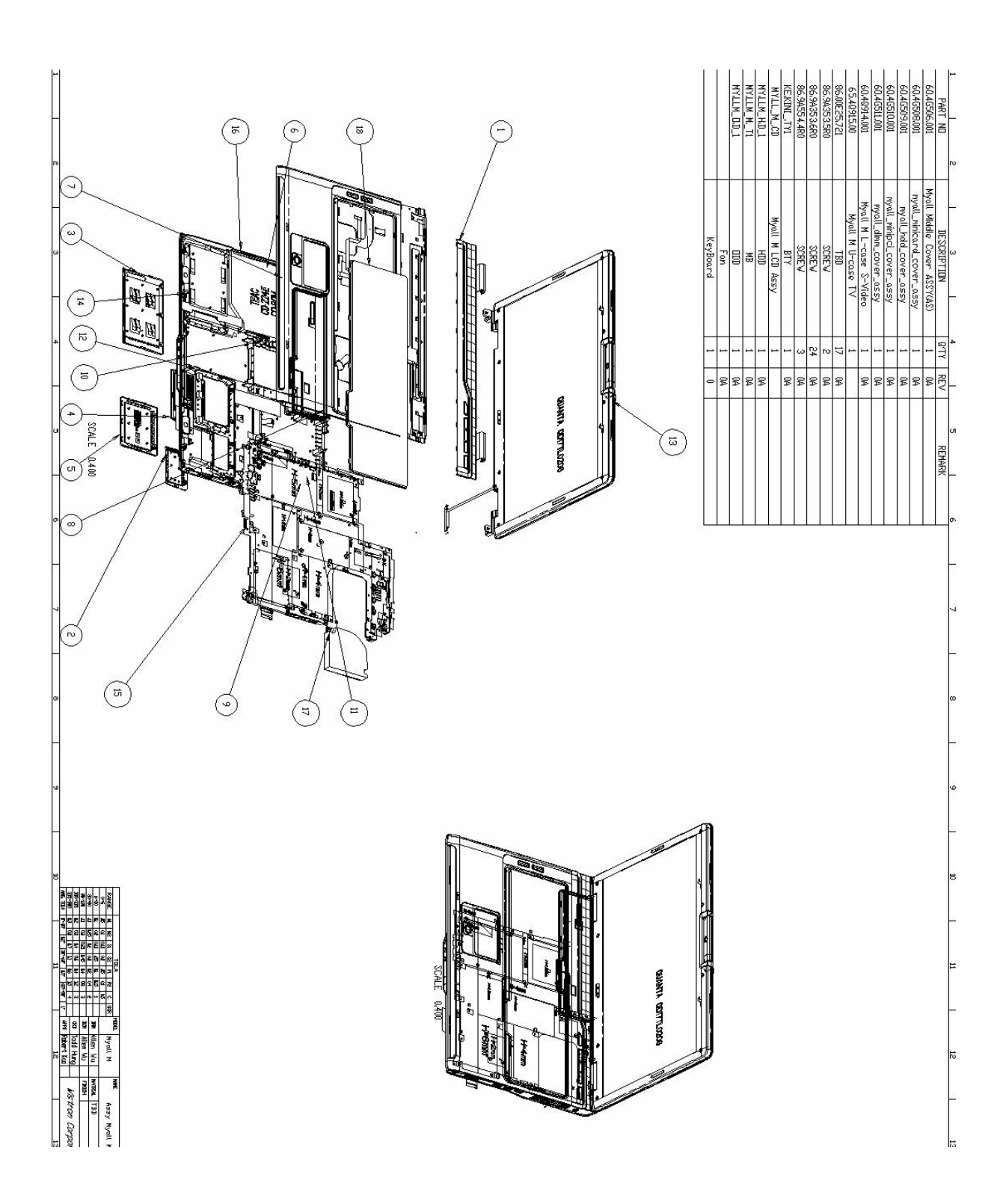

#### *Parts*

#### *Aspire 9300 G72M FRU List*

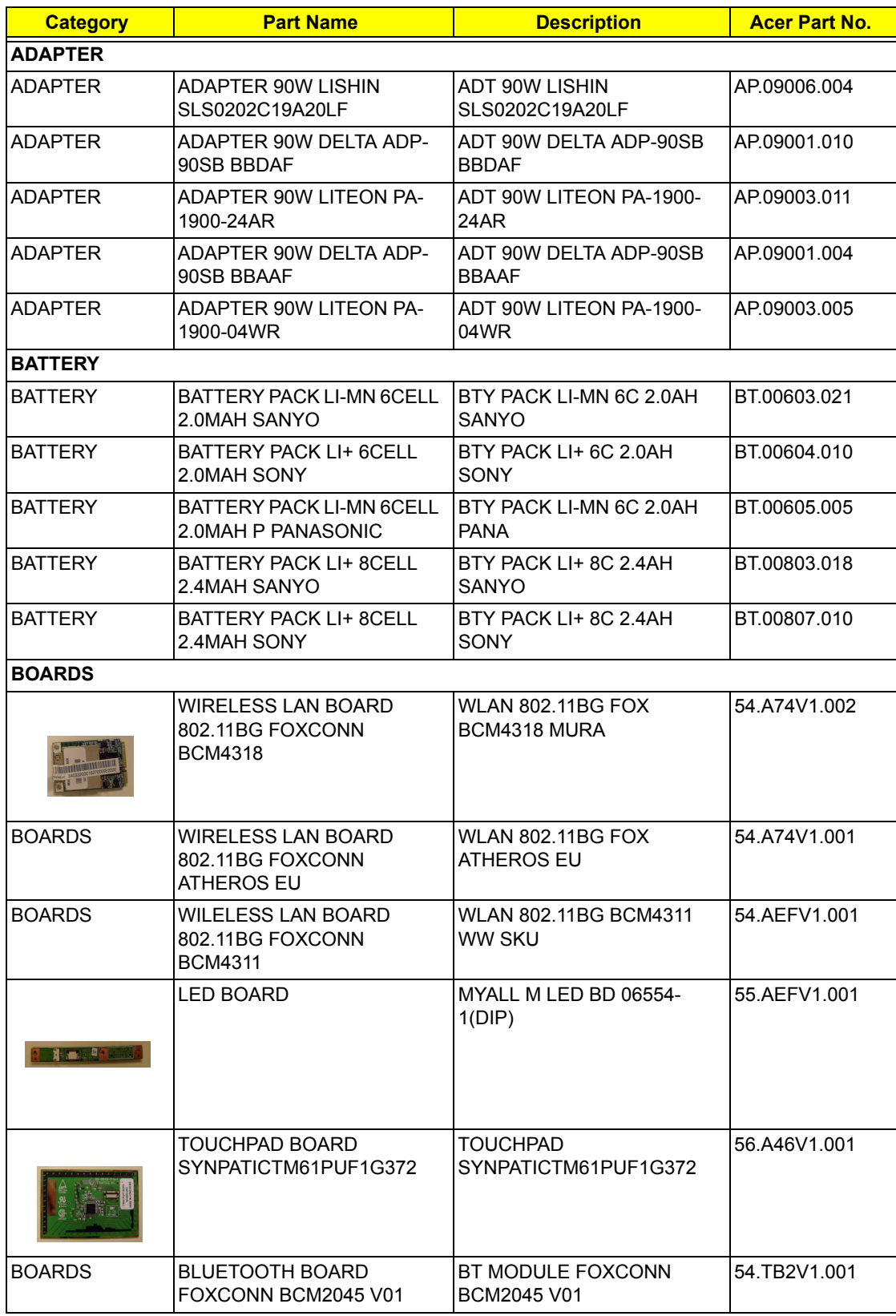

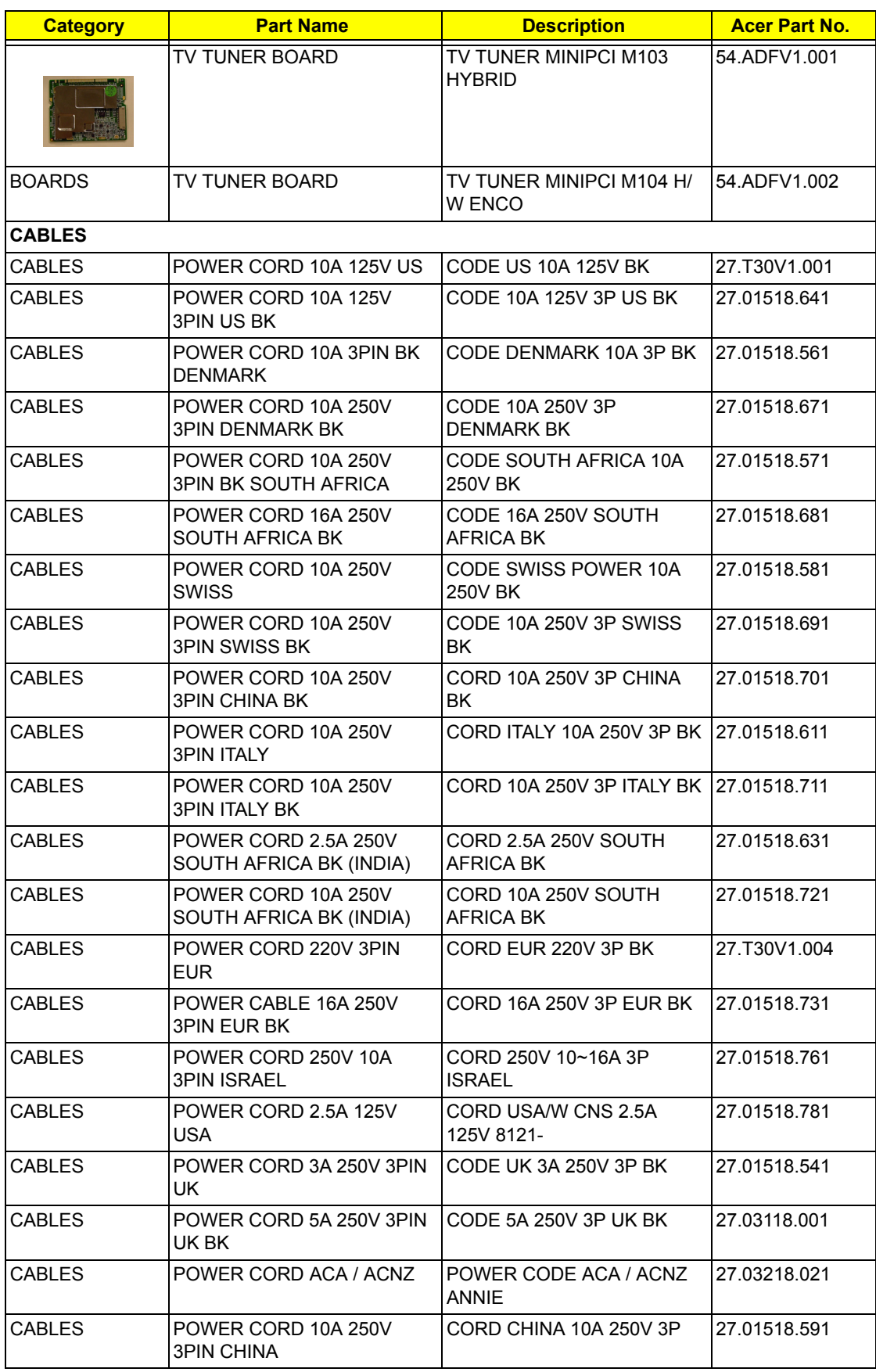

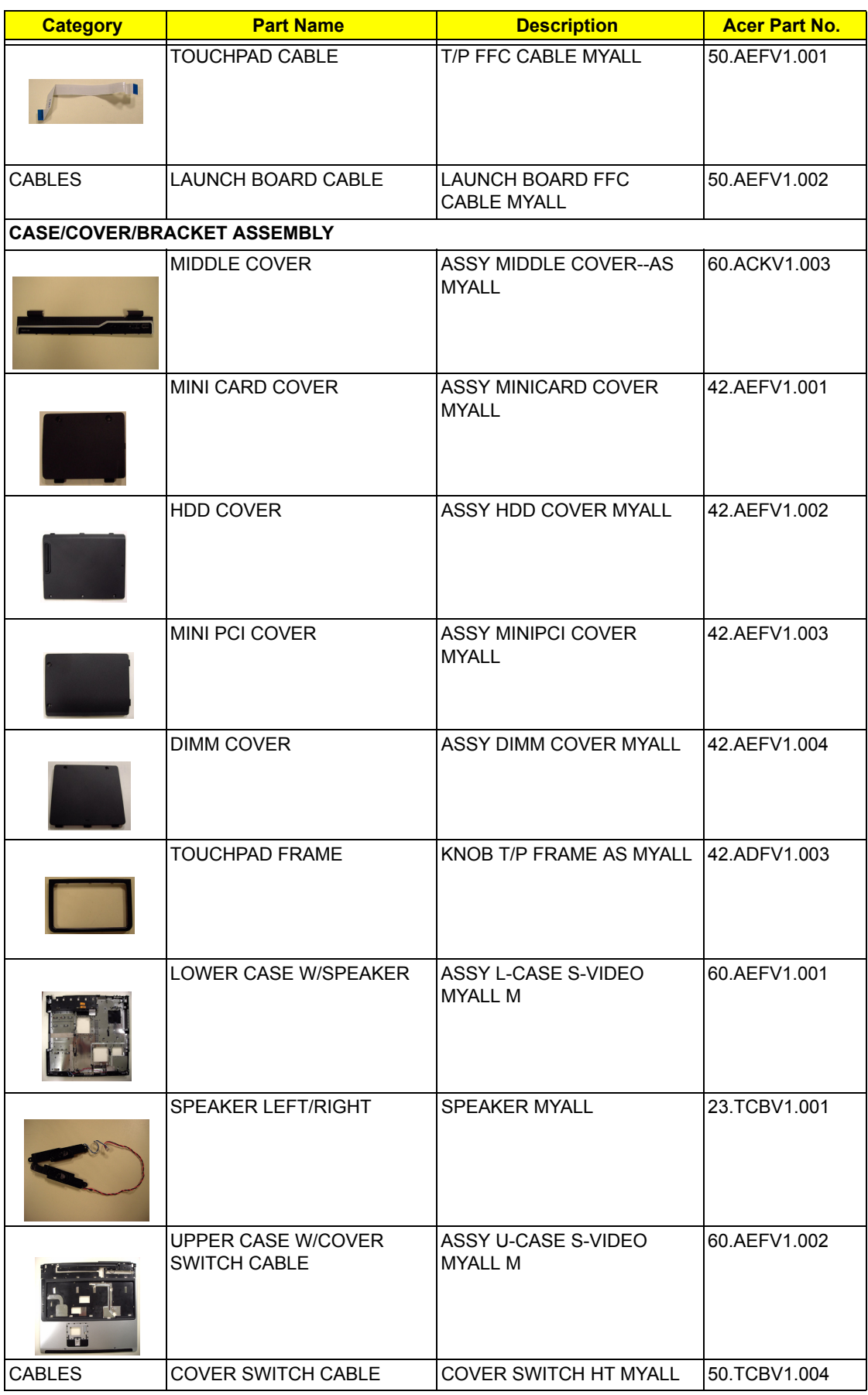

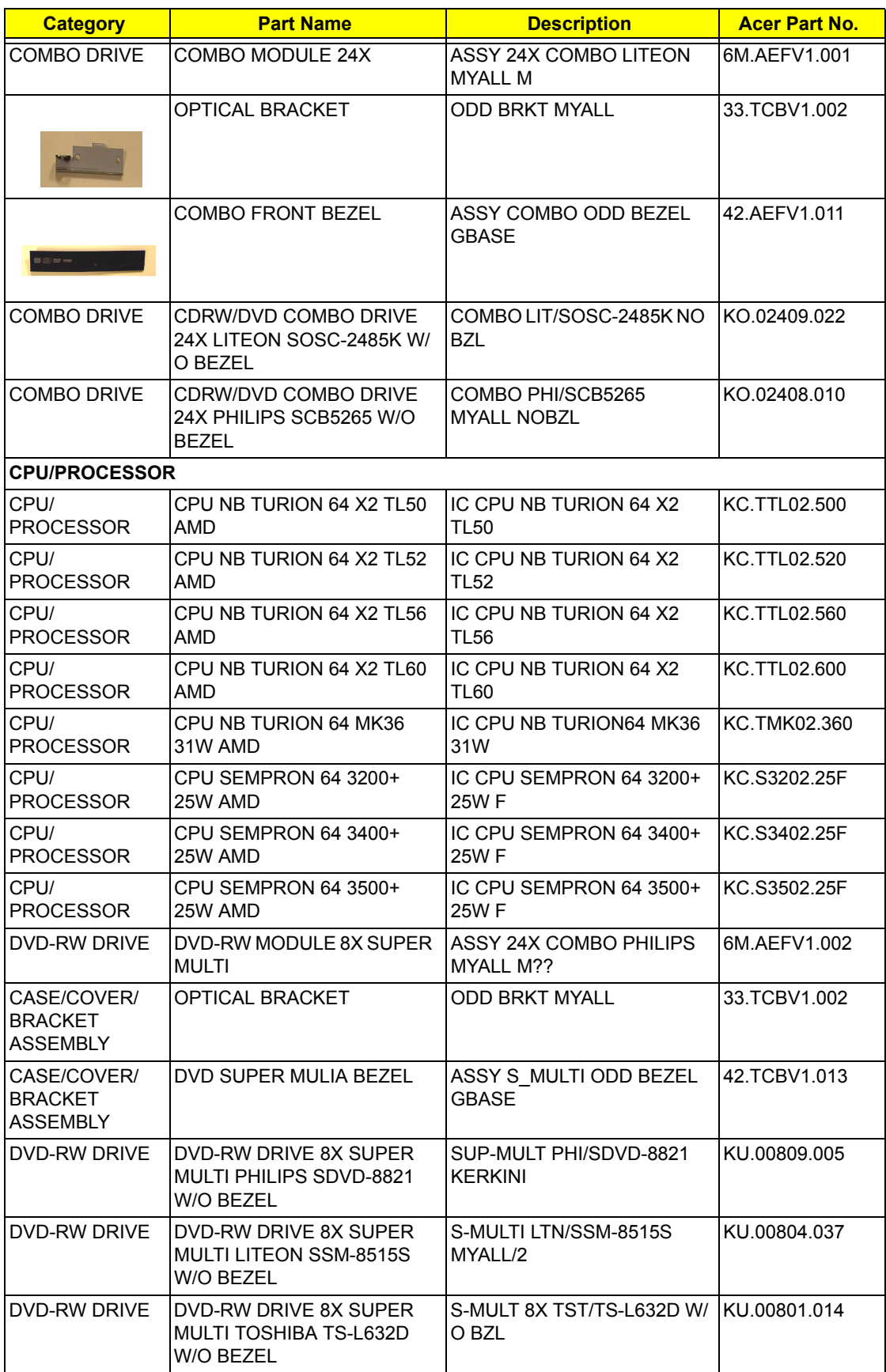

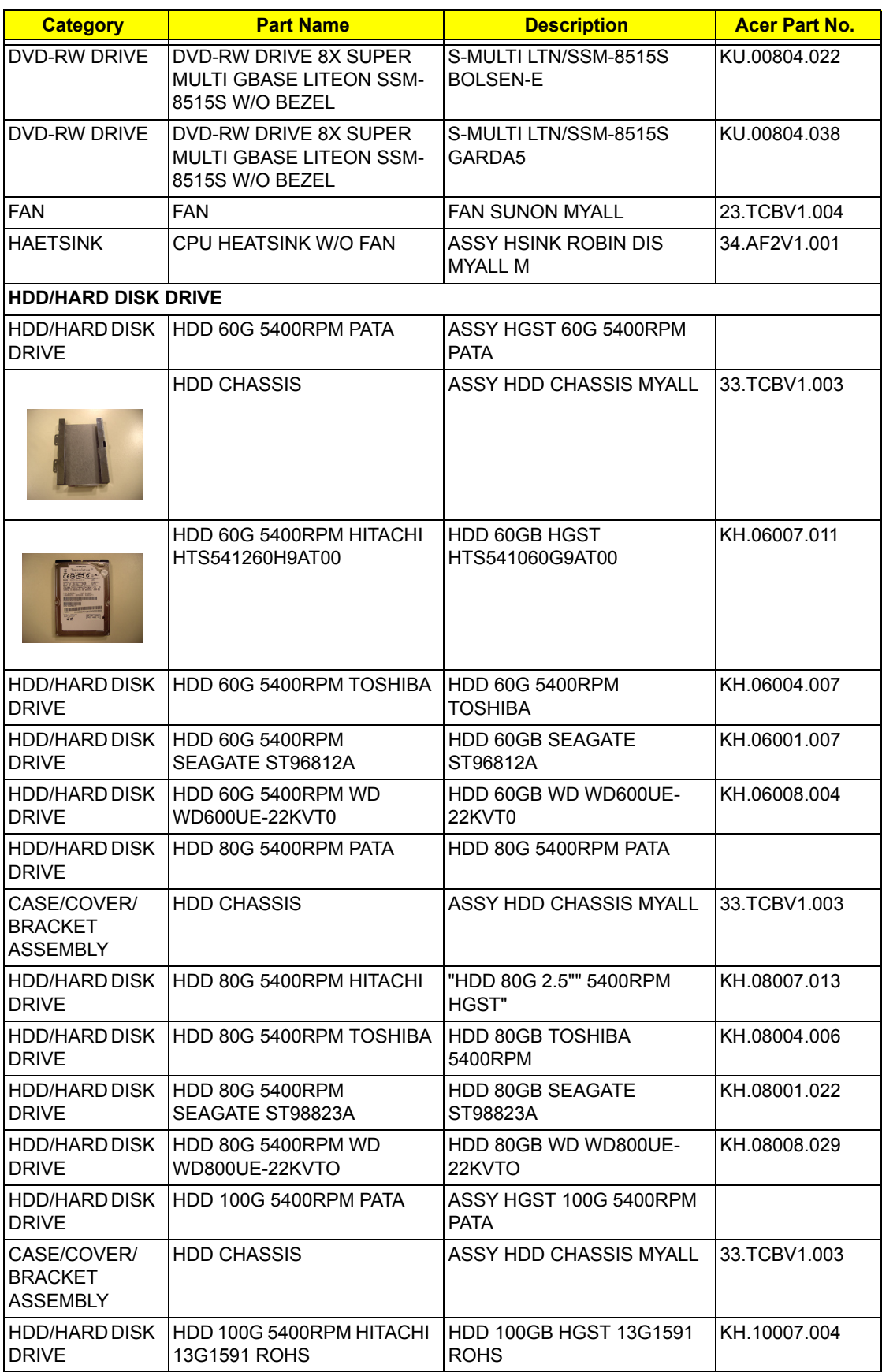

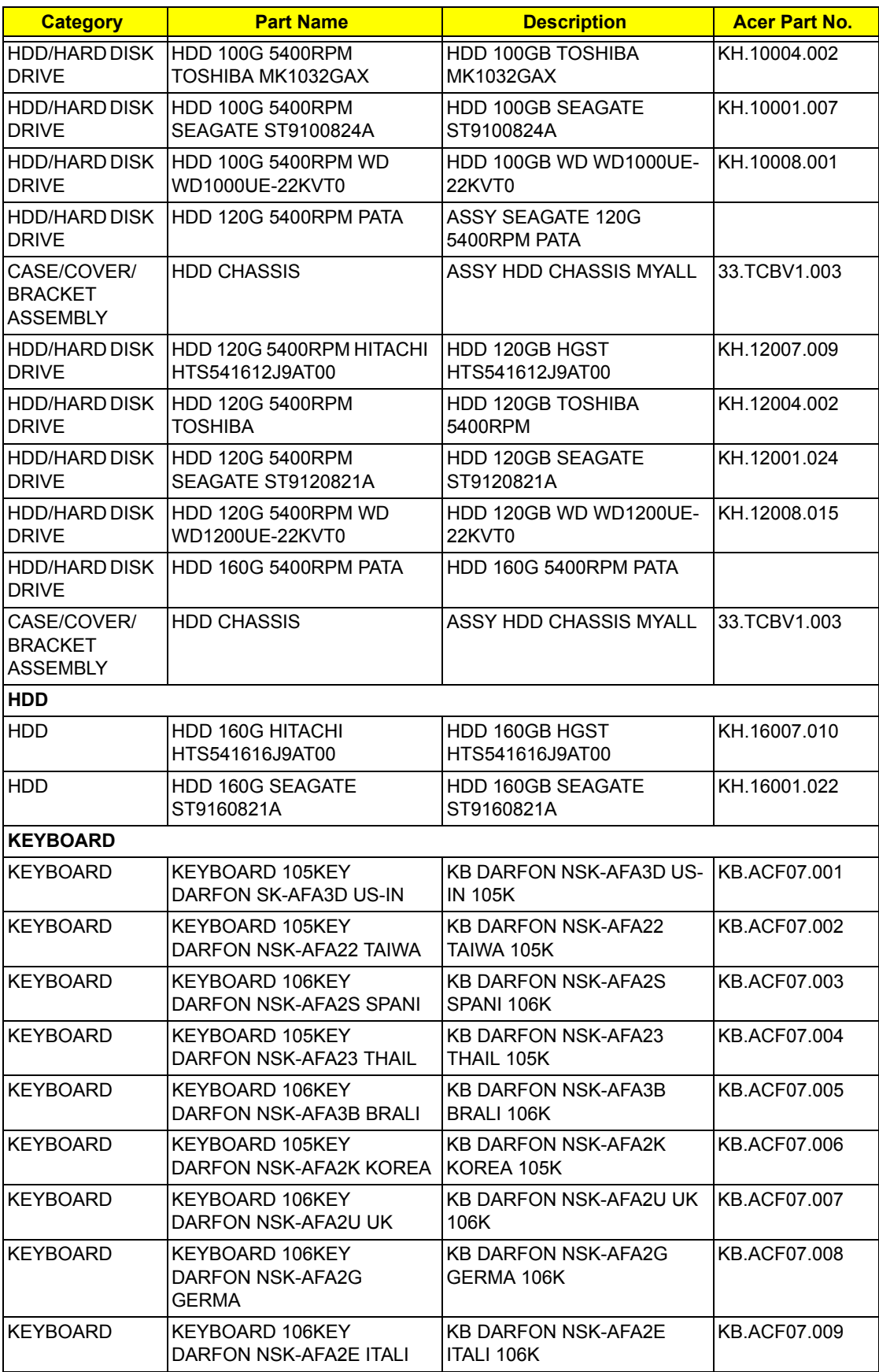

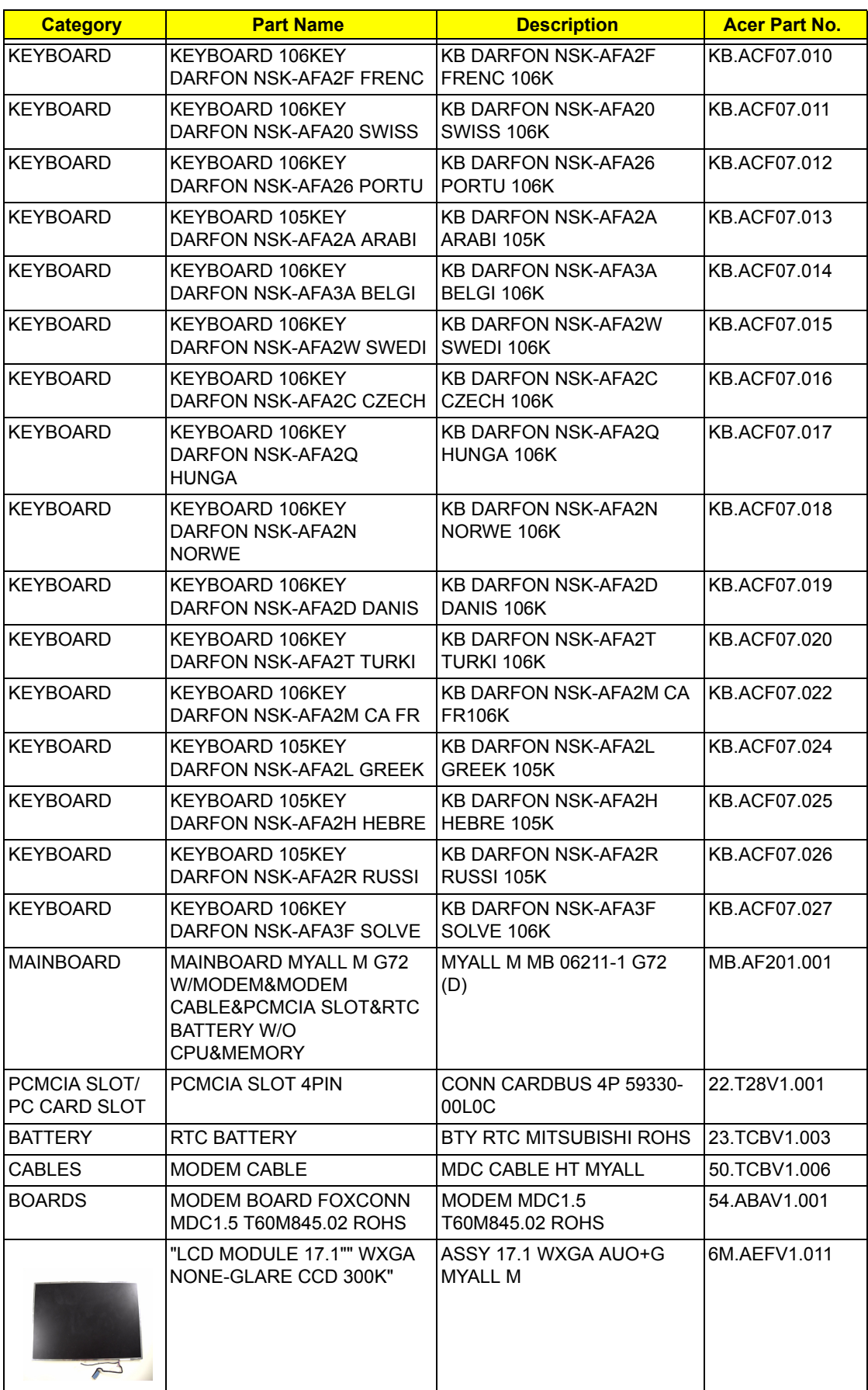

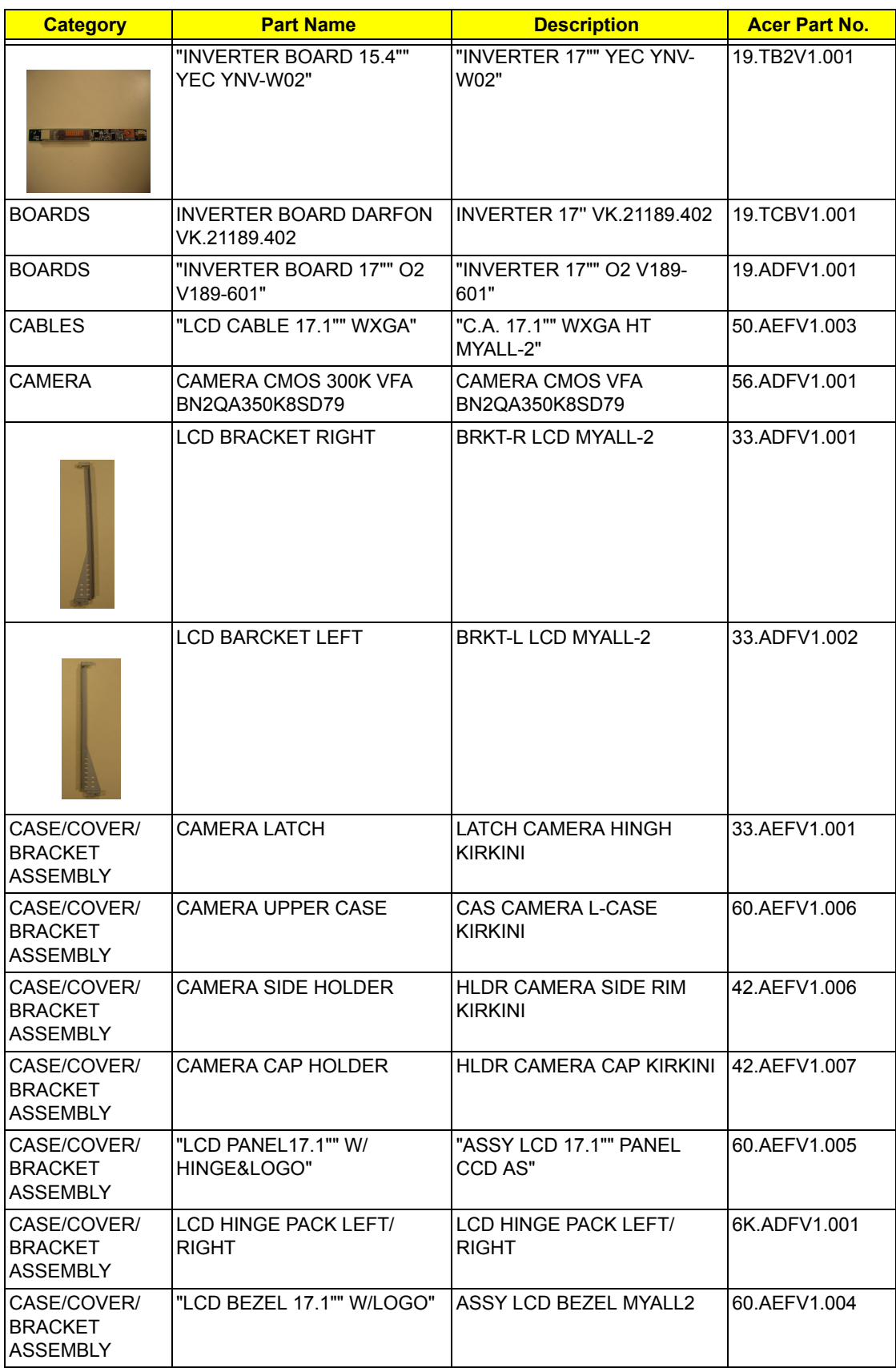

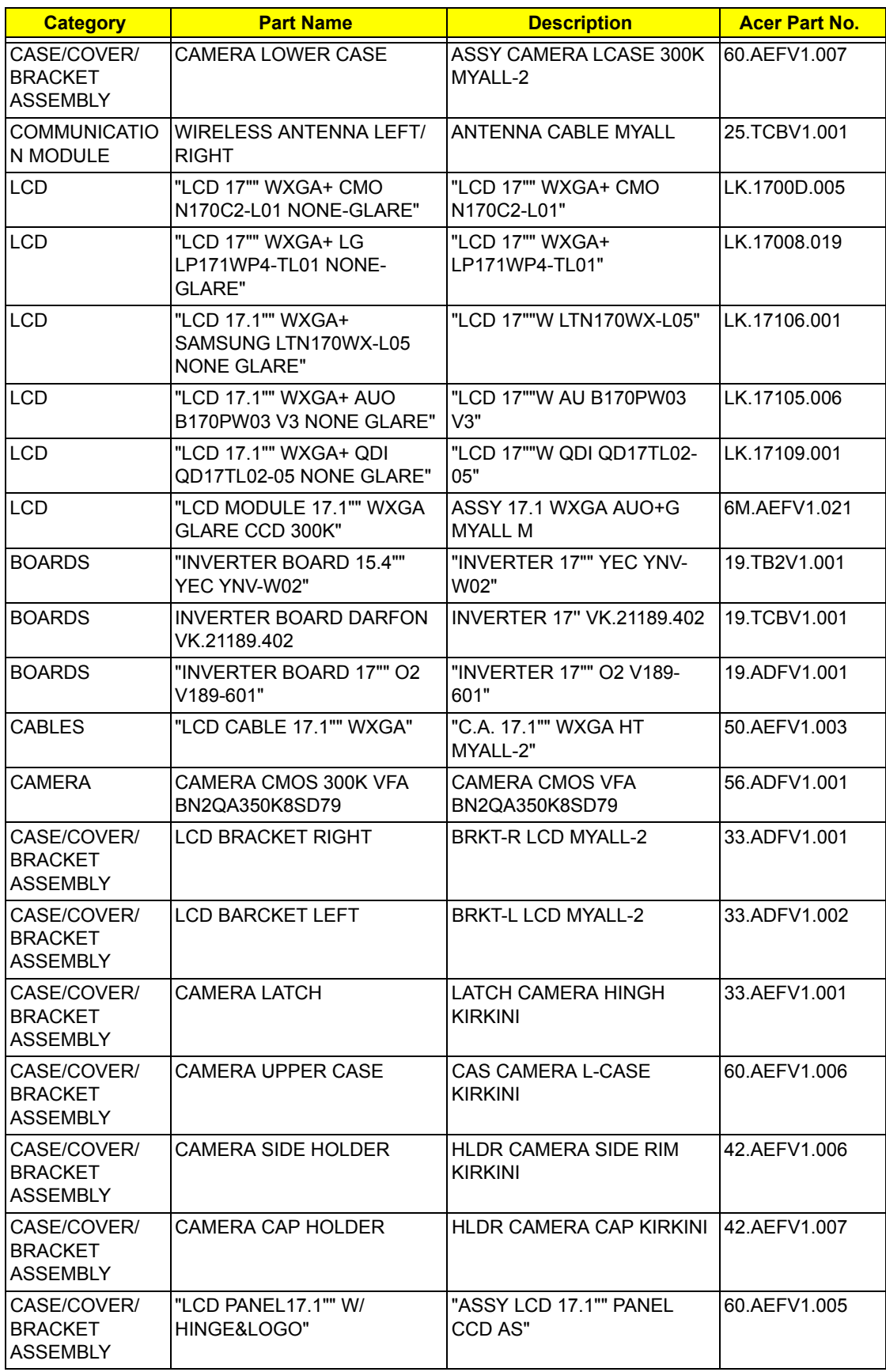

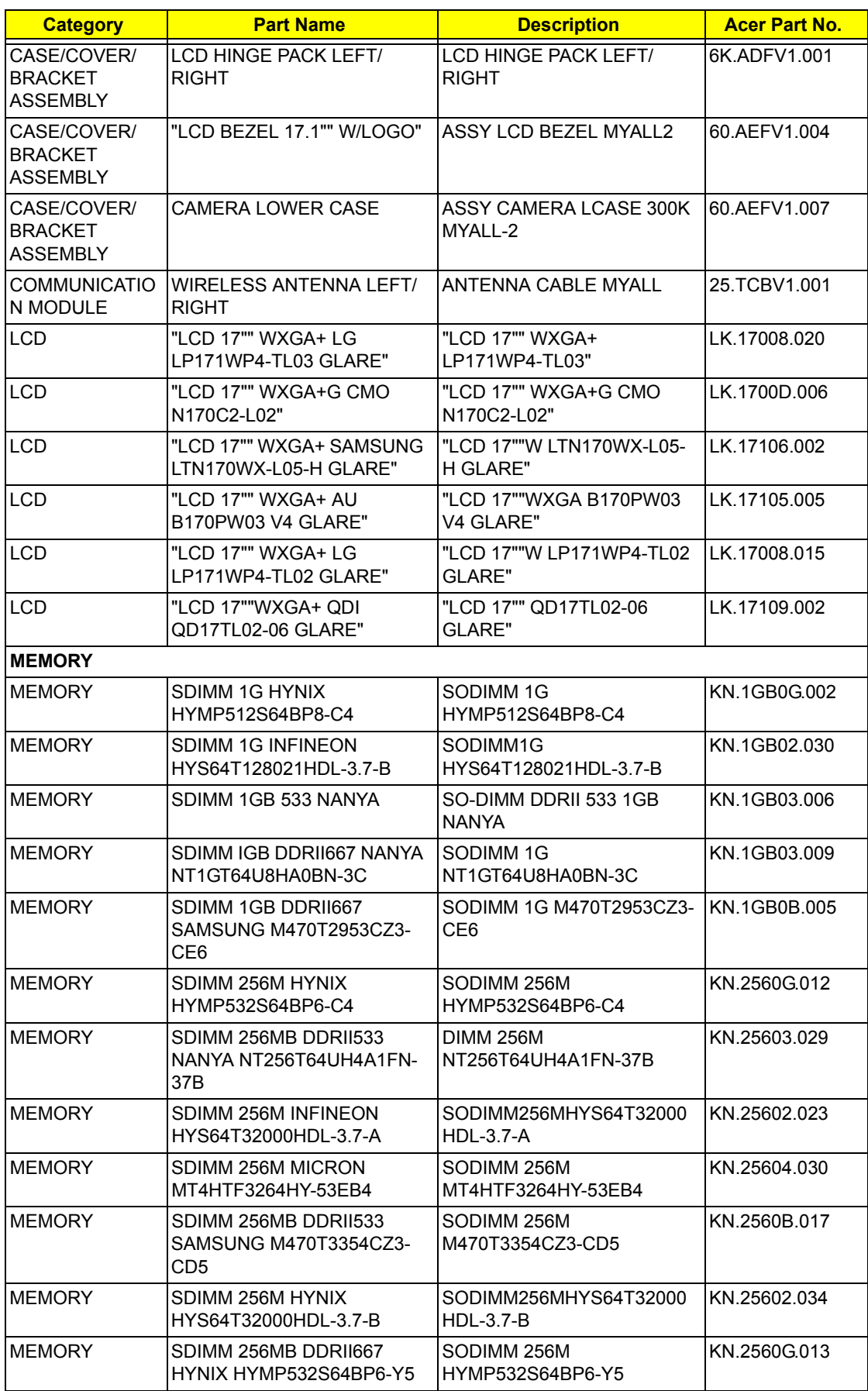

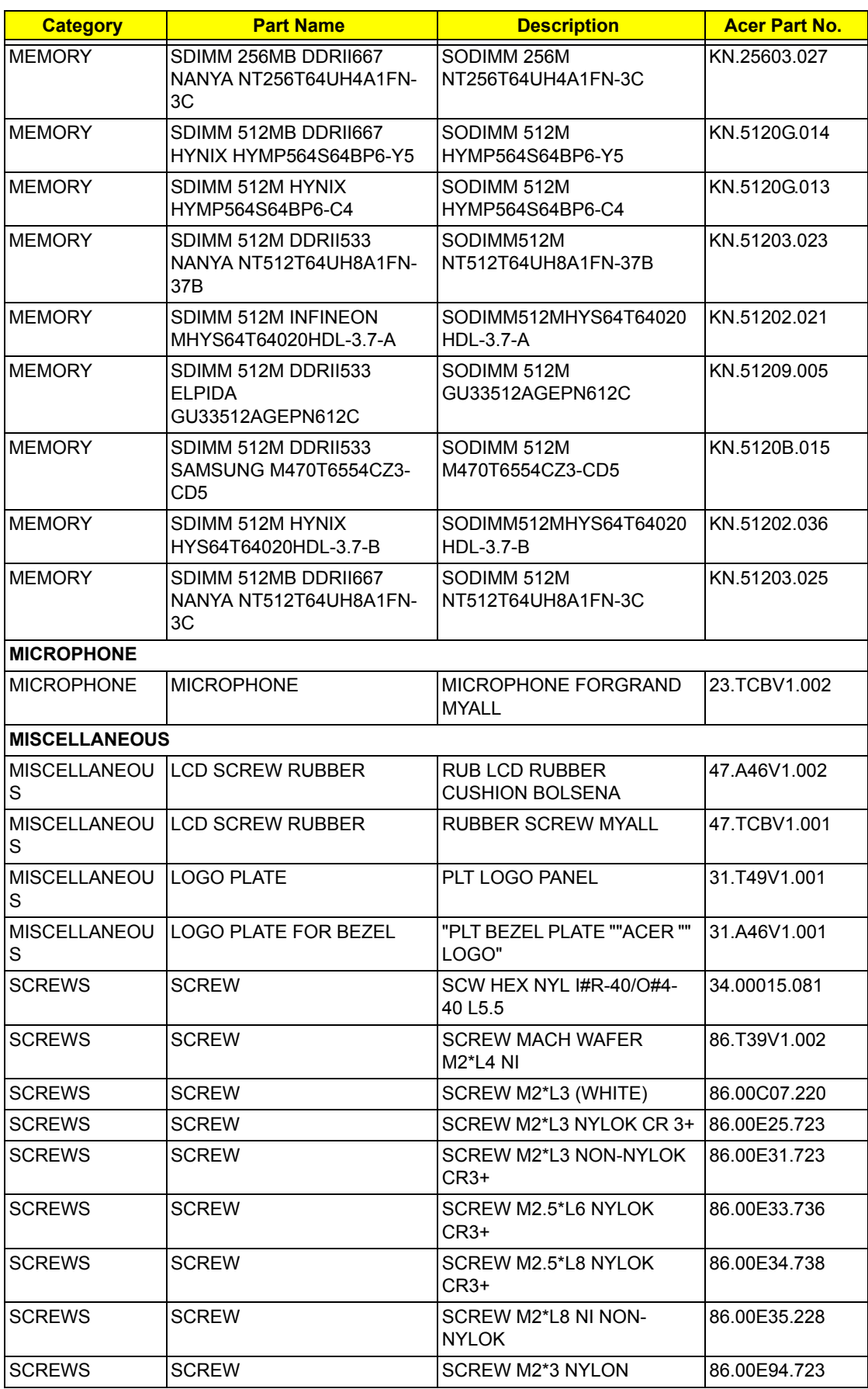

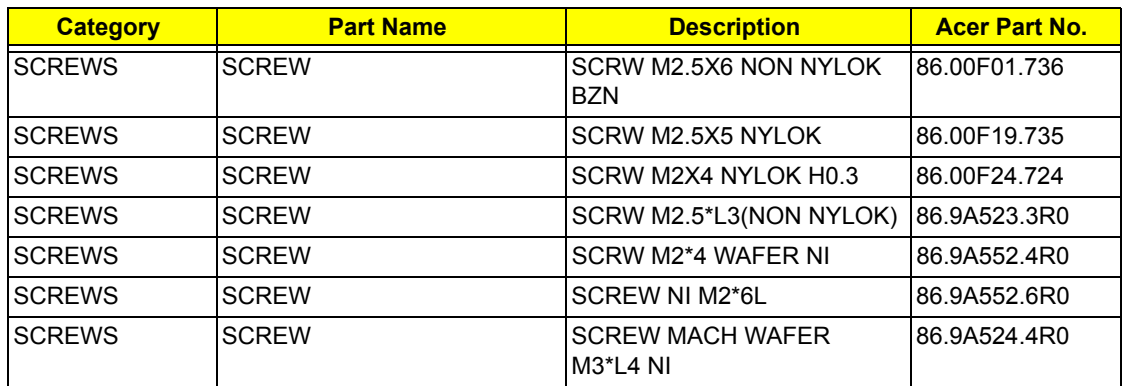

# *Model Definition and Configuration*

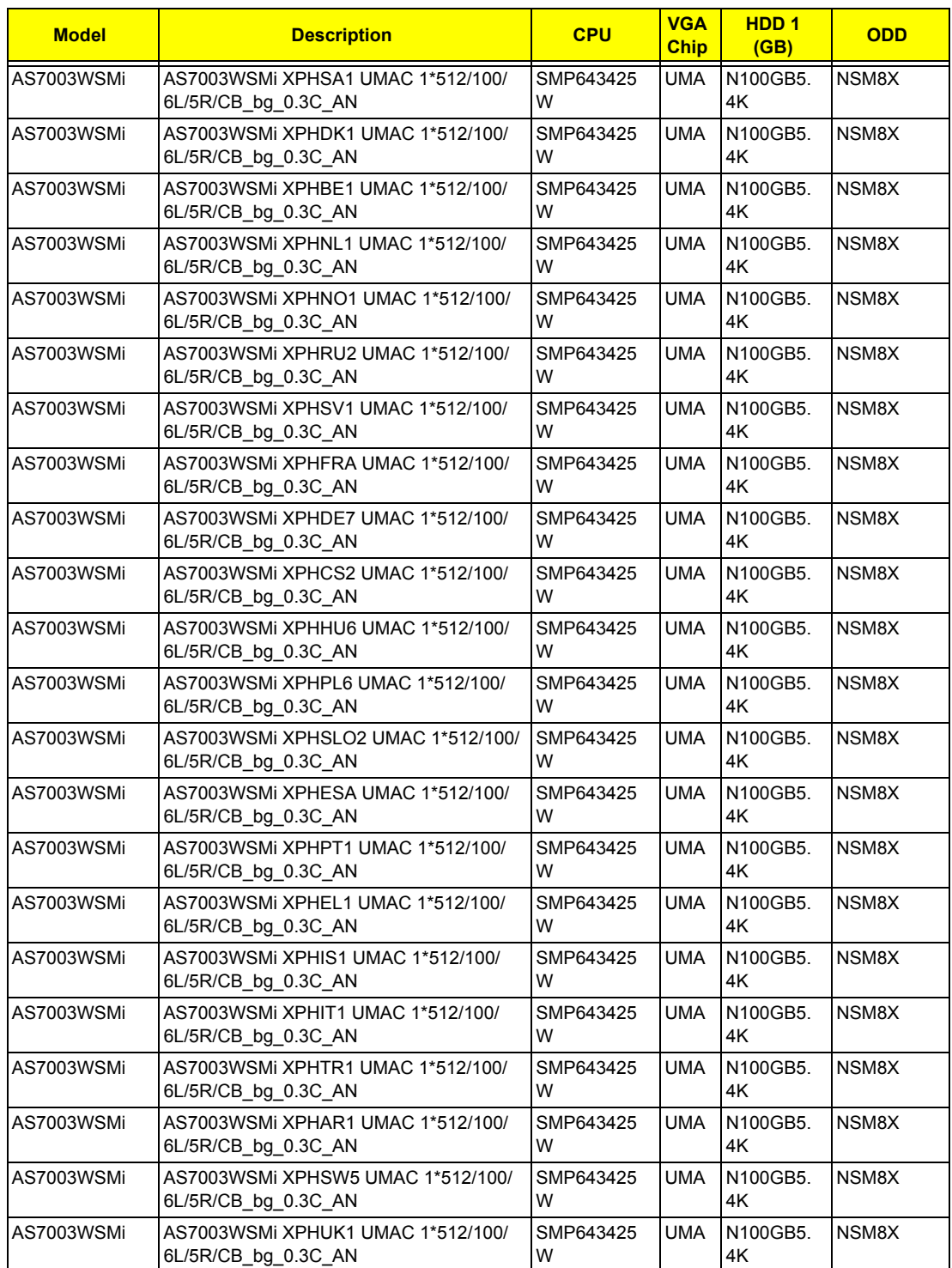

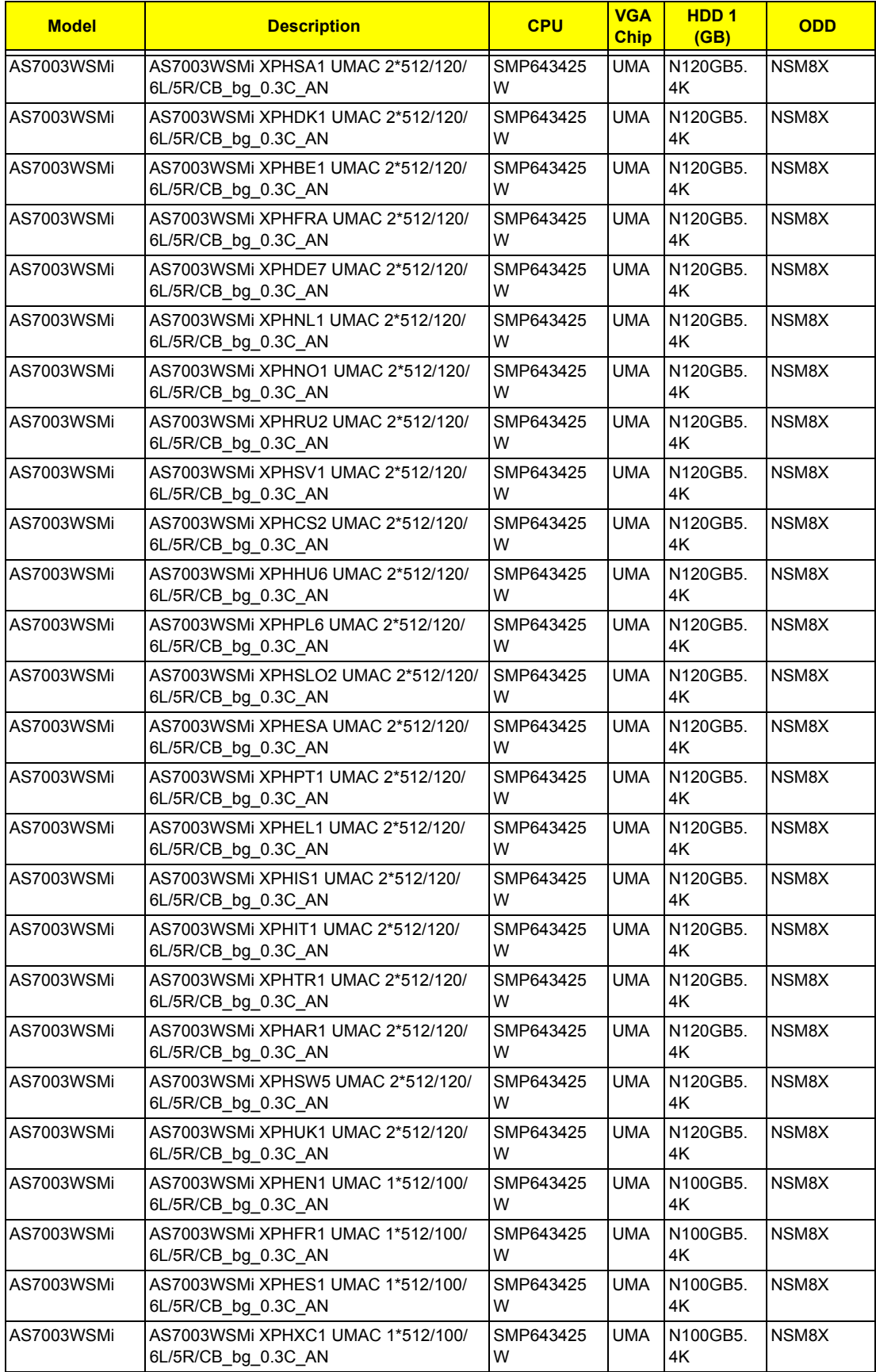

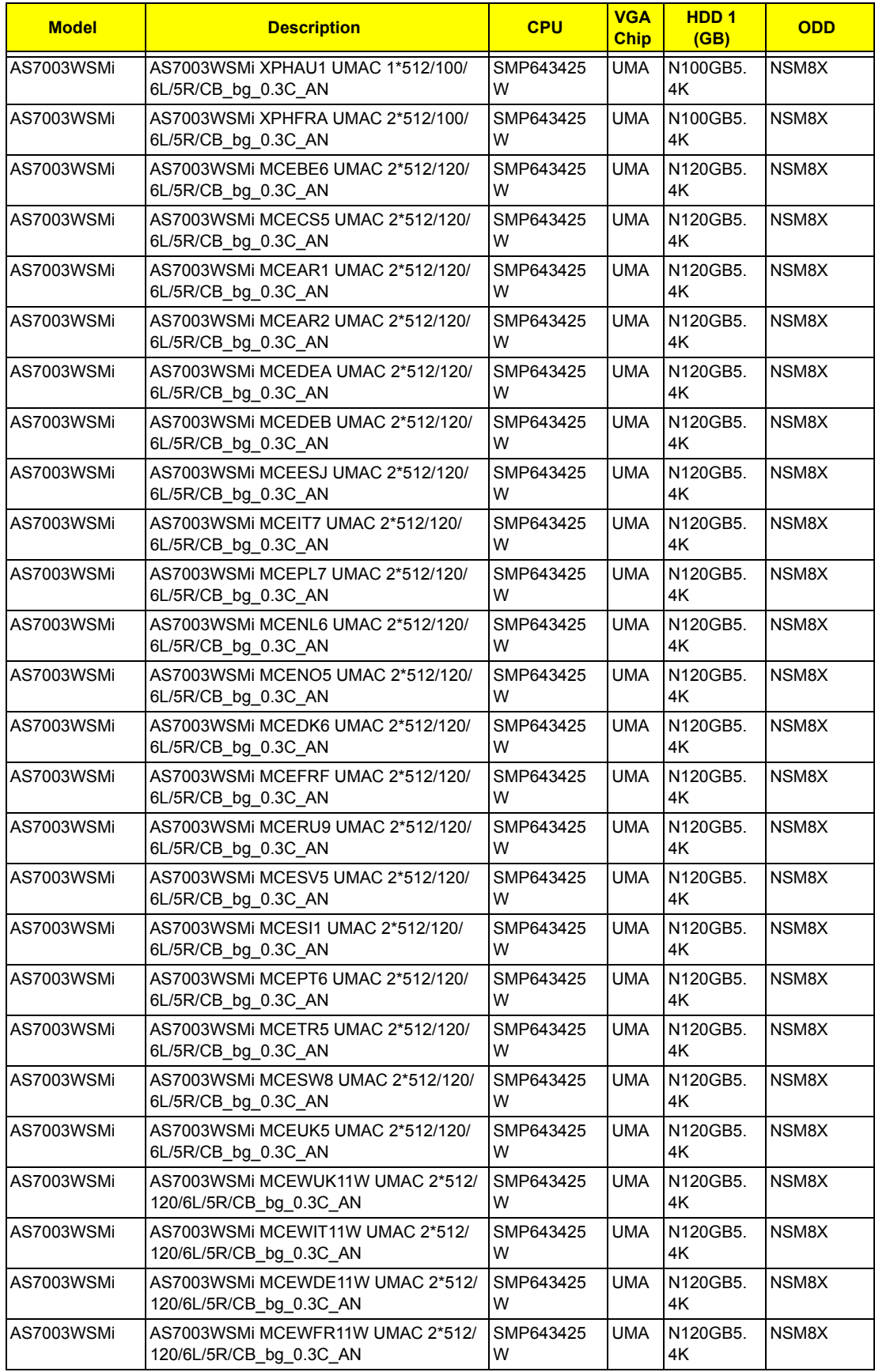

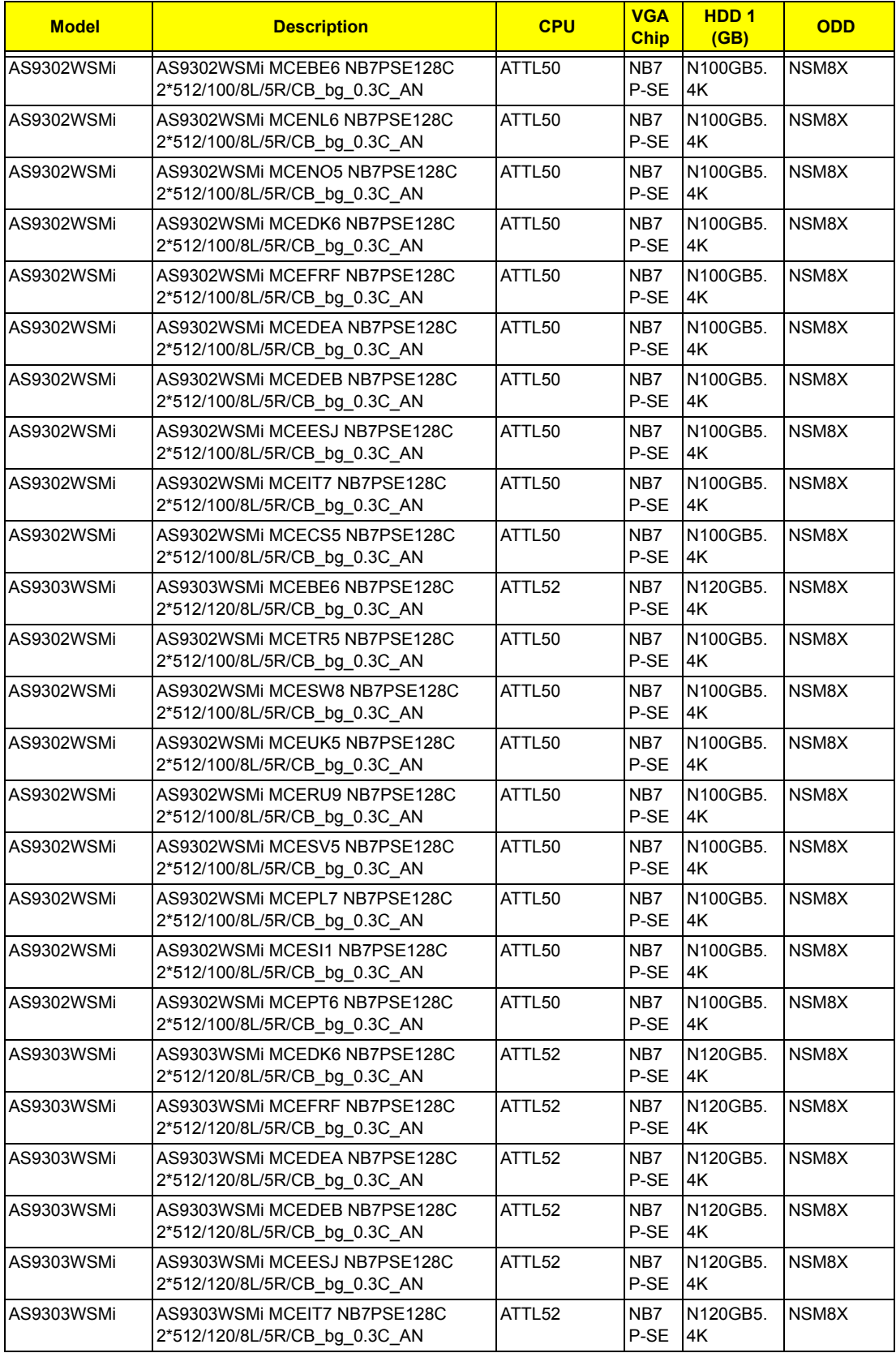

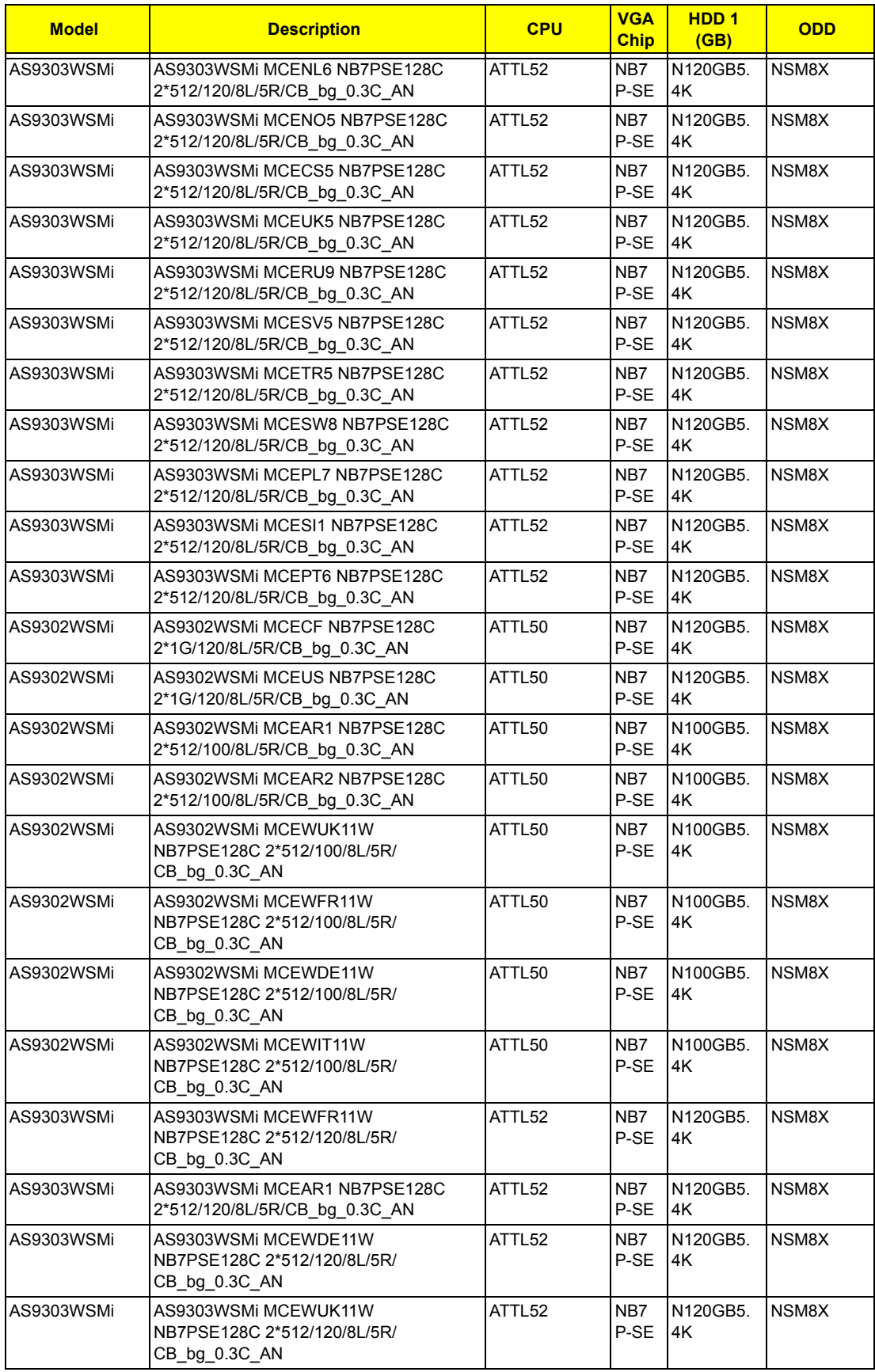

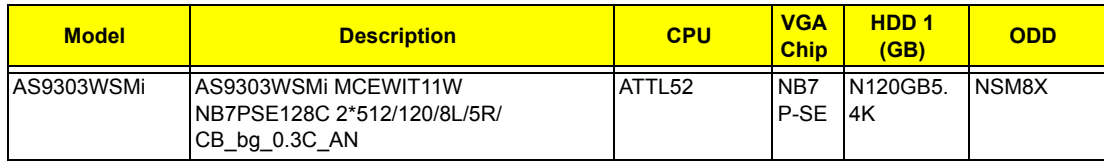

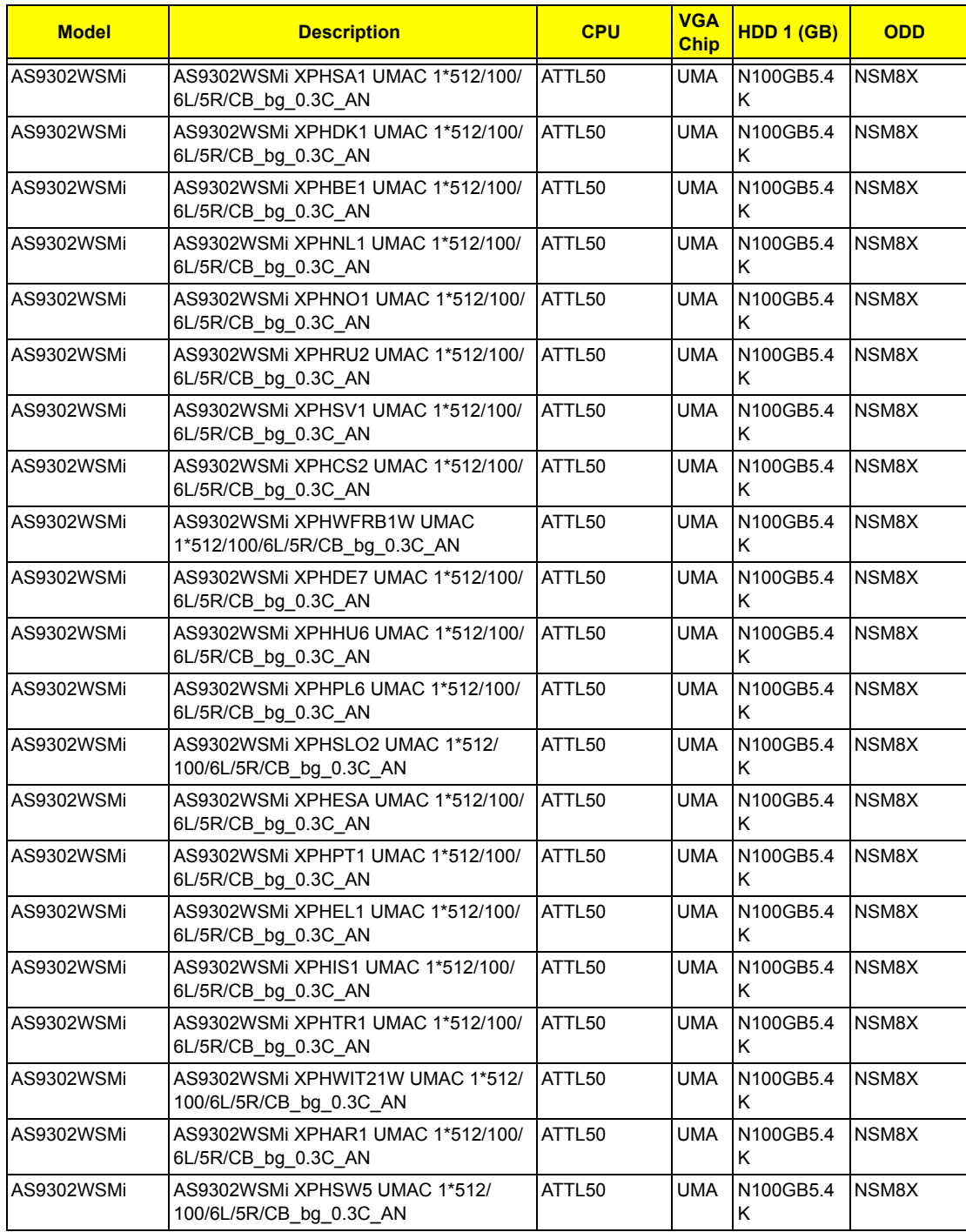

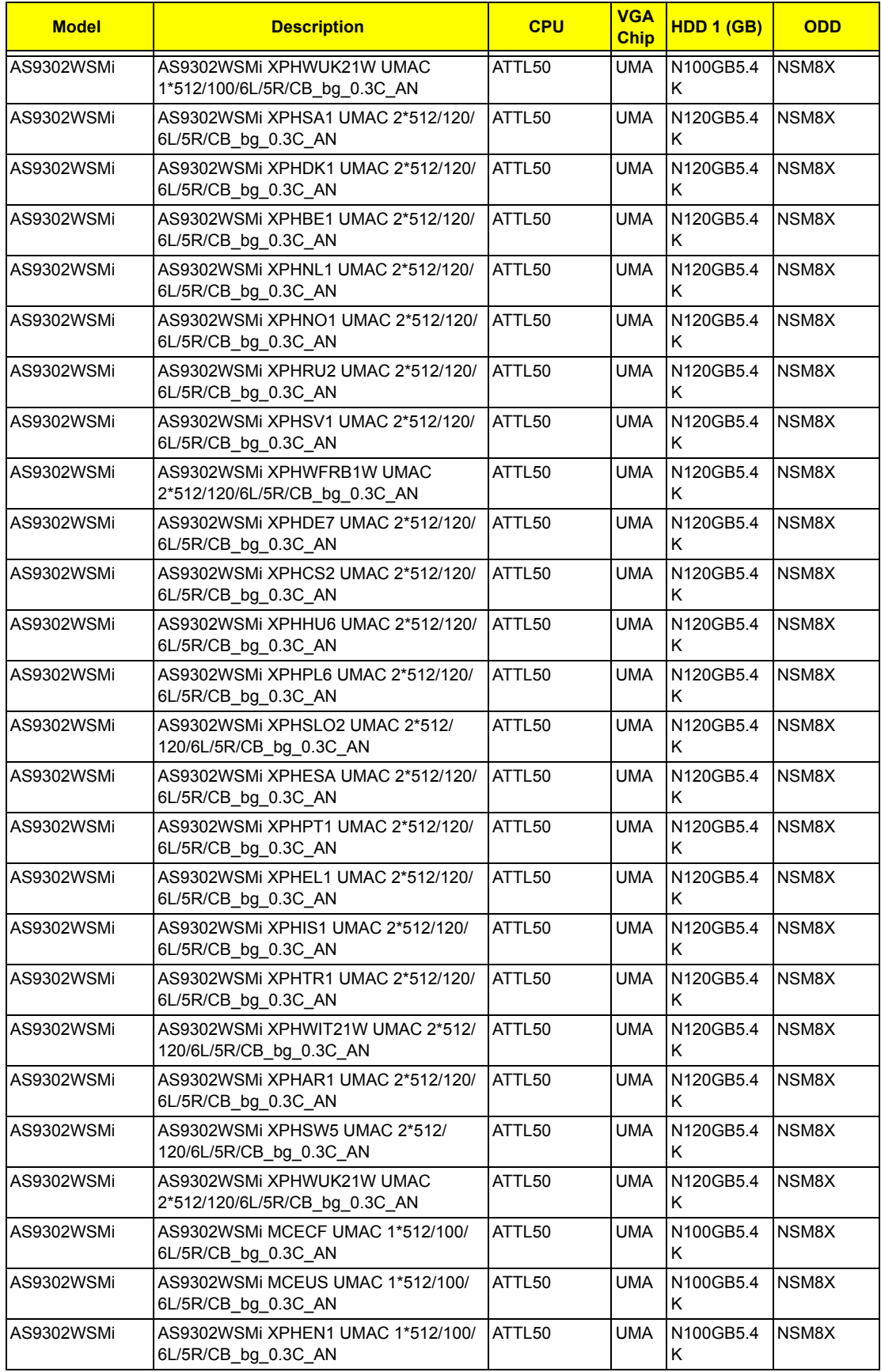

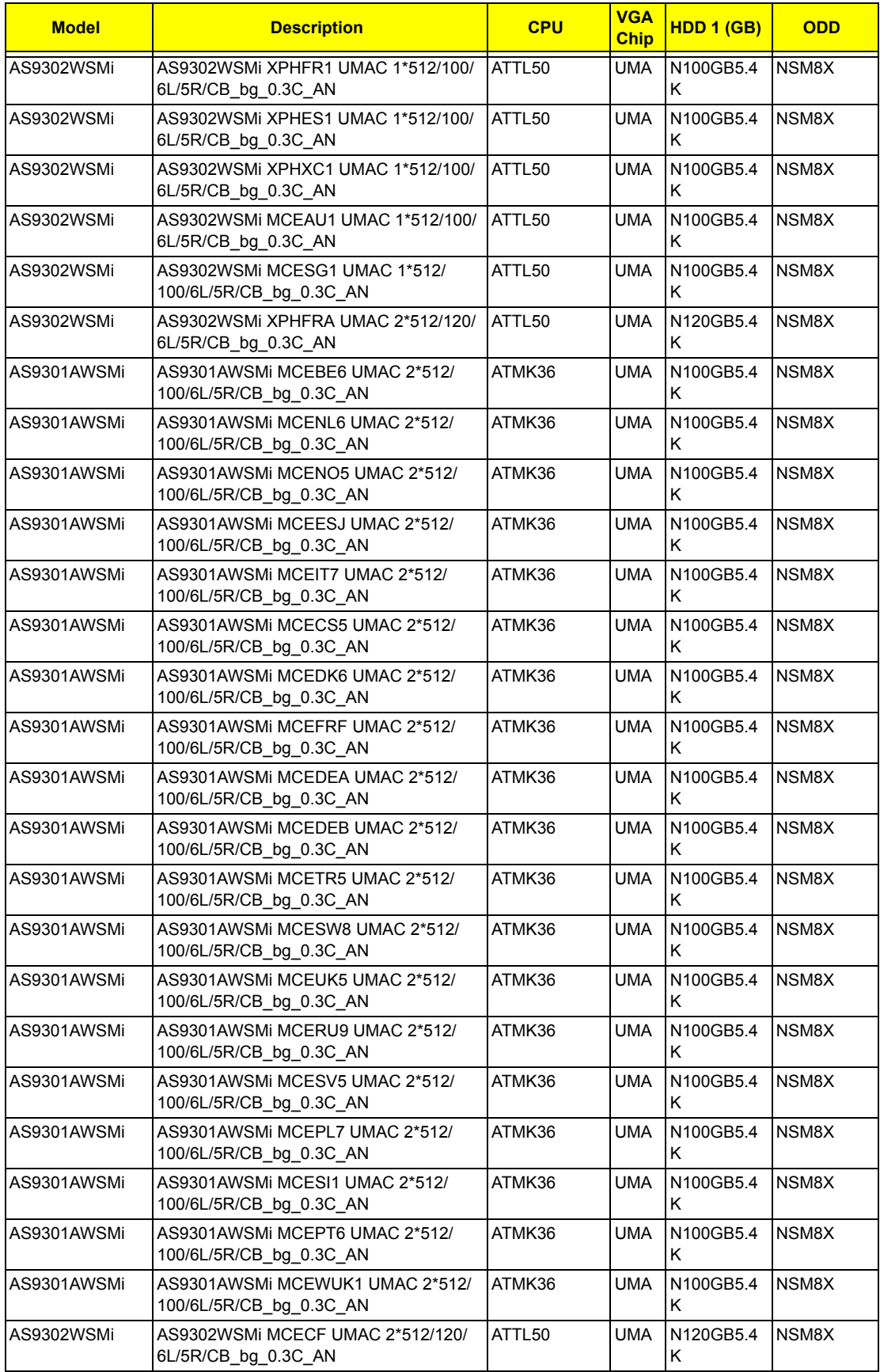

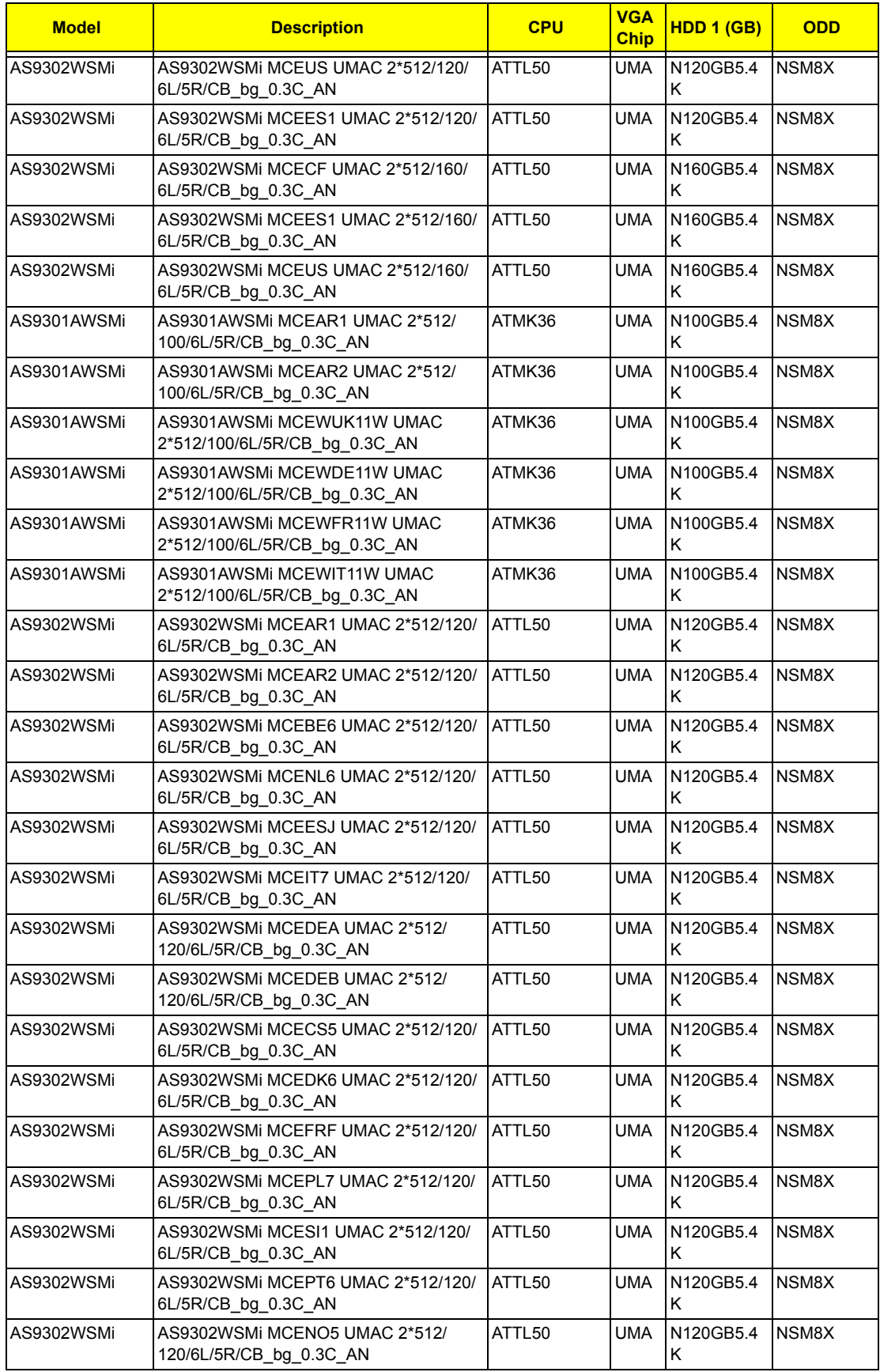

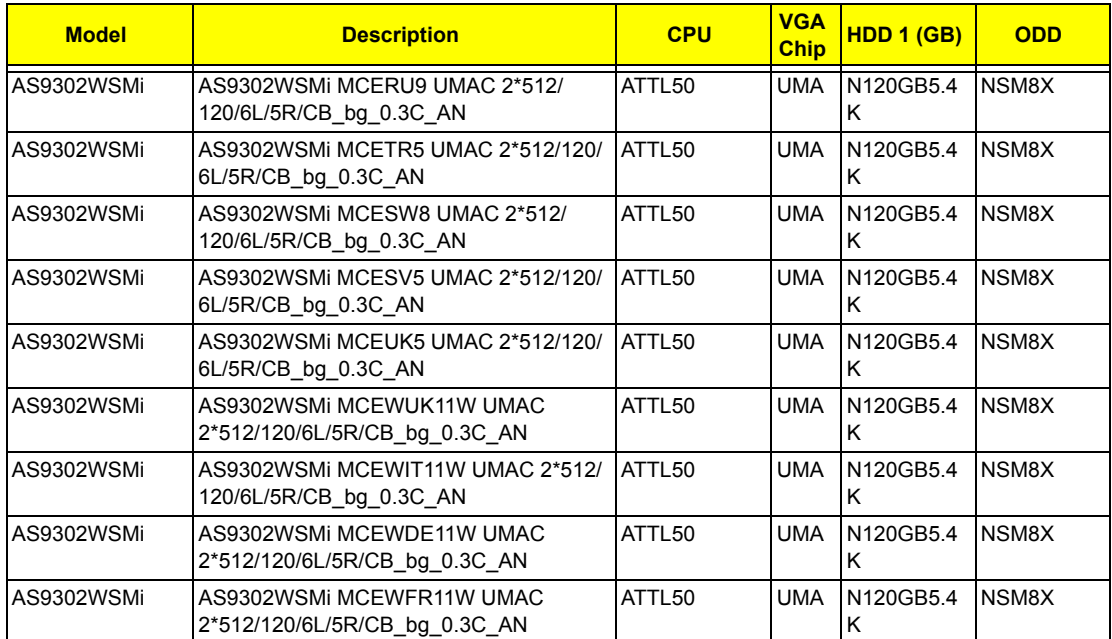

## *Test Compatible Components*

This computer's compatibility is tested and verified by Acer's internal testing department. All of its system functions are tested under Windows® XP Home, Windows® XP Pro environment.

Refer to the following lists for components, adapter cards, and peripherals which have passed these tests. Regarding configuration, combination and test procedures, please refer to the Aspire 9300/7000&TM7510 series Compatibility Test Report released by the Acer Mobile System Testing Department.

# *Microsoft® Windows® XP Pro Environment Test*

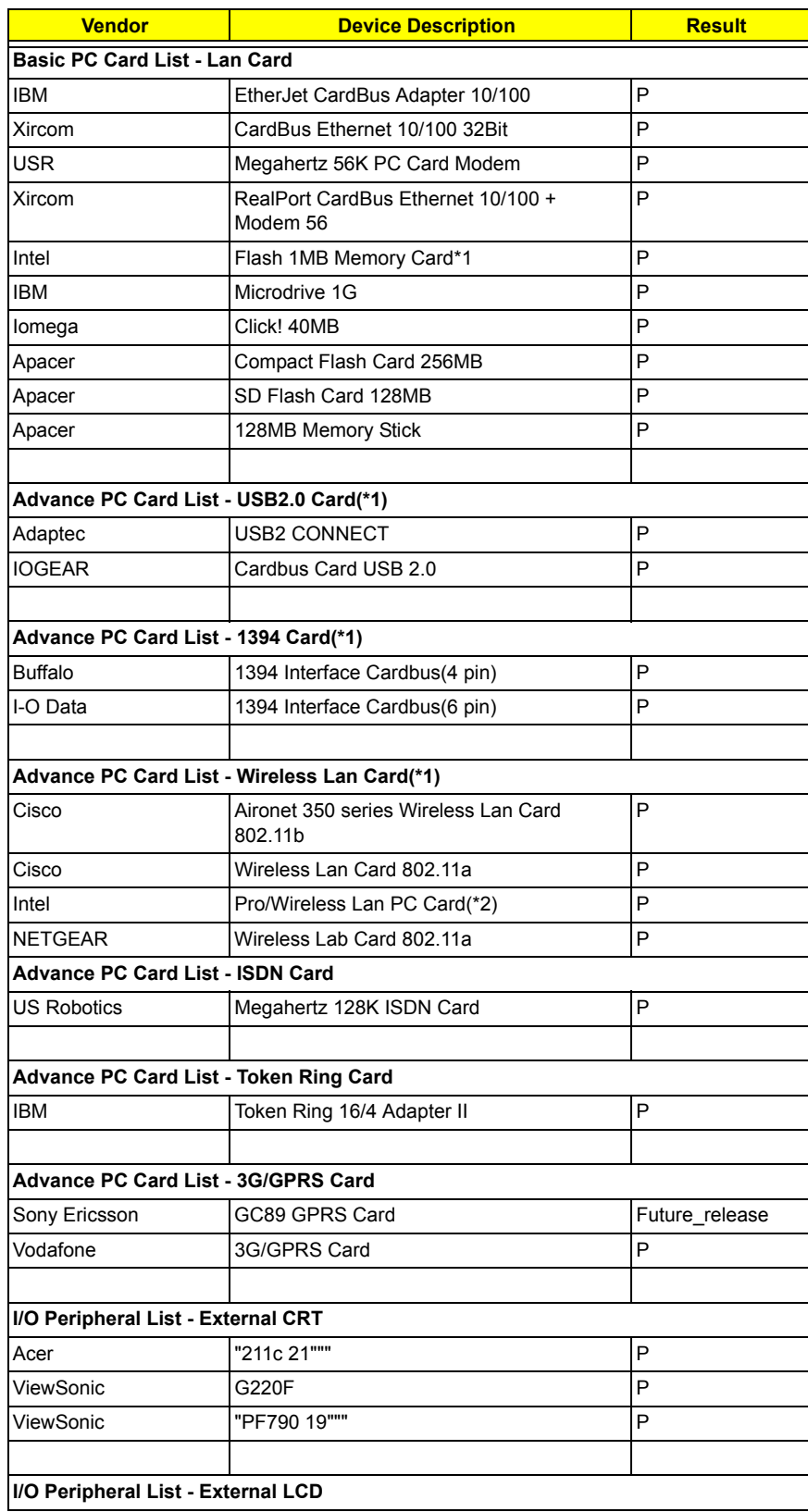

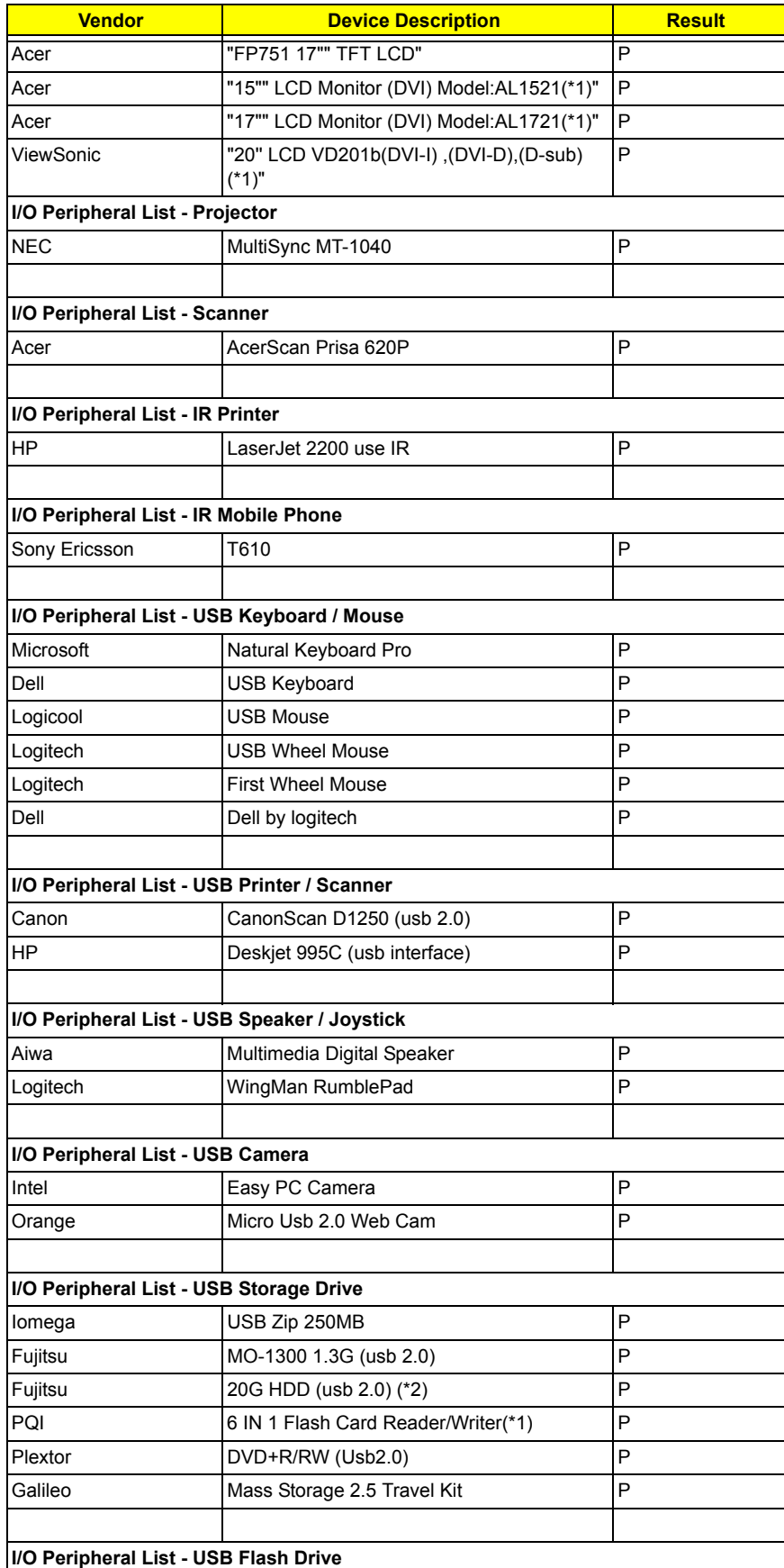

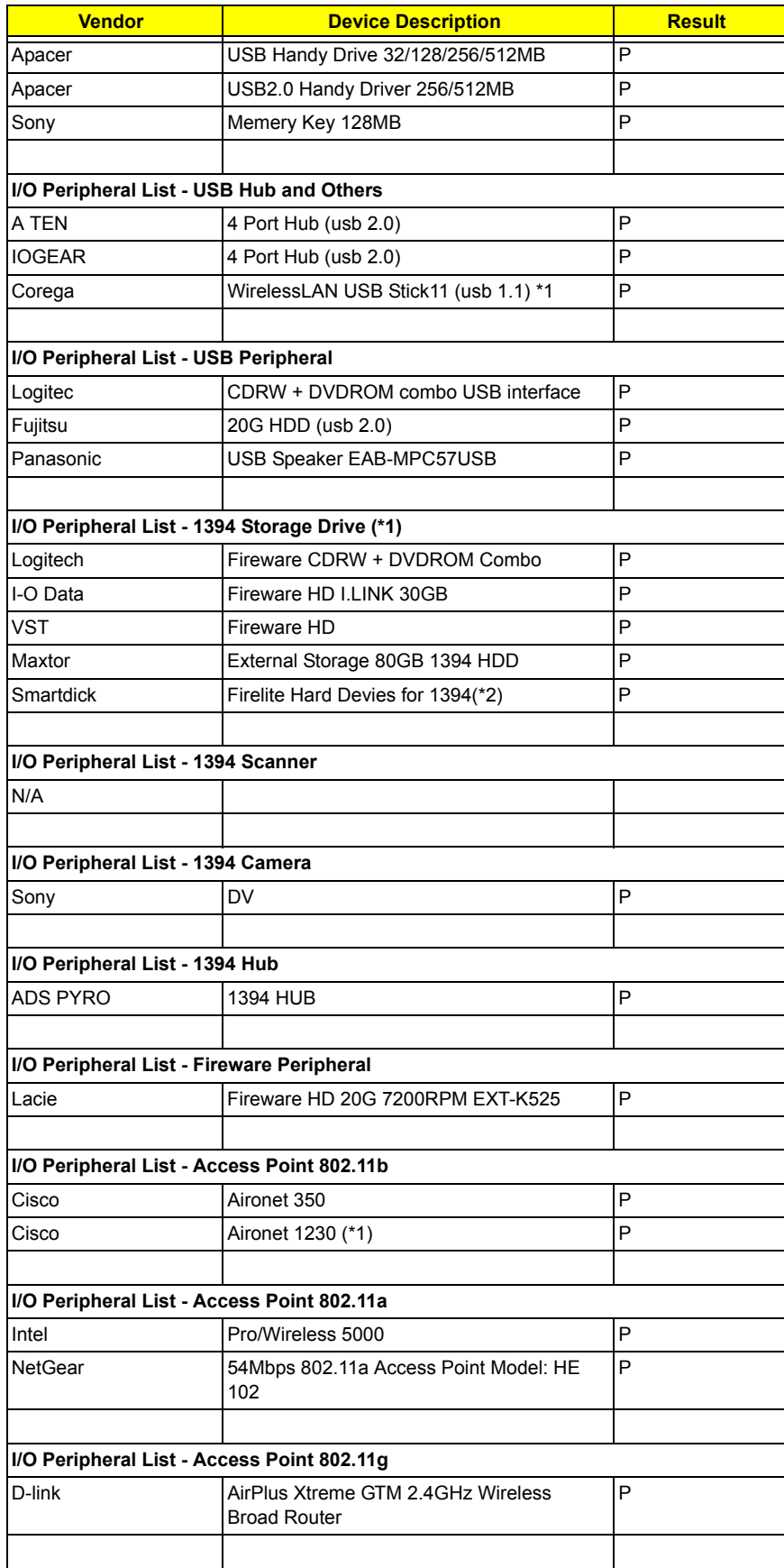

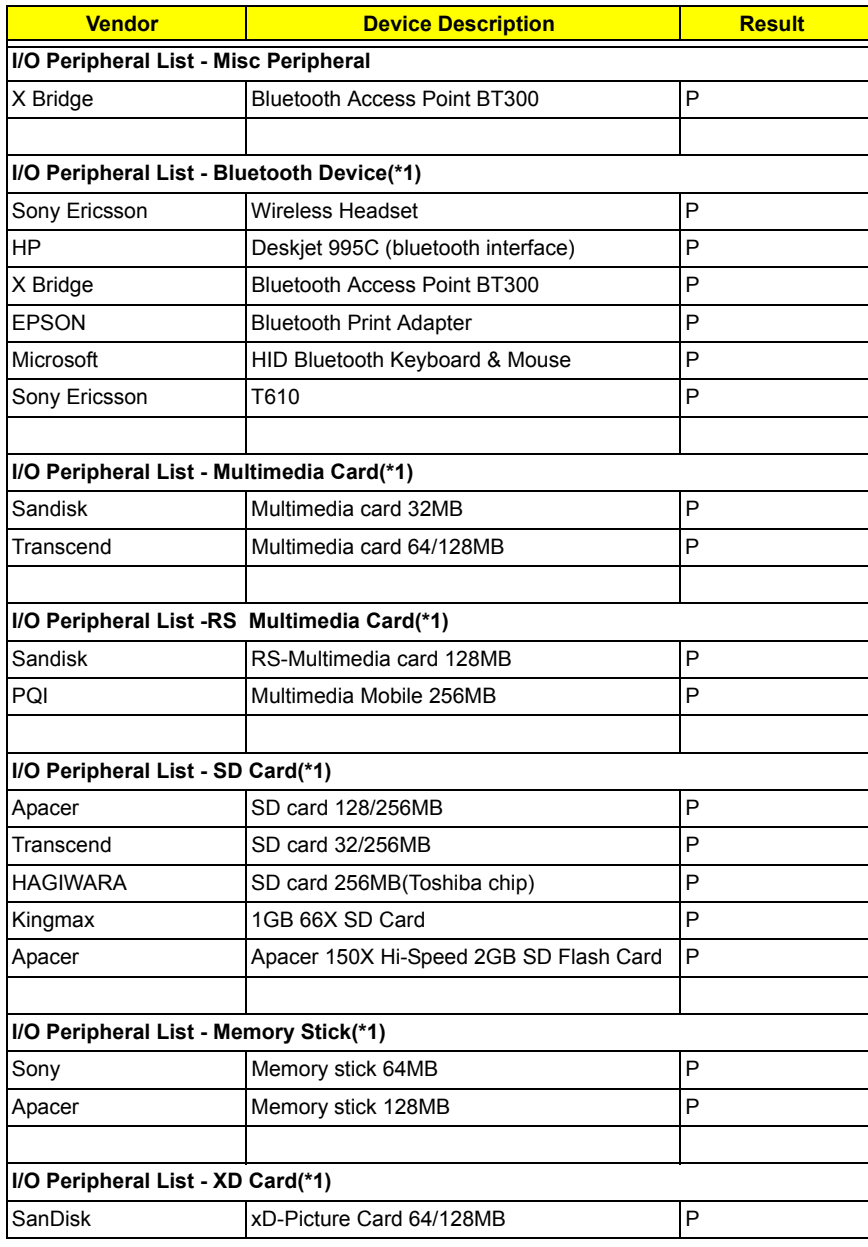

## *Online Support Information*

This section describes online technical support services available to help you repair your Acer Systems.

If you are a distributor, dealer, ASP or TPM, please refer your technical queries to your local Acer branch office. Acer Branch Offices and Regional Business Units may access our website. However some information sources will require a user i.d. and password. These can be obtained directly from Acer CSD Taiwan.

Acer's Website offers you convenient and valuable support resources whenever you need them.

In the Technical Information section you can download information on all of Acer's Notebook, Desktop and Server models including:

- $\Box$  Service quides for all models
- **D** User's manuals
- $\Box$  Training materials
- $\Box$  Bios updates
- $\Box$  Software utilities
- $\Box$  Spare parts lists
- TABs (Technical Announcement Bulletin)

For these purposes, we have included an Acrobat File to facilitate the problem-free downloading of our technical material.

Also contained on this website are:

- Detailed information on Acer's International Traveler's Warranty (ITW)
- $\Box$  Returned material authorization procedures
- $\Box$  An overview of all the support services we offer, accompanied by a list of telephone, fax and email contacts for all your technical queries.

We are always looking for ways to optimize and improve our services, so if you have any suggestions or comments, please do not hesitate to communicate these to us.

# [www.s-manuals.com](http://www.s-manuals.com)